## H3C MSR 系列路由器

下联二层交换机典型配置举例

新华三技术有限公司 <http://www.h3c.com/>

软件版本: R6749 资料版本:6W101-20231011 Copyright © 2023 新华三技术有限公司及其许可者 版权所有,保留一切权利。

未经本公司书面许可,任何单位和个人不得擅自摘抄、复制本书内容的部分或全部,并不得以任何 形式传播。

除新华三技术有限公司的商标外,本手册中出现的其它公司的商标、产品标识及商品名称,由各自 权利人拥有。

由于产品版本升级或其他原因,本手册内容有可能变更。H3C 保留在没有任何通知或者提示的情况 下对本手册的内容进行修改的权利。本手册仅作为使用指导,H3C 尽全力在本手册中提供准确的信 息,但是 H3C 并不确保手册内容完全没有错误,本手册中的所有陈述、信息和建议也不构成任何 明示或暗示的担保。

## 前 言

本配置指导主要介绍 H3C MSR 系列路由器 下联二层交换机典型配置举例。 前言部分包含如下内容:

- [读者对象](#page-2-0)
- [本书约定](#page-2-1)
- [资料意见反馈](#page-4-0)

## <span id="page-2-0"></span>读者对象

本手册主要适用于如下工程师:

- 网络规划人员
- 现场技术支持与维护人员
- 负责网络配置和维护的网络管理员

## <span id="page-2-1"></span>本书约定

1. 命令行格式约定

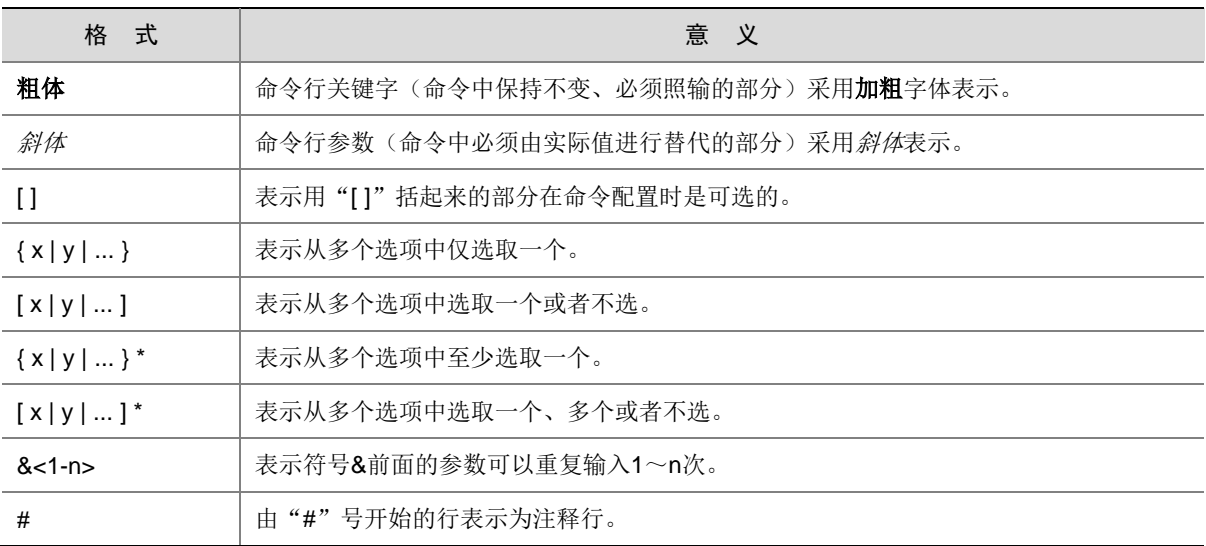

### 2. 图形界面格式约定

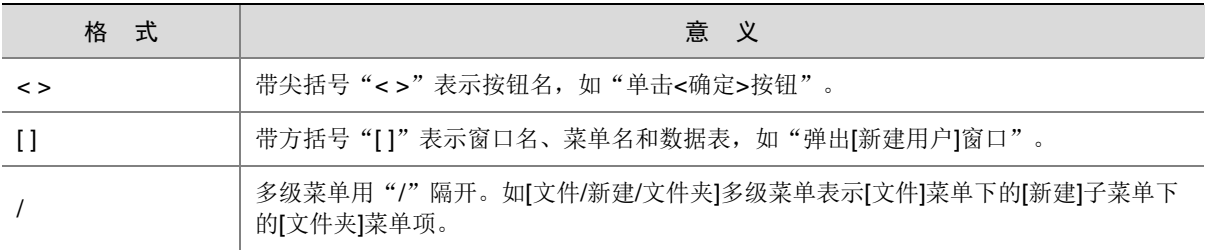

### 3. 各类标志

本书还采用各种醒目标志来表示在操作过程中应该特别注意的地方,这些标志的意义如下:

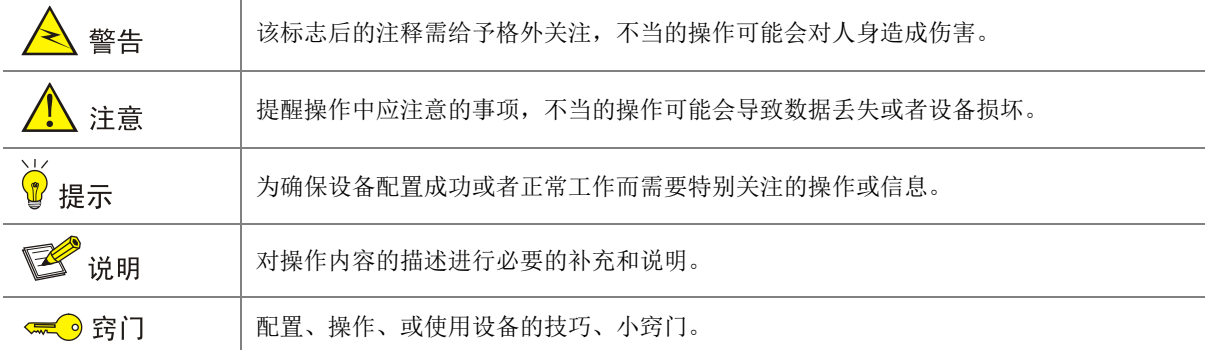

### 4. 图标约定

本书使用的图标及其含义如下:

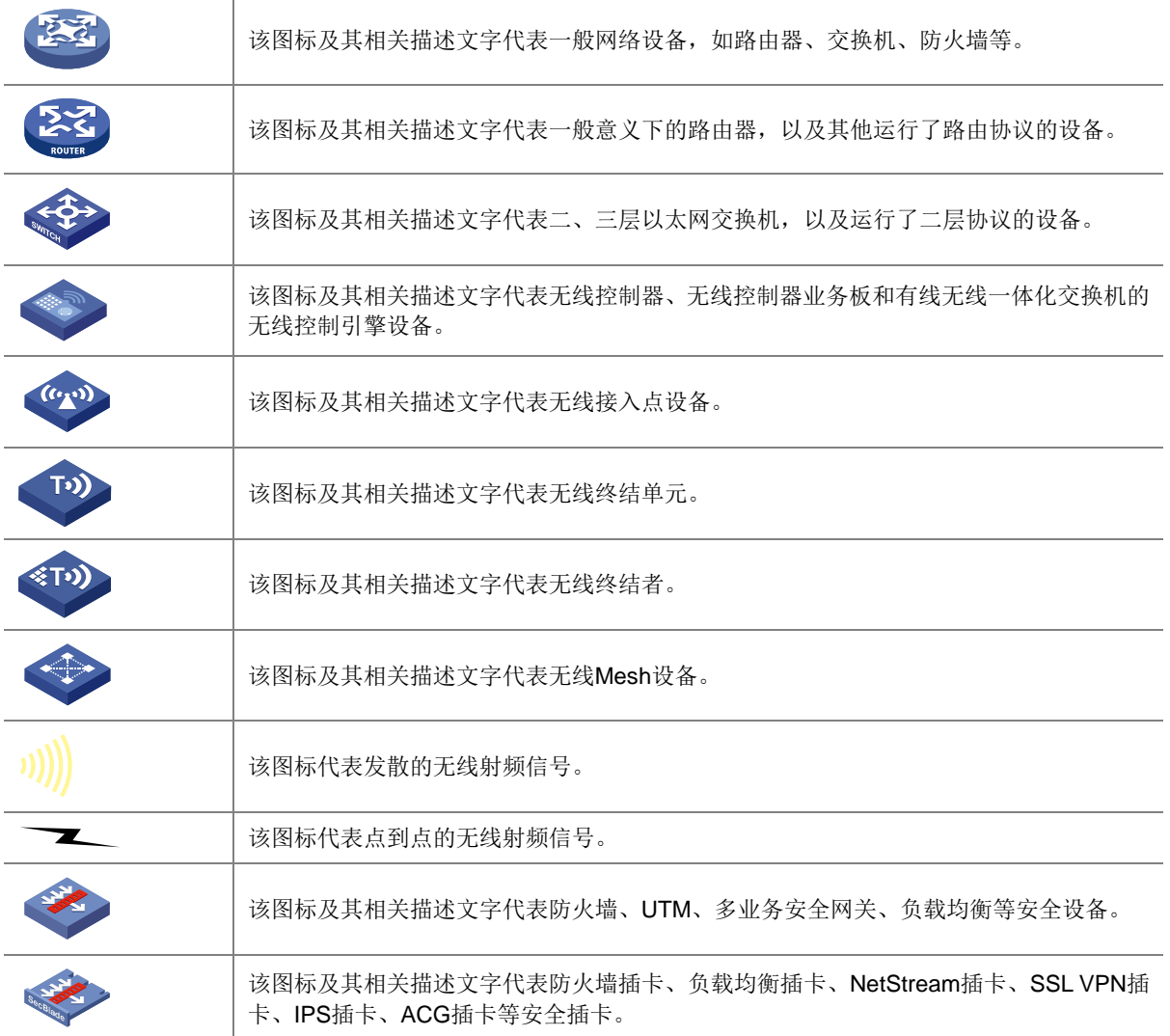

### 5. 示例约定

由于设备型号不同、配置不同、版本升级等原因,可能造成本手册中的内容与用户使用的设备显示 信息不一致。实际使用中请以设备显示的内容为准。

本手册中出现的端口编号仅作示例,并不代表设备上实际具有此编号的端口,实际使用中请以设备 上存在的端口编号为准。

## <span id="page-4-0"></span>资料意见反馈

如果您在使用过程中发现产品资料的任何问题,可以通过以下方式反馈:

E-mail: info@h3c.com

感谢您的反馈,让我们做得更好!

## 更多资料内容

扫描下方二维码,可以获取更多资料内容。

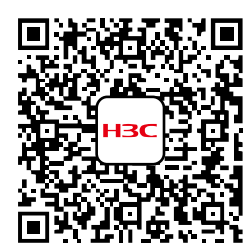

新华三官方网站 文档中心

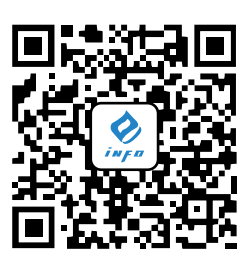

新华三资料速递 微信公众号

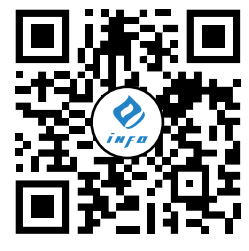

新华三资料速递 B 站视频号

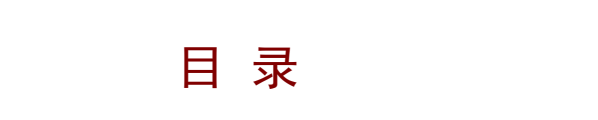

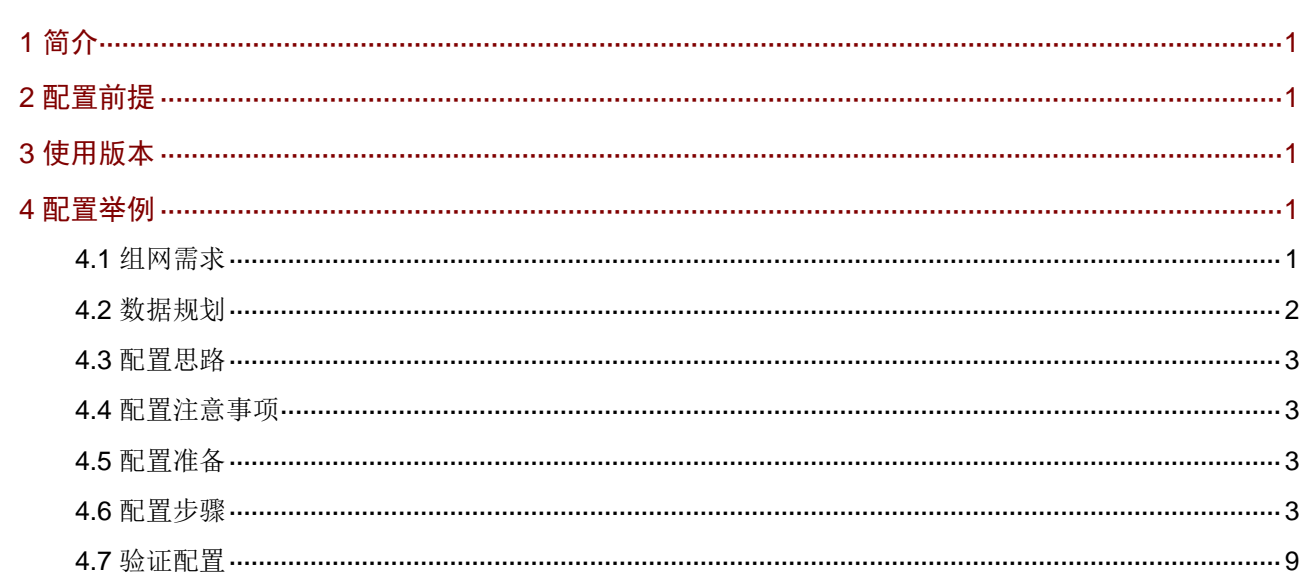

## <span id="page-6-0"></span>**1** 简介

本文档介绍路由器下联二层交换机上网的配置方法。

## <span id="page-6-1"></span>**2** 配置前提

本文档不严格与具体软、硬件版本对应,如果使用过程中与产品实际情况有差异,请参考以设备实 际情况为准。

本文档中的配置均是在实验室环境下进行的配置和验证,配置前设备的所有参数均采用出厂时的缺 省配置。如果您已经对设备进行了配置,为了保证配置效果,请确认现有配置和以下举例中的配置 不冲突。

本文档假设您已了解 VLAN 特性。

## <span id="page-6-2"></span>**3** 使用版本

本配置举例是在 MSR830-10HI 路由器 Release 6749L04 版本上进行配置和验证的。

## <span id="page-6-3"></span>**4** 配置举例

### <span id="page-6-4"></span>4.1 组网需求

[如图](#page-7-1) 1 所示,Router 下连 Switch 1 和 Switch 2,Host A 和 Host B 分别连接到 Switch 1 和 Switch 2, 现要求:

- Host A 获取 VLAN 10 网段 IP 地址, Host B 获取 VLAN 20 网段 IP 地址。
- VLAN 10 和 VLAN 20 网关位于 Router,并由 Router作为 DHCP server 为 Host分配 IP 地址。

### <span id="page-7-1"></span>图1 路由器多网段上网配置组网图

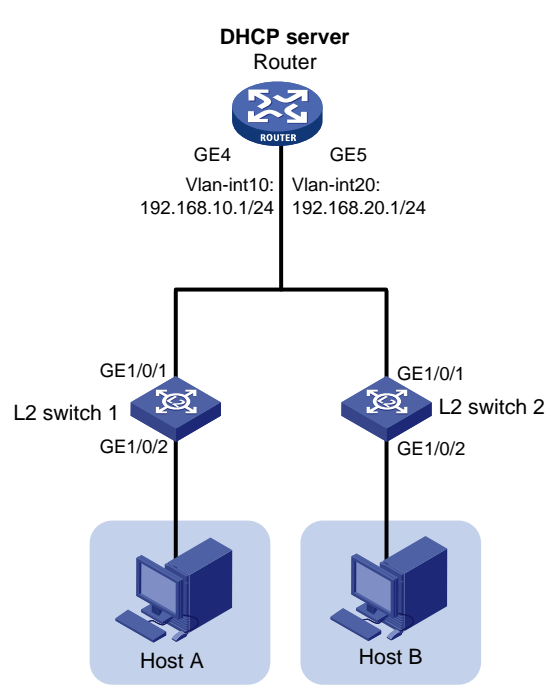

## <span id="page-7-0"></span>4.2 数据规划

### 表1 子网规划

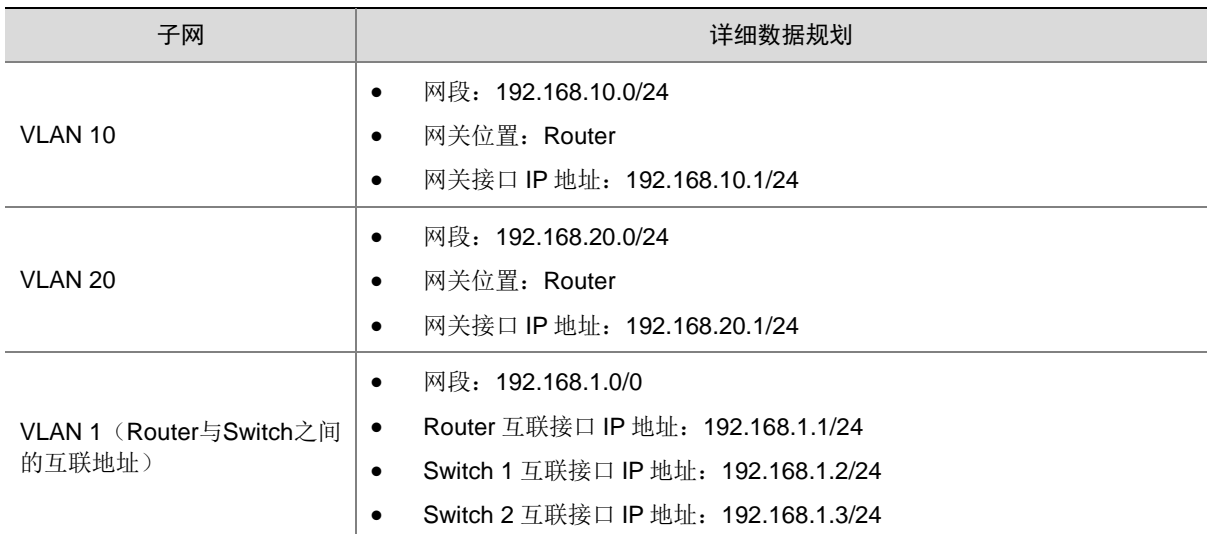

### 表2 接口加入 VLAN 规划

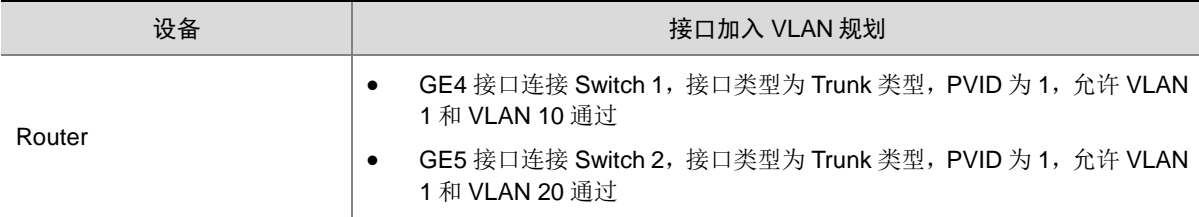

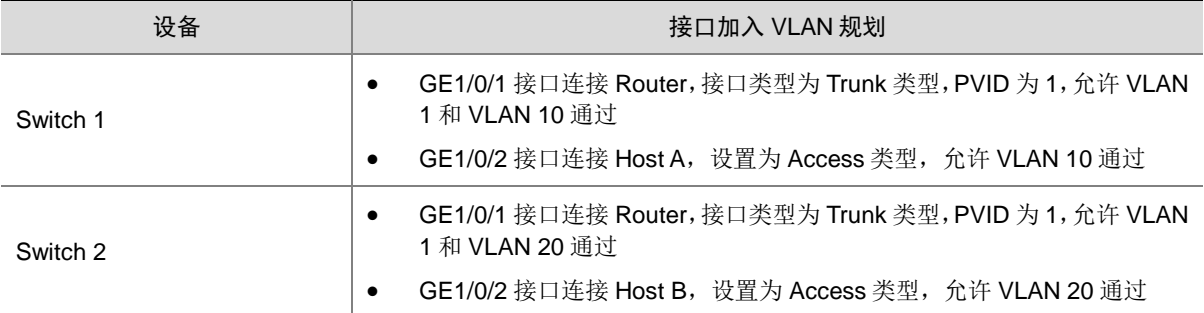

## <span id="page-8-0"></span>4.3 配置思路

- 通过浏览器登录 Router Web 管理界面、Console 口连接 Switch 进行配置。
- 按规划在 Router 和 Switch 上划分子网,并在 Router 上配置 DHCP server,可以为终端分配 IP 地址。

### <span id="page-8-1"></span>4.4 配置注意事项

- 本例 Router 的 VLAN 1 的缺省 IP 地址为 192.168.0.1/23, 需要按照要求, 修改 Router 和 Switch 缺省 VLAN 1 的 IP 地址。
- Router 的 VLAN 1 的缺省 IP 地址修改后,需要使用新的 IP 地址登录 Web 管理界面。

### <span id="page-8-2"></span>4.5 配置准备

- 使用网线将 PC 与 Router 的 LAN 接口相连,并在 PC 上配置固定 IP 地址为 192.168.0.X/23, 然后,打开浏览器并输入路由器的管理 IP 地址(https://192.168.0.1),即可进入 Web 管理 界面。
- 确认 PC 已安装串口终端软件,并通过串口线连接到 Switch 的 Console 口。启动终端软件, 并配置相关参数连接到 Switch 的后台界面

### <span id="page-8-3"></span>4.6 配置步骤

### 1. 配置 Router

- (1) 修改 VLAN 1 的缺省 IP 地址
	- # 按照要求, 将 VLAN 1 的 IP 地址修改为 192.168.1.1/24, 配置步骤如下:
	- a. 在设备 Web 管理界面导航栏中选择"网络设置 > LAN 配置",进入 LAN 配置页面。
	- b. 单击 Vlan-interface1 所在行操作列的编辑图标,进入修改 LAN 配置页面。
	- c. 在"接口 IP 地址"配置项处,将 IP 地址修改为 192.168.1.1。
	- d. 在"子网掩码"配置项处,将子网掩码修改为 255.255.255.0。
	- e. 去勾选"开启 DHCP 服务"前方单选框,关闭 DHCP 服务。
	- f. 其它配置保持缺省配置,单击<确定>按钮保存配置。

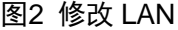

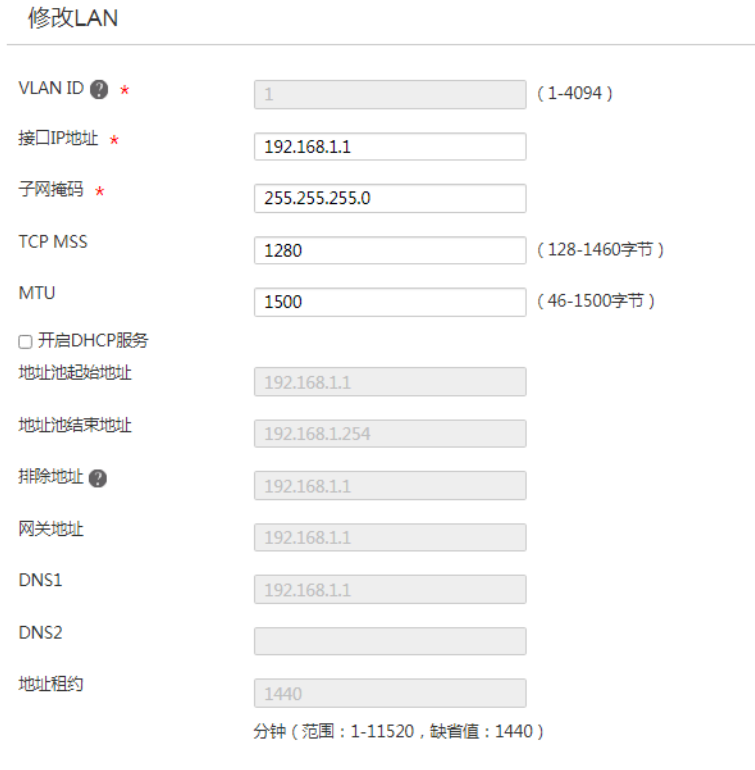

(2) 划分 VLAN 10

# 划分 VLAN 10, 并配置接口的 IP 地址, 开启接口的 DHCP 服务。

a. 在设备 Web 管理界面导航栏中选择"网络设置 > LAN 配置",进入 LAN 配置页面。

确定 取消

 $\pmb{\times}$ 

- b. 单击<添加>按钮,进入添加 LAN 配置页面。
- c. 在"LAN 接口类型"配置项处,选择 VLAN 接口。
- d. 在"VLAN ID"配置项处,输入 10。
- e. 在"接口 IP 地址"配置项处, 输入 192.168.10.1。
- f. 在"子网掩码"配置项处,输入 255.255.255.0。
- g. 勾选"开启 DHCP 服务"前方的单选框,开启接口的 DHCP 服务。
- h. 其它配置项保持缺省配置,单击<确定>按钮保存配置。

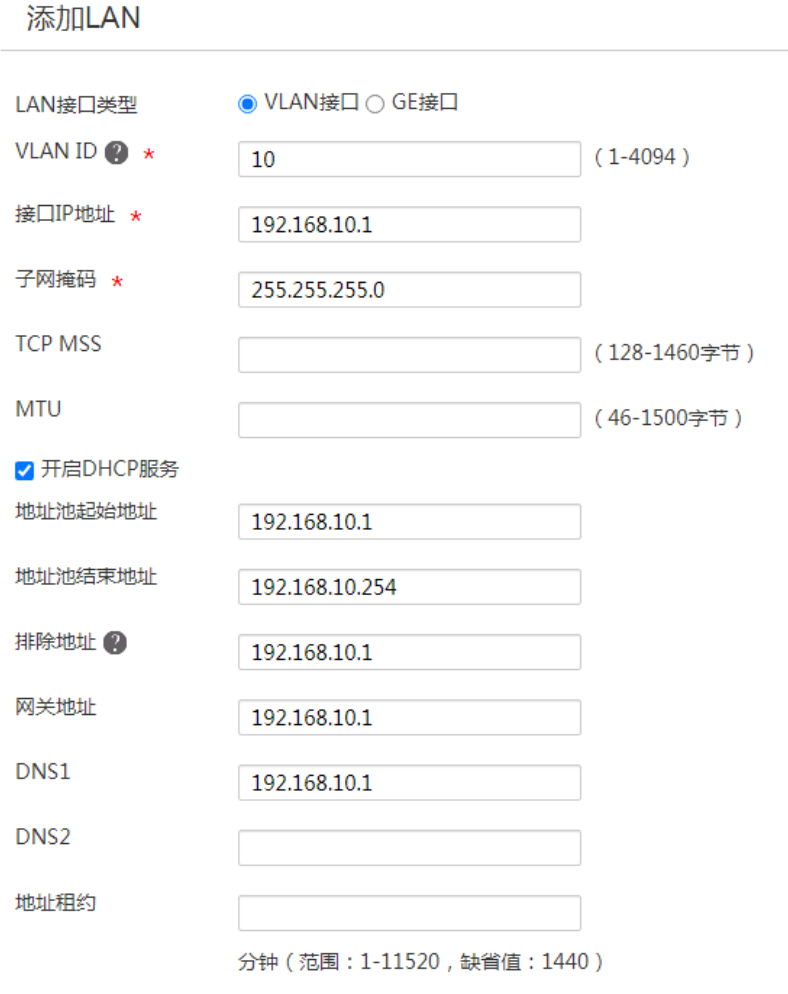

 $\times$ 

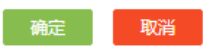

### (3) 划分 VLAN 20

# 划分 VLAN 20, 并配置接口的 IP 地址, 开启接口的 DHCP 服务。

a. 在设备 Web 管理界面导航栏中选择"网络设置 > LAN 配置",进入 LAN 配置页面。

- b. 单击<添加>按钮, 进入添加 LAN 配置页面。
- c. 在"LAN 接口类型"配置项处,选择 VLAN 接口。
- d. 在"VLAN ID"配置项处,输入 20。
- e. 在"接口 IP 地址"配置项处, 输入 192.168.20.1。
- f. 在"子网掩码"配置项处,输入 255.255.255.0。
- g. 勾选"开启 DHCP 服务"前方的单选框,开启接口的 DHCP 服务。
- h. 其它配置项保持缺省配置,单击<确定>按钮保存配置。

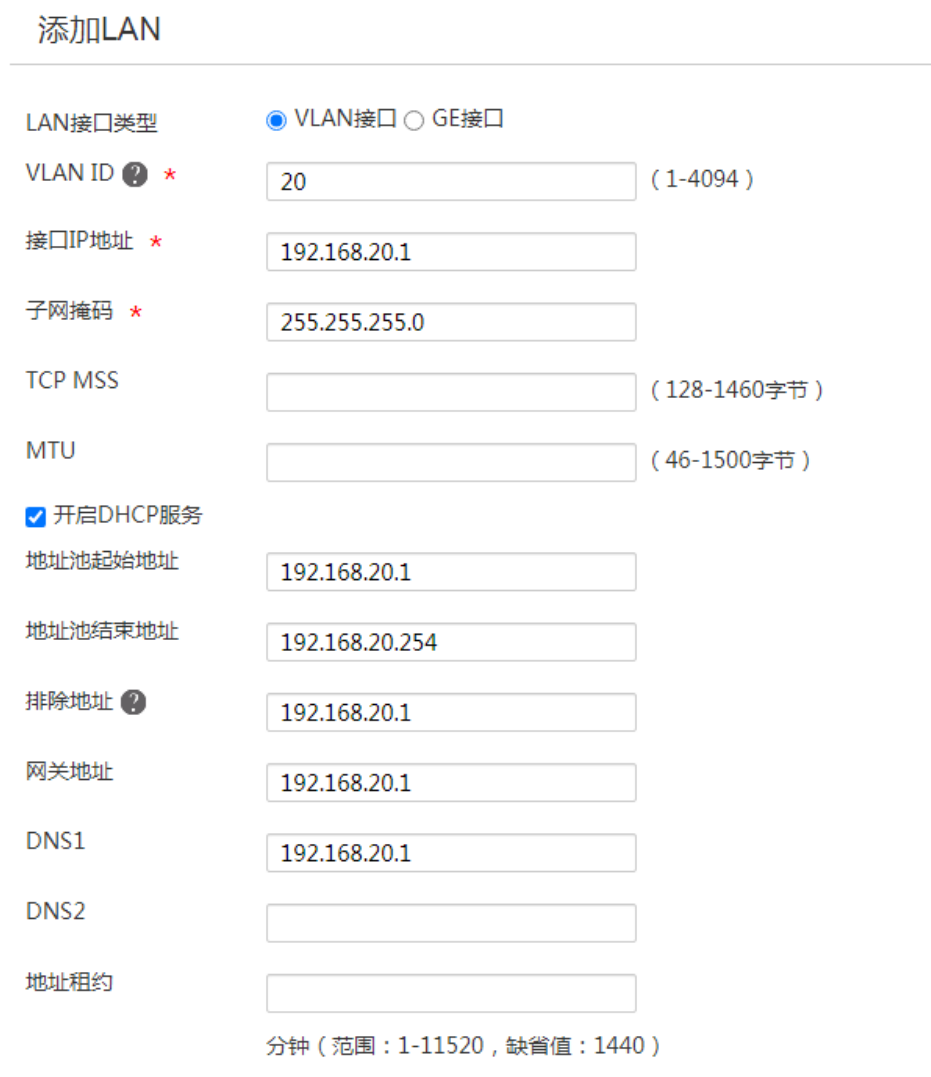

 $\times$ 

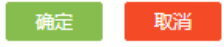

(4) 配置 GE4 接口

# 配置 GE4 接口同时通过 VLAN 1 和 VLAN 10。

a. 在设备 Web 管理界面导航栏中选择"网络设置 > LAN 配置",进入 LAN 配置页面。

- b. 单击"VLAN 划分"页签,进入 VLAN 划分配置页面。
- c. 单击 GE4 接口对应的操作列编辑图标,进入详细端口配置页面。
- d. 单击待选 VLAN 框中的 VLAN 10,将 VLAN 10 加入已选 VLAN 框。

e. 其它配置项保持缺省配置,单击<确定>按钮保存配置。

#### 图5 配置 GE4 接口

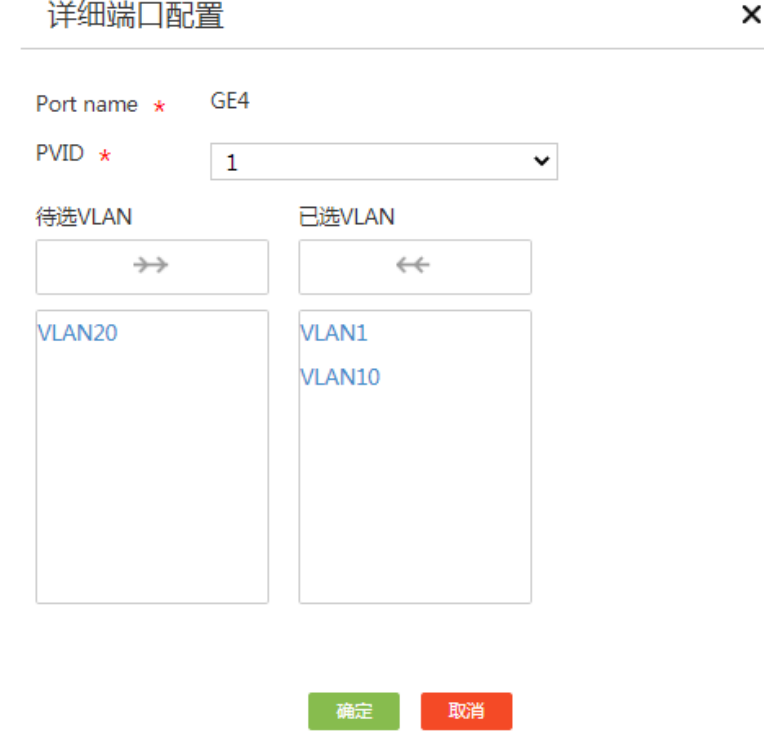

(5) 配置 GE5 接口

# 配置 GE5 接口同时通过 VLAN 1 和 VLAN 20。

- a. 在设备 Web 管理界面导航栏中选择"网络设置 > LAN 配置",进入 LAN 配置页面。
- b. 单击"VLAN 划分"页签,进入 VLAN 划分配置页面。
- c. 单击 GE5 接口对应的操作列编辑图标,进入详细端口配置页面。
- d. 单击待选 VLAN 框中的 VLAN 20,将 VLAN 20 加入已选 VLAN 框。
- e. 其它配置项保持缺省配置,单击<确定>按钮保存配置。

### 图6 配置 GE5 接口

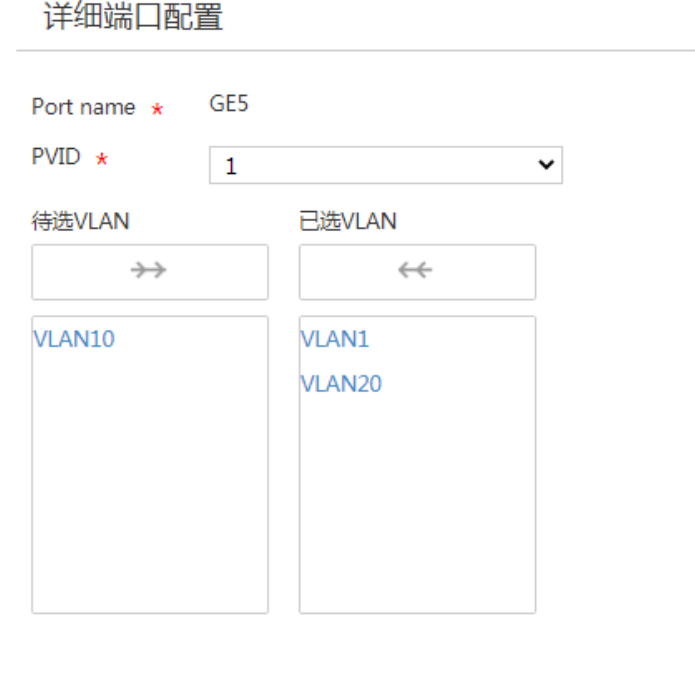

×

取消

确定

#### 2. 配置 Switch 1

```
(1) 配置 VLAN。
```
#配置 VLAN 1 的 IP 地址, 并划分 VLAN 10

```
<L2 switch 1> system-view
```

```
[L2 switch 1] interface vlan 1
```

```
[L2 switch 1-interface1] ip address 192.168.1.2 24
```

```
[L2 switch 1-interface1] quit
```

```
[L2 switch 1] VLAN 10
```

```
[L2 switch 1-VLAN10] quit
```
(2) 配置 GE1/0/1 接口

```
# 配置 GE1/0/1 接口类型为 Trunk, 并允许 VLAN 1 和 VLAN 10 通过。
```

```
[L2 switch 1] interface gigabitethernet 1/0/1
```

```
[L2 switch 1-GigabitEthernet1/0/1] port link-type trunk
```

```
[L2 switch 1-GigabitEthernet1/0/1] port trunk permit VLAN 1 10
```

```
[L2 switch 1-GigabitEthernet1/0/1] quit
```
(3) 配置 GE1/0/2 接口

```
# 配置 GE1/0/2 接口类型为 Access, 并允许 VLAN 10 通过。
```

```
[L2 switch 1] interface gigabitethernet 1/0/2
[L2 switch 1-GigabitEthernet1/0/2] port link-type access
[L2 switch 1-GigabitEthernet1/0/2] port access vlan 10
```

```
[L2 switch 1-GigabitEthernet1/0/2] quit
```

```
[L2 switch 1]
```
#### 3. 配置 Switch 2

```
(1) 配置 VLAN
    # 配置 VLAN 1 的 IP 地址, 并划分 VLAN 20
    <L2 switch 2> system-view
    [L2 switch 2] interface vlan 1
    [L2 switch 2-interface1] ip address 192.168.1.3 24
    [L2 switch 2-interface1] quit
    [L2 switch 2] VLAN 20
    [L2 switch 2-VLAN20] quit
(2) 配置 GE1/0/1 接口
    # 配置 GE1/0/1 接口类型为 Trunk, 并允许 VLAN 1 和 VLAN 20 通过。
    [L2 switch 2] interface gigabitethernet 1/0/1
    [L2 switch 2-GigabitEthernet1/0/1] port link-type trunk
    [L2 switch 2-GigabitEthernet1/0/1] port trunk permit VLAN 1 20
    [L2 switch 2-GigabitEthernet1/0/1] quit
(3) 配置 GE1/0/2 接口
    # 配置 GE1/0/2 接口类型为 Access, 并允许 VLAN 20 通过。
    [L2 switch 2] interface gigabitethernet 1/0/2
    [L2 switch 2-GigabitEthernet1/0/2] port link-type access
    [L2 switch 2-GigabitEthernet1/0/2] port access vlan 20
    [L2 switch 2-GigabitEthernet1/0/2] quit
    [L2 switch 2]
```
### <span id="page-14-0"></span>4.7 验证配置

Host A 可以获取到 VLAN 10 网段的 IP 地址, Host B 可以获取到 VLAN 20 网段的 IP 地址,配置验 证成功。

## H3C MSR 系列路由器

下联三层交换机典型配置举例

新华三技术有限公司 <http://www.h3c.com/>

软件版本: R6749 资料版本:6W101-20231011 Copyright © 2023 新华三技术有限公司及其许可者 版权所有,保留一切权利。

未经本公司书面许可,任何单位和个人不得擅自摘抄、复制本书内容的部分或全部,并不得以任何 形式传播。

除新华三技术有限公司的商标外,本手册中出现的其它公司的商标、产品标识及商品名称,由各自 权利人拥有。

由于产品版本升级或其他原因,本手册内容有可能变更。H3C 保留在没有任何通知或者提示的情况 下对本手册的内容进行修改的权利。本手册仅作为使用指导,H3C 尽全力在本手册中提供准确的信 息,但是 H3C 并不确保手册内容完全没有错误,本手册中的所有陈述、信息和建议也不构成任何 明示或暗示的担保。

## 前 言

本配置指导主要介绍 H3C MSR 系列路由器 下联三层交换机典型配置举例。 前言部分包含如下内容:

- [读者对象](#page-17-0)
- [本书约定](#page-17-1)
- [资料意见反馈](#page-19-0)

## <span id="page-17-0"></span>读者对象

本手册主要适用于如下工程师:

- 网络规划人员
- 现场技术支持与维护人员
- 负责网络配置和维护的网络管理员

## <span id="page-17-1"></span>本书约定

1. 命令行格式约定

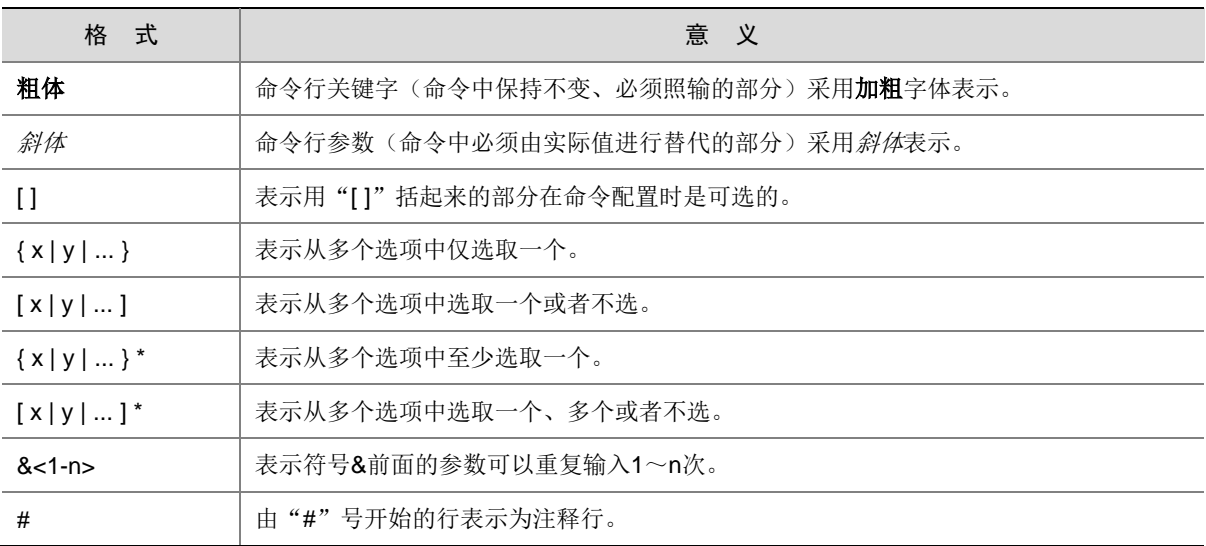

### 2. 图形界面格式约定

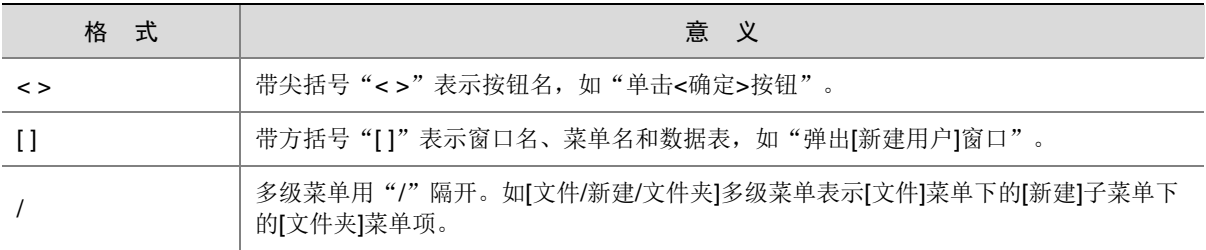

### 3. 各类标志

本书还采用各种醒目标志来表示在操作过程中应该特别注意的地方,这些标志的意义如下:

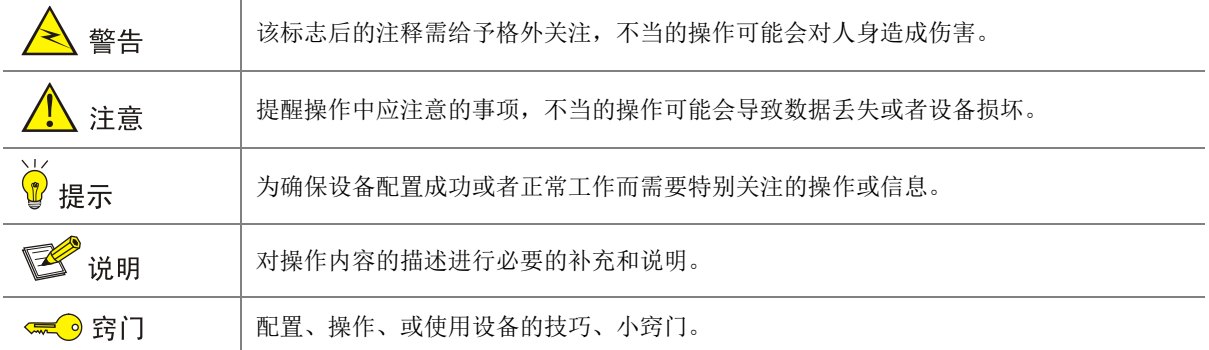

### 4. 图标约定

本书使用的图标及其含义如下:

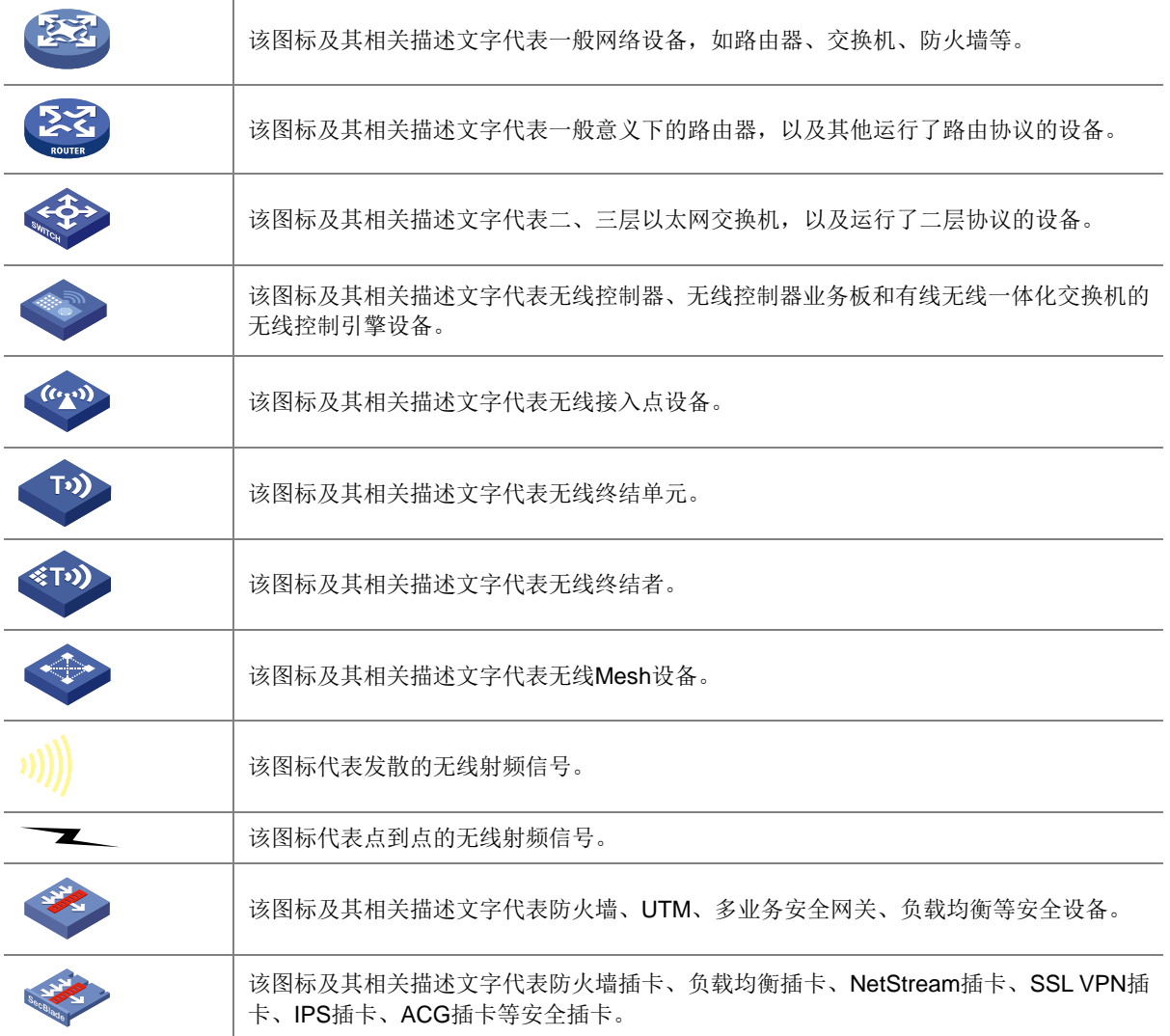

### 5. 示例约定

由于设备型号不同、配置不同、版本升级等原因,可能造成本手册中的内容与用户使用的设备显示 信息不一致。实际使用中请以设备显示的内容为准。

本手册中出现的端口编号仅作示例,并不代表设备上实际具有此编号的端口,实际使用中请以设备 上存在的端口编号为准。

## <span id="page-19-0"></span>资料意见反馈

如果您在使用过程中发现产品资料的任何问题,可以通过以下方式反馈:

E-mail: info@h3c.com

感谢您的反馈,让我们做得更好!

## 更多资料内容

扫描下方二维码,可以获取更多资料内容。

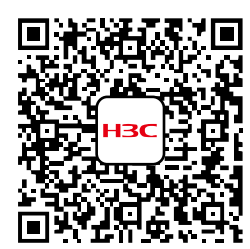

新华三官方网站 文档中心

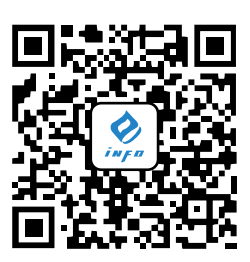

新华三资料速递 微信公众号

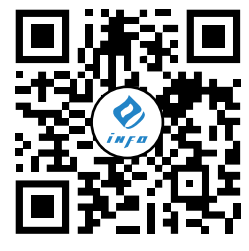

新华三资料速递 B 站视频号

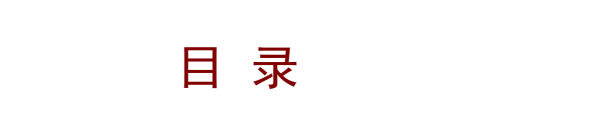

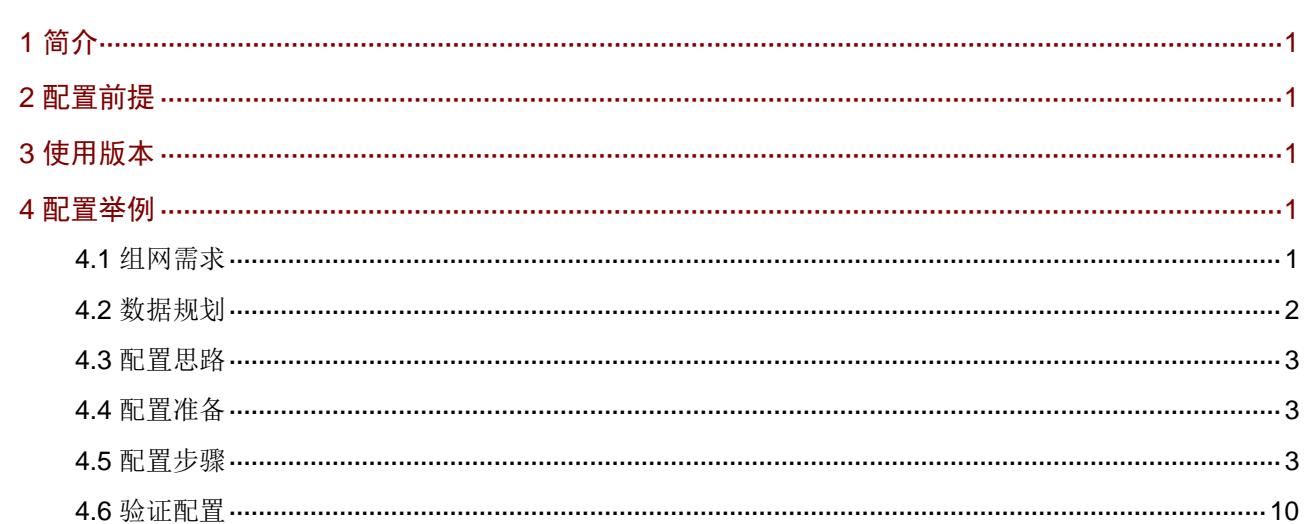

## <span id="page-21-0"></span>**1** 简介

本文档介绍路由器下联三层交换机的配置方法。

## <span id="page-21-1"></span>**2** 配置前提

本文档不严格与具体软、硬件版本对应,如果使用过程中与产品实际情况有差异,请参考以设备实 际情况为准。

本文档中的配置均是在实验室环境下进行的配置和验证,配置前设备的所有参数均采用出厂时的缺 省配置。如果您已经对设备进行了配置,为了保证配置效果,请确认现有配置和以下举例中的配置 不冲突。

本文档假设您已了解 VLAN 和静态路由特性。

## <span id="page-21-2"></span>**3** 使用版本

本配置举例是在 MSR830-10HI 路由器 Release 6749L04 版本上进行配置和验证的。

## <span id="page-21-3"></span>**4** 配置举例

### <span id="page-21-4"></span>4.1 组网需求

[如图](#page-22-1) 1 所示, Router 下连 L3 Switch, L3 Switch 下连 L2 Switch 1 和 L2 Switch 2, Host A 和 Host B 分别连接到 L2 Switch 1 和 L2 Switch 2, 现要求:

- Host A 获取 VLAN 10 网段 IP 地址, Host B 获取 VLAN 20 网段 IP 地址。
- VLAN 10 和 VLAN 20 网关位于 L3 Switch,并由 L3 Switch 作为 DHCP server 为 Host 分配 IP 地址。
- Host A 和 Host B 可以连接互联网。

### 图1 路由器多网段上网配置组网图

<span id="page-22-1"></span>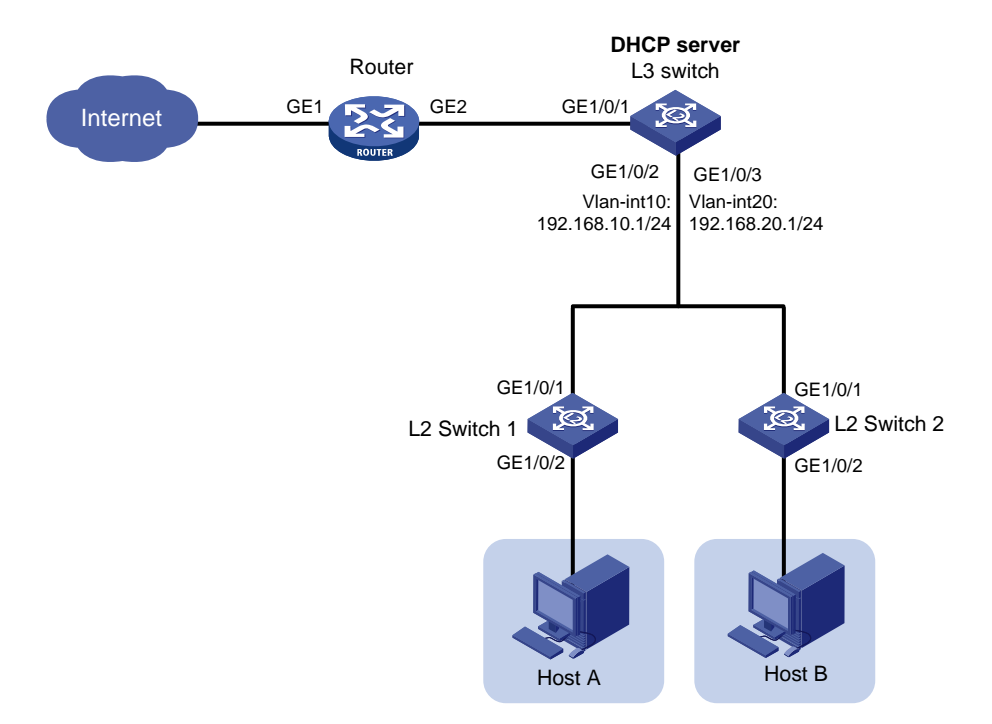

## <span id="page-22-0"></span>4.2 数据规划

#### 表1 子网规划

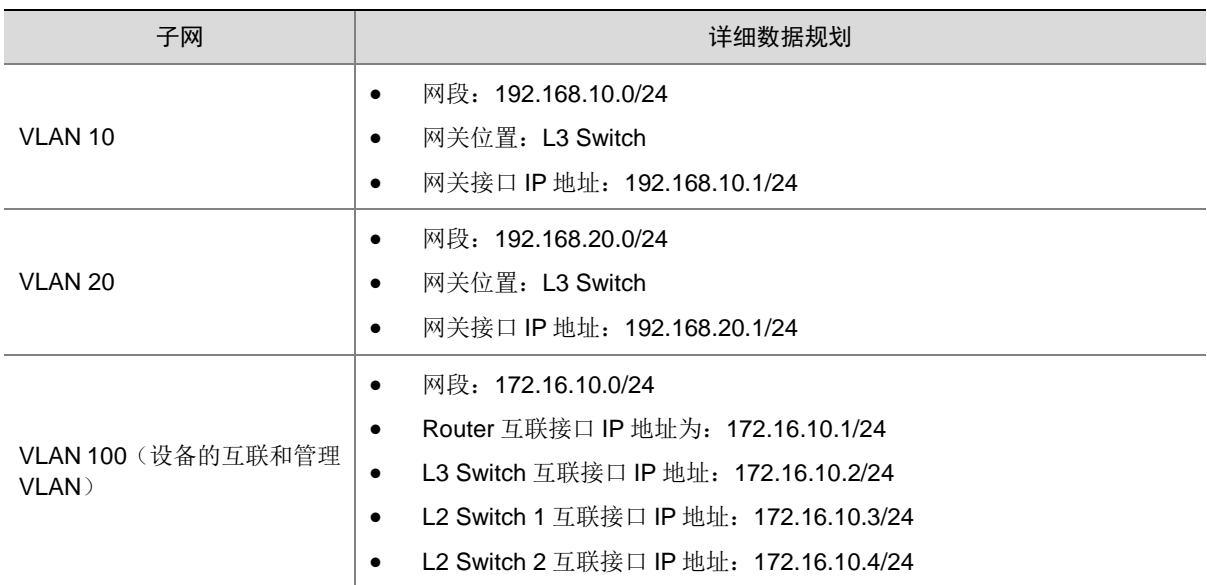

### 表2 接口加入 VLAN 规划

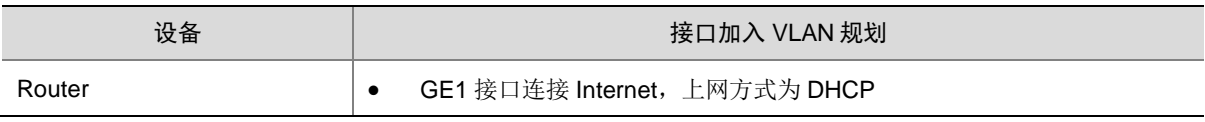

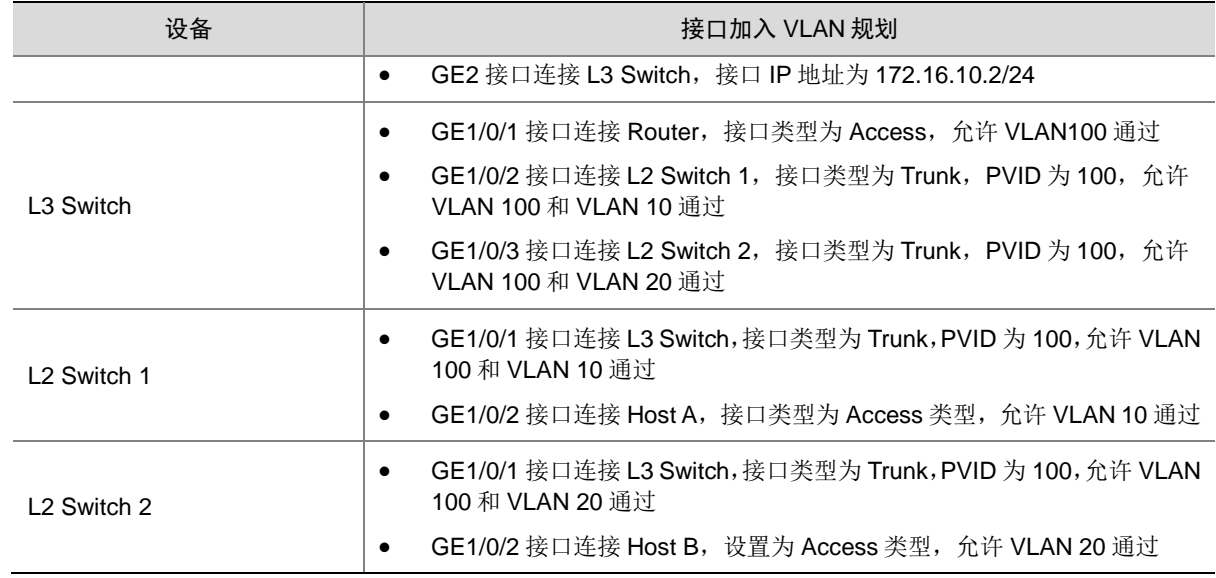

## <span id="page-23-0"></span>4.3 配置思路

- 使用浏览器登录 Router Web 管理界面、Console 口连接 Switch 进行配置。
- 在 L2 Switch 和 L3 Switch 上划分子网,并在 L3 Switch 上设置 DHCP server, 为终端设备自 动分配 IP 地址。
- 配置 Router 连接 Internet, 同时设置回程路由, 以使得 Internet 返回至内部网络, 并到达终端 设备。

## <span id="page-23-1"></span>4.4 配置准备

- 使用网线将 PC 与 Router 的 LAN 接口相连,并在 PC 上配置固定 IP 地址为 192.168.0.X/23, 然后打开浏览器并输入路由器的管理 IP 地址 (https://192.168.0.1), 即可进入 Web 管理界 面。
- 确认 PC 已安装串口终端软件,并通过串口线连接到 Switch 的 Console 口。启动终端软件, 并配置相关参数连接到 Switch 的后台界面。

### <span id="page-23-2"></span>4.5 配置步骤

### 1. 配置 Router

(1) 配置 GE1 接口连接 Internet

# 本例中 Router 外网的接口模式选择单 WAN 模式, WAN 接口的连接模式为 DHCP。配置步 骤如下:

- a. 在设备 Web 管理界面导航栏中选择"网络设置 > 外网配置",进入外网配置页面。
- b. 在"场景定义"页签下选择单 WAN 场景,选择线路 1 为 WAN1(GE1)。
- c. 单击<应用>按钮使得配置生效。

#### 图2 定义场景

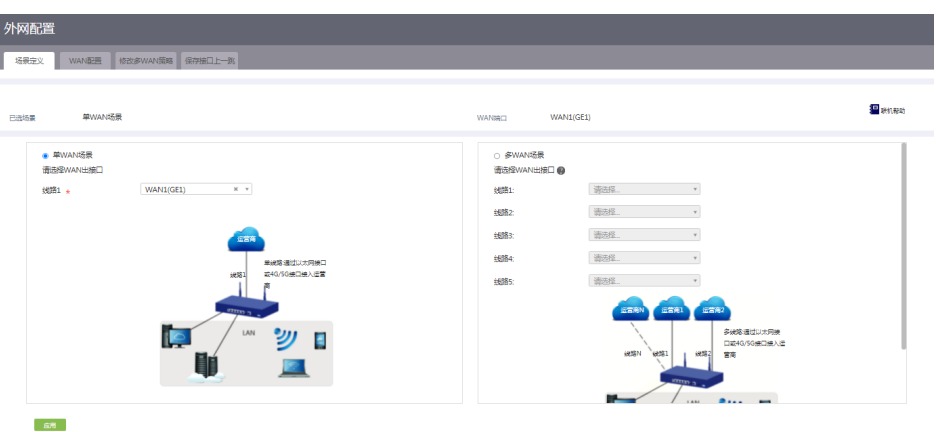

- d. 单击"WAN 配置"页签,进入 WAN 配置页面。
- e. 单击 WAN1(GE1)对应的操作列编辑图标,进入修改 WAN 配置页面。
- f. 在"NAT 地址转换"配置项处,选择启用。
- g. 其它配置项均保持缺省配置,单击<确定>按钮保存配置。

### 图3 修改 WAN 配置

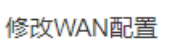

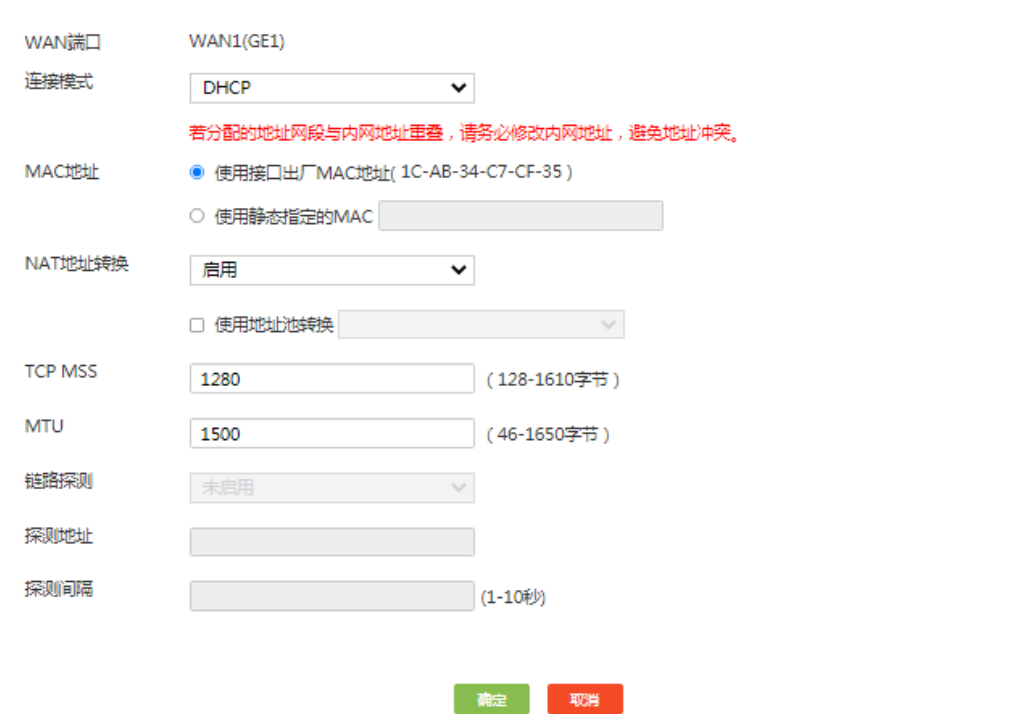

×

(2) 配置 GE2 接口

# 按照要求,配置 GE2 接口的 IP 地址和子网掩码。

- a. 在设备 Web 管理界面导航栏中选择"网络设置 > LAN 配置",进入 LAN 配置页面。
- b. 单击<添加>按钮, 进入添加 LAN 配置页面。
- c. 在"LAN 接口类型"配置项处,选择 GE 接口。
- d. 在"请选择 GE 接口"配置项处, 选择 GE2。
- e. 在"接口 IP 地址"配置项处,输入 172.16.10.1。
- f. 在"子网掩码"配置项处,输入 255.255.255.0。
- g. 其它配置项保持缺省配置,单击<确定>按钮保存配置。

### 图4 配置 GE2 接口

### 添加LAN

×

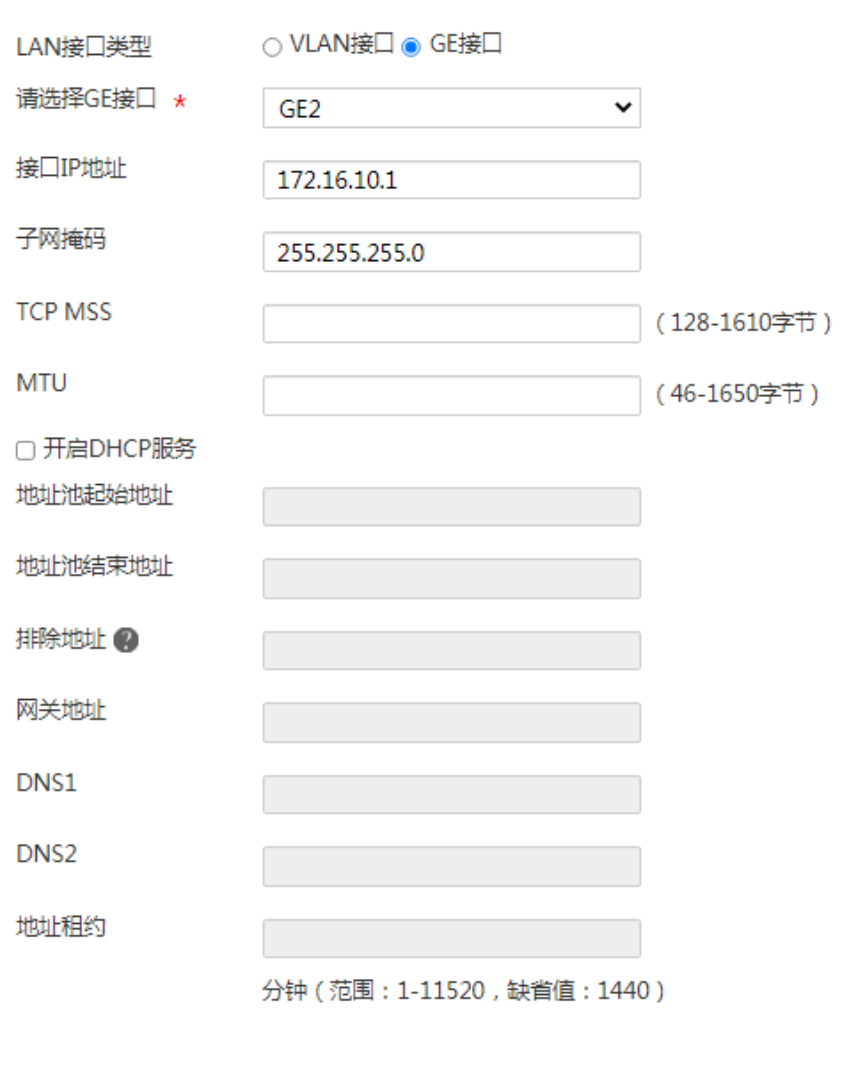

#### (3) 配置静态路由

# 配置到目的子网 192.168.10.0/24 和 192.168.20.0/24 的静态路由。

a. 在设备 Web 管理界面导航栏中选择"高级选项 > 静态路由",进入静态路由配置页面。

取消

b. 单击<添加>按钮, 进入添加 IPv4 静态路由配置页面。

确定

- c. 在"目的 IP 地址"配置项处, 输入 192.168.10.0。
- d. 在"掩码长度"配置项处,输入 24。
- e. 在"下一跳"配置项处,去勾选"出接口"前方单选框,并输入下一跳 IP 地址 172.16.10.2。
- f. 其它配置项保持缺省配置,单击<确定>按钮保存配置。

#### 图5 配置静态路由

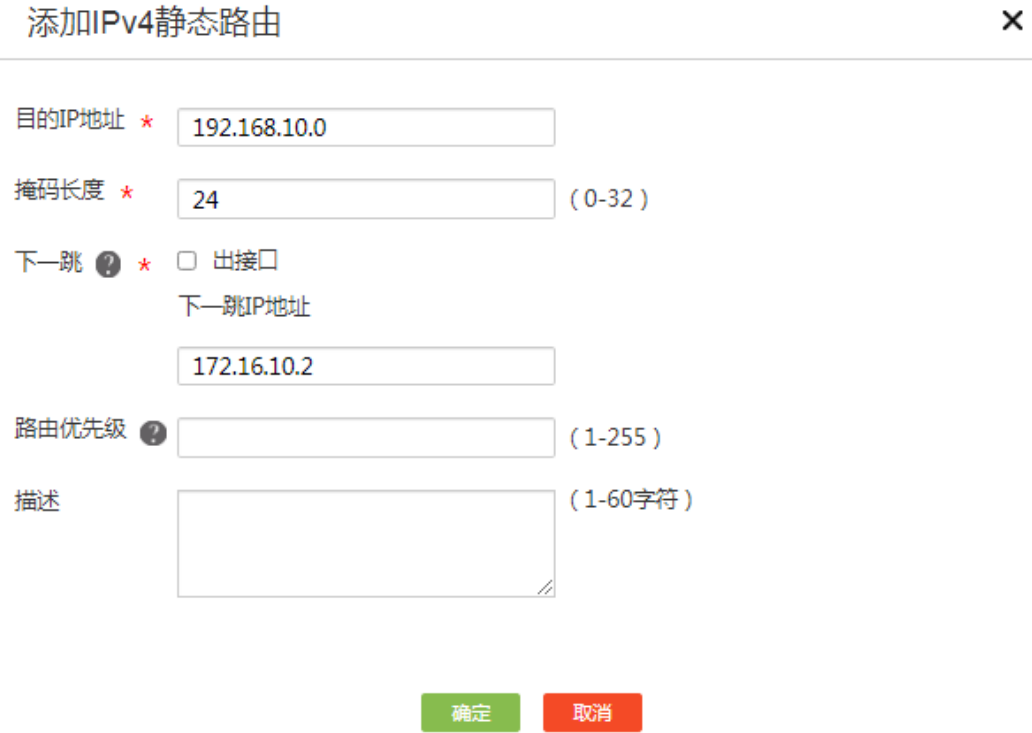

- g. 单击<添加>按钮,进入添加 IPv4 静态路由配置页面。
- h. 在"目的 IP 地址"配置项处, 输入 192.168.20.0。
- i. 在"掩码长度"配置项处,输入 24。
- j. 在"下一跳"配置项处,去勾选"出接口"前方单选框,并输入下一跳 IP 地址 192.168.1.3。
- k. 其它配置项保持缺省配置,单击<确定>按钮保存配置。

添加IPv4静态路由

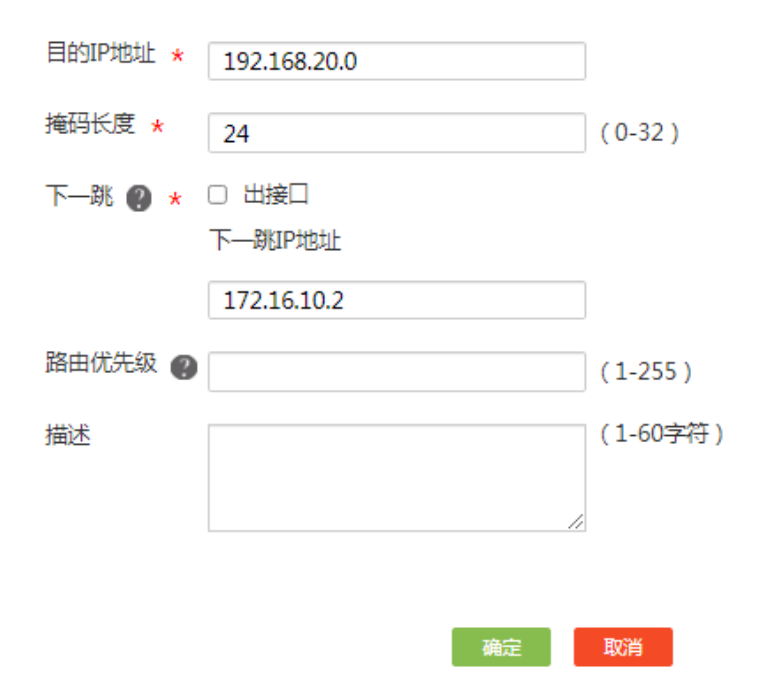

### 2. 配置 L3 Switch

(1) 配置 VLAN

# 划分 VLAN 10、VLAN 20 和 VLAN 100 并配置 VLAN 接口 IP 地址。

```
<L3 Switch> system-view
     [L3 Switch] vlan 100
     [L3 Switch-VLAN100] quit
     [L3 Switch] interface vlan 100
     [L3 Switch-Vlan-interface100] ip address 172.16.10.2 24
     [L3 Switch-Vlan-interface100] quit
     [L3 Switch] VLAN 10
     [L3 Switch-VLAN10] quit
     [L3 Switch] interface vlan 10
     [L3 Switch-Vlan-interface10] ip address 192.168.10.1 24
     [L3 Switch-Vlan-interface10] quit
     [L3 Switch] VLAN 20
     [L3 Switch-VLAN20] quit
     [L3 Switch] interface vlan 20
     [L3 Switch-Vlan-interface20] ip address 192.168.20.1 24
     [L3 Switch-Vlan-interface20] quit
(2) 配置 DHCP server
    # 开启 DHCP Server 功能。
```

```
[L3 Switch] dhcp enable
```

```
#配置 DHCP 地址池 1 为 Client 分配地址范围为 192.168.10.0/24, 为 Client 分配的 DNS 服
务器地址为网关地址(实际使用过程中请根据实际网络规划配置无线客户端的 DNS 服务器地
址),网关地址为 192.168.10.1。
```

```
[L3 Switch] dhcp server ip-pool 1
```
[L3 Switch-dhcp-pool-1] network 192.168.10.0 mask 255.255.255.0

```
[L3 Switch-dhcp-pool-1] gateway-list 192.168.10.1
```
[L3 Switch-dhcp-pool-1] dns-list 192.168.10.1

[L3 Switch-dhcp-pool-1] quit

# 配置 DHCP 地址池 2 为 Client 分配地址范围为 192.168.20.0/24, 为 Client 分配的 DNS 服 务器地址为网关地址(实际使用过程中请根据实际网络规划配置无线客户端的 DNS 服务器地 址),网关地址为 192.168.20.1。

- [L3 Switch] dhcp server ip-pool 2
- [L3 Switch-dhcp-pool-2] network 192.168.20.0 mask 255.255.255.0

```
[L3 Switch-dhcp-pool-2] gateway-list 192.168.20.1
```
- [L3 Switch-dhcp-pool-2] dns-list 192.168.20.1
- [L3 Switch-dhcp-pool-2] quit

```
(3) 配置 GE1/0/1 接口
```
# 配置 GE1/0/1 接口类型为 Access, 并允许 VLAN 1 通过。

- [L3 Switch] interface gigabitethernet 1/0/1
- [L3 Switch-GigabitEthernet1/0/1] port link-type access
- [L3 Switch-GigabitEthernet1/0/1] port access vlan 100
- [L3 Switch-GigabitEthernet1/0/1] quit
- (4) 配置 GE1/0/2 接口

# 配置 GE1/0/2 接口类型为 Trunk, 并允许 VLAN 100 和 VLAN 10 通过。

[L3 Switch] interface gigabitethernet 1/0/2

[L3 Switch-GigabitEthernet1/0/2] port link-type trunk

[L3 Switch-GigabitEthernet1/0/2] port trunk permit VLAN 100 10

- [L3 Switch-GigabitEthernet1/0/2] quit
- (5) 配置 GE1/0/3 接口

# 配置 GE1/0/3 接口类型为 Trunk, 并允许 VLAN 100 和 VLAN 20 通过。

[L3 Switch] interface gigabitethernet 1/0/3

- [L3 Switch-GigabitEthernet1/0/3] port link-type trunk
- [L3 Switch-GigabitEthernet1/0/3] port trunk permit VLAN 100 20
- [L3 Switch-GigabitEthernet1/0/3] quit
- (6) 配置静态路由

# 配置一条静态路由, 使得终端上网流量指向路由器。

[L3 Switch] ip route-static 0.0.0.0 0 172.16.10.1

#### 3. 配置 L2 Switch 1

(1) 配置 VLAN

# 划分 VLAN 100 和 VLAN 10

```
<L2 Switch 1> system-view
```
- [L2 Switch 1] vlan 100
- [L2 Switch 1-VLAN100] quit
- [L2 Switch 1] interface vlan 100

```
[L2 Switch 1-Vlan-interface100] ip address 172.16.10.3 24
[L2 Switch 1-Vlan-interface100] quit
[L2 Switch 1] VLAN 10
[L2 Switch 1-VLAN10] quit
```
(2) 配置 GE1/0/1 接口

# 配置 GE1/0/1 接口类型为 Trunk, 并允许 VLAN 100 和 VLAN 10 通过。

[L2 Switch 1] interface gigabitethernet 1/0/1

[L2 Switch 1-GigabitEthernet1/0/1] port link-type trunk

[L2 Switch 1-GigabitEthernet1/0/1] port trunk permit VLAN 100 10

- [L2 Switch 1-GigabitEthernet1/0/1] quit
- (3) 配置 GE1/0/2 接口

# 配置 GE1/0/2 接口类型为 Access, 并允许 VLAN 10 通过。

```
[L2 Switch 1] interface gigabitethernet 1/0/2
```
- [L2 Switch 1-GigabitEthernet1/0/2] port link-type access
- [L2 Switch 1-GigabitEthernet1/0/2] port access vlan 10
- [L2 Switch 1-GigabitEthernet1/0/2] quit
- [L2 Switch 1]

#### 4. 配置 L2 Switch 2

(1) 配置 VLAN

```
# 划分 VLAN 100 和 VLAN 10
```
- <L2 Switch 2> system-view
- [L2 Switch 2] vlan 100
- [L2 Switch 2-VLAN100] quit
- [L2 Switch 2] interface vlan 100
- [L2 Switch 2-Vlan-interface100] ip address 172.16.10.4 24
- [L2 Switch 2-Vlan-interface100] quit
- [L2 Switch 2] VLAN 20
- [L2 Switch 2-VLAN20] quit
- (2) 配置 GE1/0/1 接口

```
# 配置 GE1/0/1 接口类型为 Trunk, 并允许 VLAN 100 和 VLAN 20 通过。
```
[L2 Switch 2] interface gigabitethernet 1/0/1

```
[L2 Switch 2-GigabitEthernet1/0/1] port link-type trunk
```
- [L2 Switch 2-GigabitEthernet1/0/1] port trunk permit VLAN 1 20
- [L2 Switch 2-GigabitEthernet1/0/1] quit
- (3) 配置 GE1/0/2 接口

```
# 配置 GE1/0/2 接口类型为 Access, 并允许 VLAN 20 通过。
```

```
[L2 Switch 2] interface gigabitethernet 1/0/2
```

```
[L2 Switch 2-GigabitEthernet1/0/2] port link-type access
```

```
[L2 Switch 2-GigabitEthernet1/0/2] port access vlan 20
```

```
[L2 Switch 2-GigabitEthernet1/0/2] quit
```

```
[L2 Switch 2]
```
## <span id="page-30-0"></span>4.6 验证配置

Host A 可以获取到 VLAN 10 网段的 IP 地址, Host B 可以获取到 VLAN 20 网段的 IP 地址, 并能连 接互联网,配置验证成功。

# H3C MSR 系列路由器

L2TP VPN 典型配置举例

新华三技术有限公司 <http://www.h3c.com/>

软件版本: R6749 资料版本:6W101-20231011 Copyright © 2023 新华三技术有限公司及其许可者 版权所有,保留一切权利。

未经本公司书面许可,任何单位和个人不得擅自摘抄、复制本书内容的部分或全部,并不得以任何 形式传播。

除新华三技术有限公司的商标外,本手册中出现的其它公司的商标、产品标识及商品名称,由各自 权利人拥有。

由于产品版本升级或其他原因,本手册内容有可能变更。H3C 保留在没有任何通知或者提示的情况 下对本手册的内容进行修改的权利。本手册仅作为使用指导,H3C 尽全力在本手册中提供准确的信 息,但是 H3C 并不确保手册内容完全没有错误,本手册中的所有陈述、信息和建议也不构成任何 明示或暗示的担保。

## 前 言

本配置指导主要介绍 H3C MSR 系列路由器 L2TP VPN 典型配置举例。 前言部分包含如下内容:

- [读者对象](#page-33-0)
- [本书约定](#page-33-1)
- [资料意见反馈](#page-35-0)

## <span id="page-33-0"></span>读者对象

本手册主要适用于如下工程师:

- 网络规划人员
- 现场技术支持与维护人员
- 负责网络配置和维护的网络管理员

## <span id="page-33-1"></span>本书约定

1. 命令行格式约定

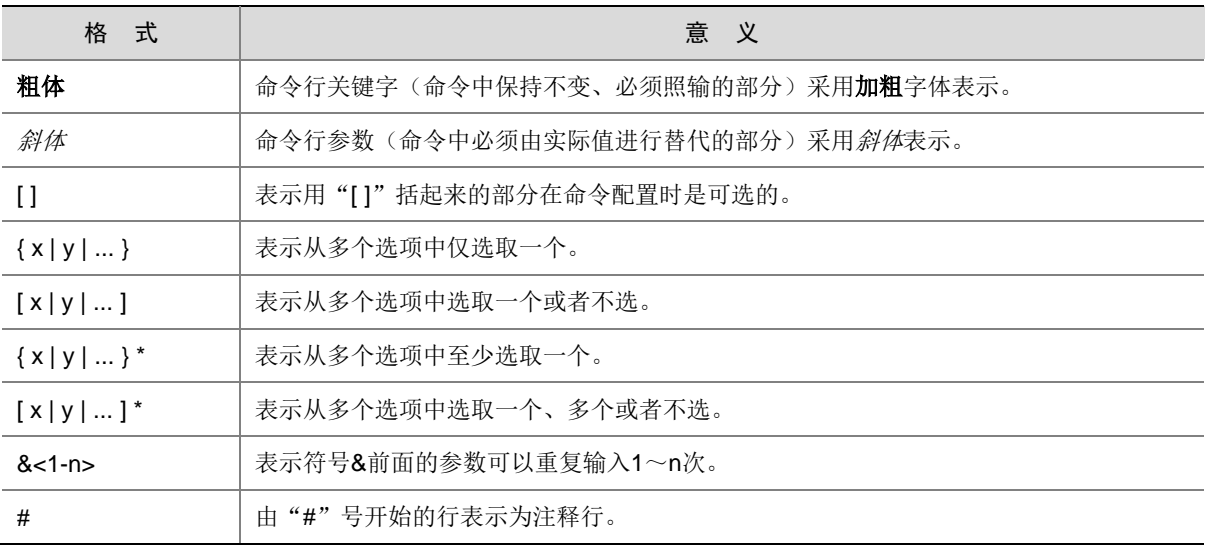

### 2. 图形界面格式约定

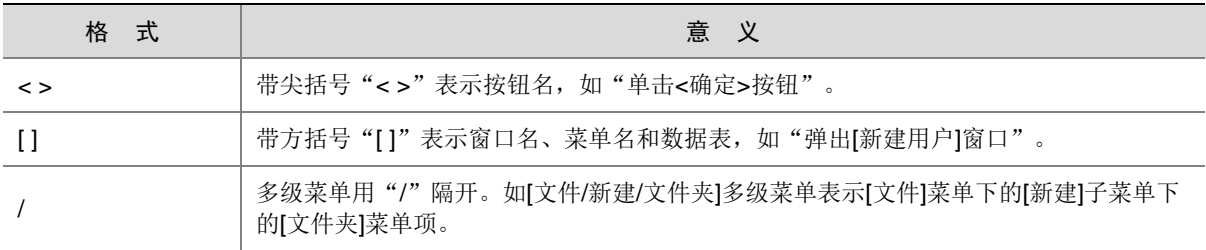

### 3. 各类标志

本书还采用各种醒目标志来表示在操作过程中应该特别注意的地方,这些标志的意义如下:

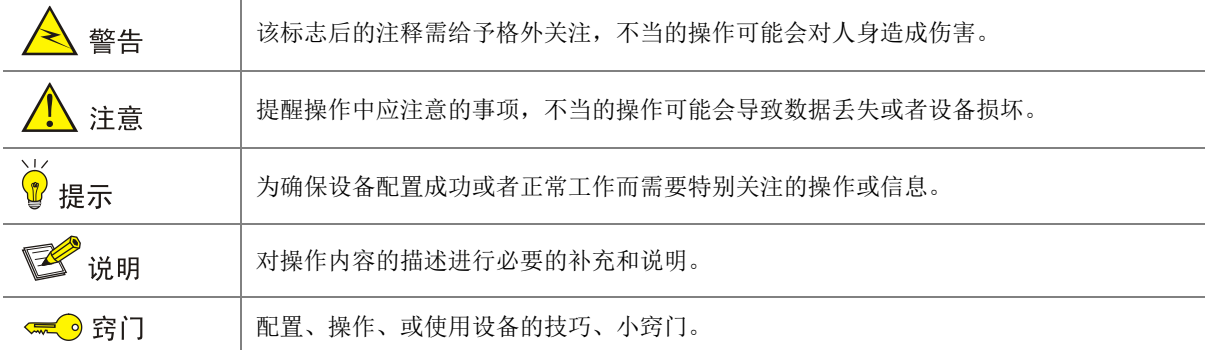

### 4. 图标约定

本书使用的图标及其含义如下:

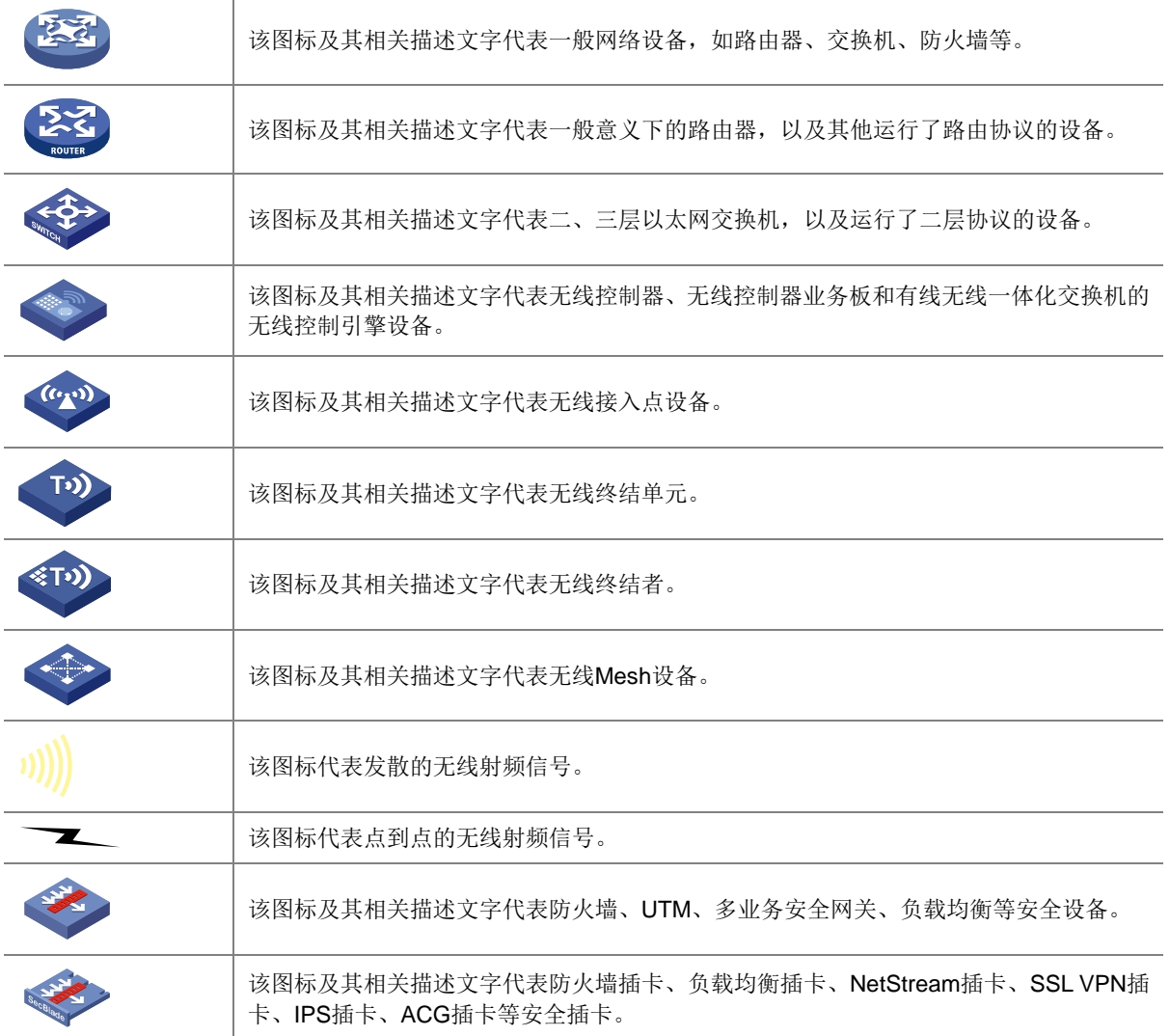

### 5. 示例约定

由于设备型号不同、配置不同、版本升级等原因,可能造成本手册中的内容与用户使用的设备显示 信息不一致。实际使用中请以设备显示的内容为准。

本手册中出现的端口编号仅作示例,并不代表设备上实际具有此编号的端口,实际使用中请以设备 上存在的端口编号为准。

## <span id="page-35-0"></span>资料意见反馈

如果您在使用过程中发现产品资料的任何问题,可以通过以下方式反馈:

E-mail: info@h3c.com

感谢您的反馈,让我们做得更好!

## 更多资料内容

扫描下方二维码,可以获取更多资料内容。

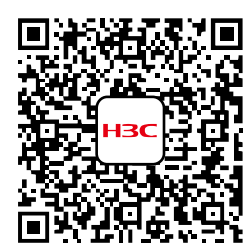

新华三官方网站 文档中心

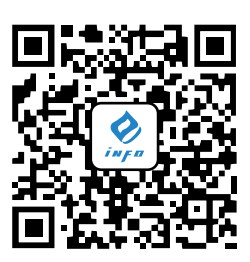

新华三资料速递 微信公众号

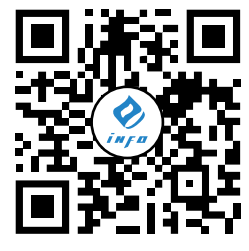

新华三资料速递 B 站视频号
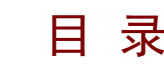

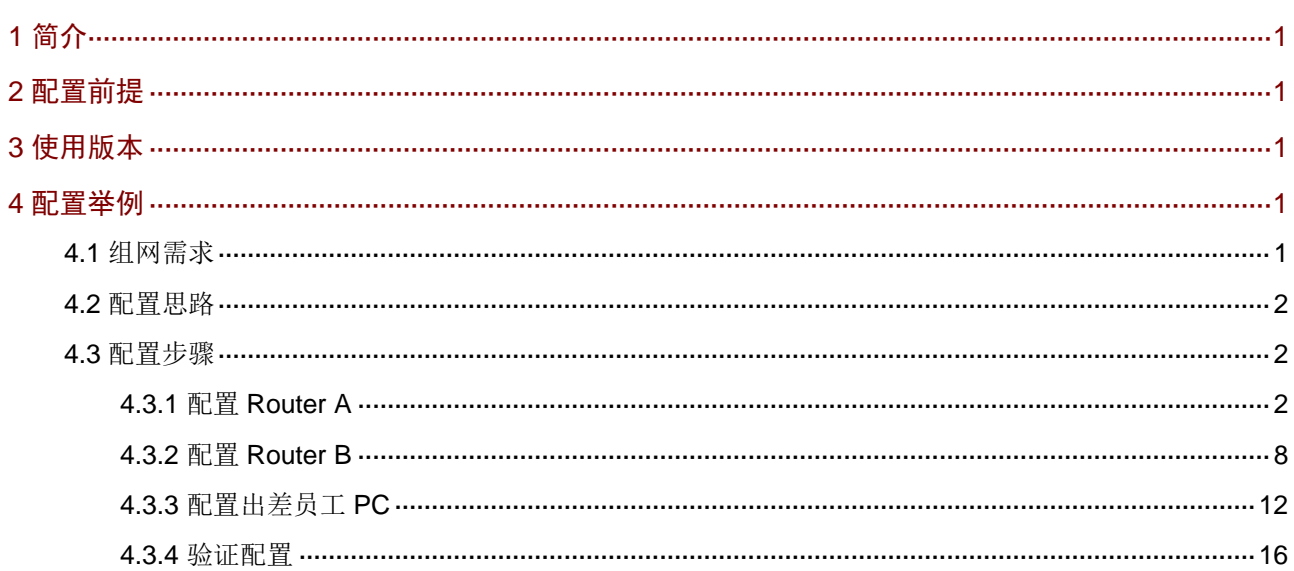

# <span id="page-37-0"></span>**1** 简介

本文档介绍路由器 L2TP VPN 的配置方法。

# <span id="page-37-1"></span>**2** 配置前提

本文档不严格与具体软、硬件版本对应,如果使用过程中与产品实际情况有差异,请参考以设备实 际情况为准。

本文档中的配置均是在实验室环境下进行的配置和验证,配置前设备的所有参数均采用出厂时的缺 省配置。如果您已经对设备进行了配置,为了保证配置效果,请确认现有配置和以下举例中的配置 不冲突。

本文档假设您已了解 L2TP VPN 特性。

# <span id="page-37-2"></span>**3** 使用版本

本配置举例是在 MSR3610-X1 路由器 ESS 6749L12 版本上进行配置和验证的。

# <span id="page-37-3"></span>**4** 配置举例

# <span id="page-37-4"></span>4.1 组网需求

[如图](#page-38-3) 1 所示,某企业要求通过创建 L2TP 隧道来实现出差员工和分部公司员工可以访问搭建在总部 内网的服务器。

### <span id="page-38-3"></span>图1 L2TP VPN 典型配置组网图

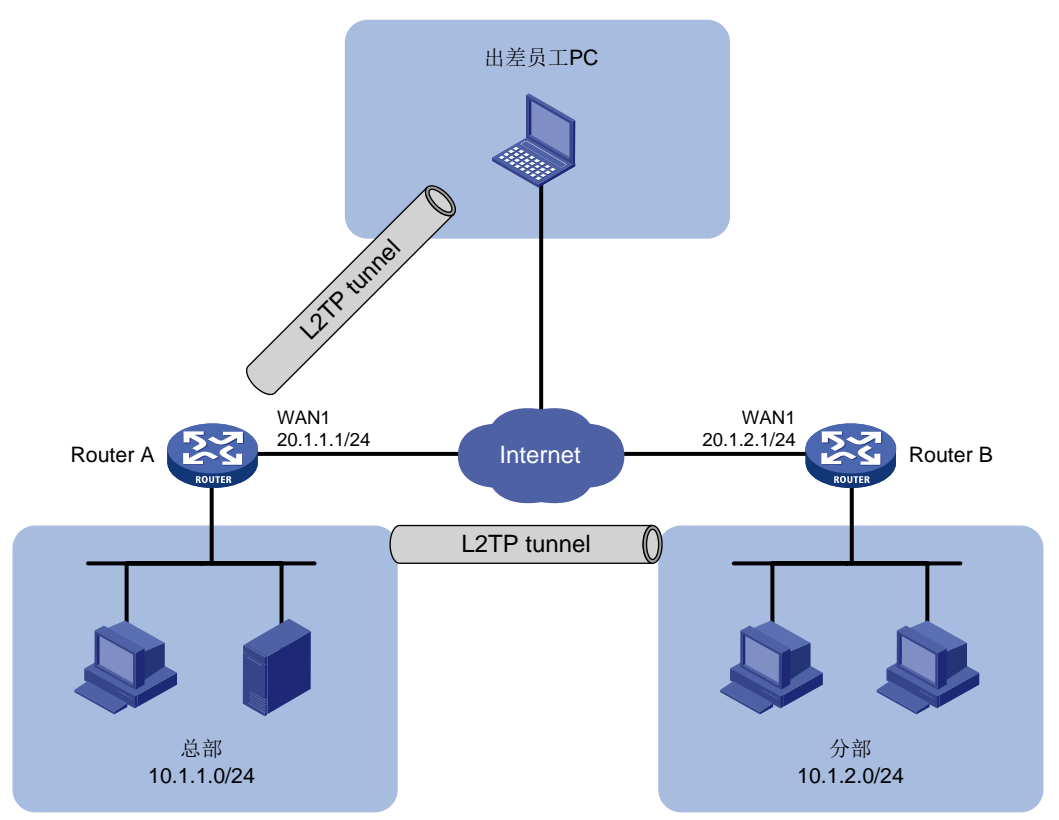

# <span id="page-38-0"></span>4.2 配置思路

- (1) 配置总部路由器 Router A 连接 Internet, 启用 L2TP 服务器端。
- (2) 配置分部路由器 Router B 连接 Internet, 启用 L2TP 客户端。
- (3) 在出差员工 PC 上设置 L2TP 客户端。

# <span id="page-38-1"></span>4.3 配置步骤

## <span id="page-38-2"></span>4.3.1 配置 Router A

# 1. 配置 WAN1 接口连接 Internet

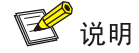

本例中 Router A 外网的接口模式为单 WAN 模式, WAN 接口的连接模式为固定地址。

# 选择"网络设置 > 外网配置",进入外网配置页面:

- (1) 在"配置接口模式"页面中勾选"单 WAN 模式",线路 1 选择"WAN1(GE1)",单击"应 用"按钮完成配置;
- (2) 单击"WAN 配置"页签,进入 WAN 配置页面;
- (3) 单击 WAN1 接口对应操作列编辑图标,进入修改 WAN 配置页面,配置如下参数:
- 连接模式:固定地址
- IP 地址:20.1.1.1
- 子网掩码:255.255.255.0
- 网关地址:20.1.1.254
- o DNS1: 114.114.114.114
- $O$  DNS2: 223.5.5.5
- 其它参数保持默认配置
- (4) 单击"确定"按钮保存配置。

# 图2 配置 WAN1 接口连接 Internet

#### 修改WAN配置

 $\times$ 

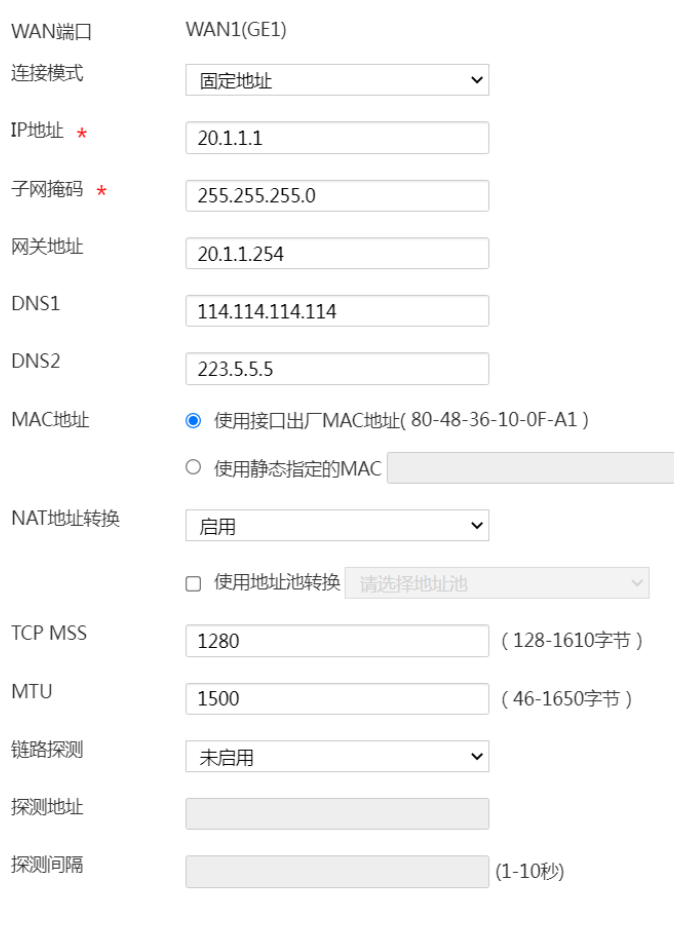

确定 取消

### 2. 启用并配置 L2TP 服务器

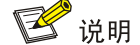

本例需要创建两个 L2TP 组(隧道)分别供出差员工 PC 和分部路由器连接,名称分别为 LNS1 和 LNS2。

#选择"虚拟专网>L2TP 服务器端",进入 L2TP 配置页面,勾选 L2TP 服务器端的"开启"选项, 完成 L2TP 服务器的启用。

(1) 配置 LNS1(供出差员工 PC 连接)

#在 L2TP 配置页面,单击"添加"按钮,进入"新建 L2TP 组"配置页面,完成如下参数配置:

- 对端隧道名称:不勾选复选框,无需配置(若勾选,需填写出差员工计算机名称)
- 本端隧道名称:LNS1
- 隧道验证:选择"禁用"(使用 PC 作为 L2TP 客户端,不建议启用隧道验证功能)
- PPP 认证方式:选择"CHAP"
- 虚拟模板接口地址:172.16.10.1(根据实际情况输入,不要和内网 IP 地址相同)
- 子网掩码:255.255.255.0(根据实际情况输入)
- 用户地址池:172.16.10.2-172.16.10.5(根据实际情况输入)
- 其它参数保持默认配置
- 单击"确定"按钮,完成 LNS1 的添加

### 图3 配置 LNS1

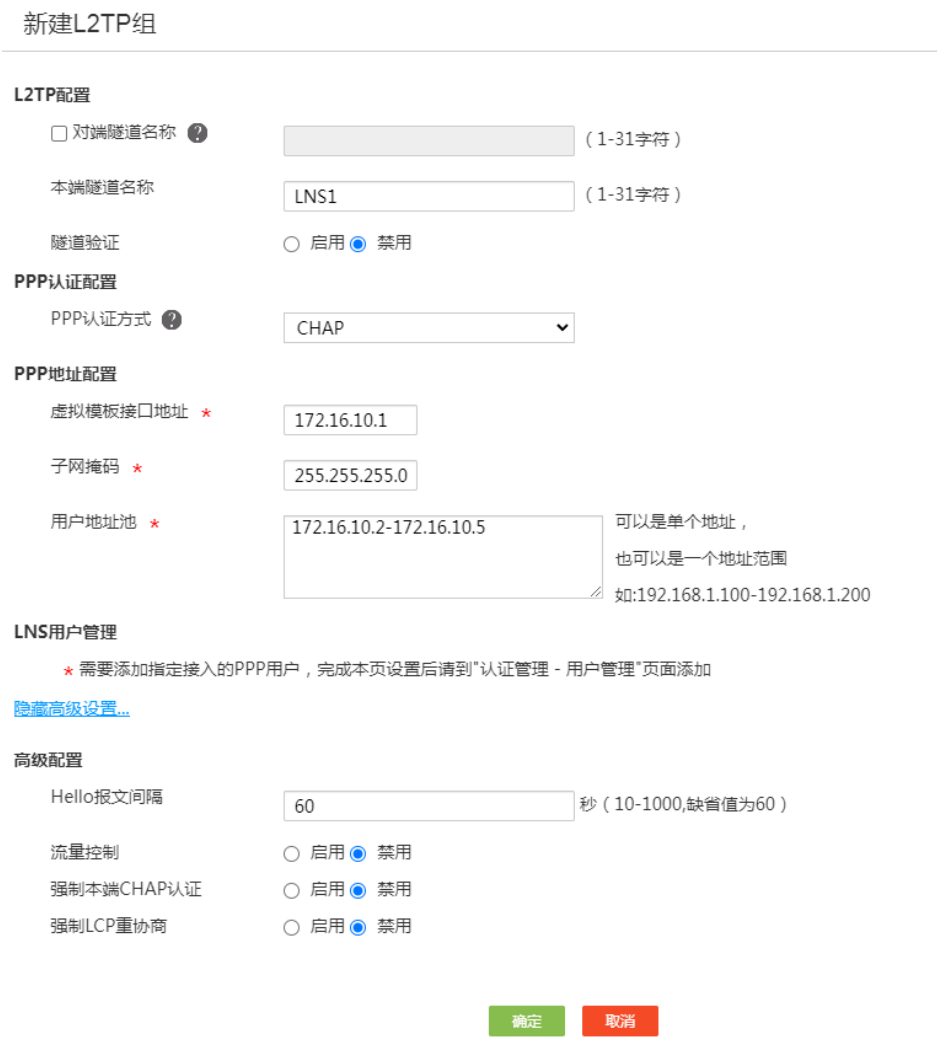

 $\mathsf{x}$ 

(2) 配置 LNS2(供分部路由器连接)

#在 L2TP 配置页面,单击"添加"按钮,进入"新建 L2TP 组"配置页面,完成如下参数配置:

- 对端隧道名称:LAC(根据情况自定义)
- 本端隧道名称:LNS2
- 隧道验证:选择"启用",并输入隧道验证密码"abc123"
- PPP 认证方式:选择"CHAP"
- 虚拟模板接口地址:172.16.20.1(根据实际情况输入,不要和内网 IP 地址在同一网段)
- 子网掩码:255.255.255.0(根据实际情况输入)
- 用户地址池:172.16.20.2-172.16.20.5(根据情况输入)
- 其它参数保持默认配置
- 单击"确认"按钮,完成 LNS2 的添加

 $\sim$ 

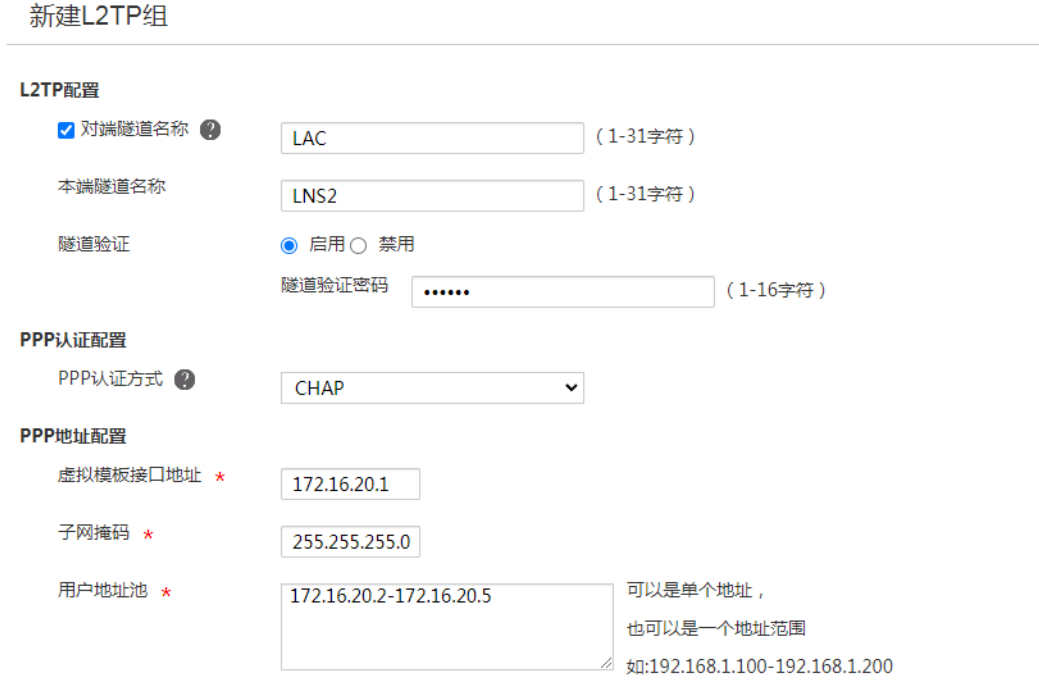

#### LNS用户管理

★ 需要添加指定接入的PPP用户,完成本页设置后请到"认证管理 - 用户管理"页面添加

#### 隐藏高级设置…

#### 高级配置

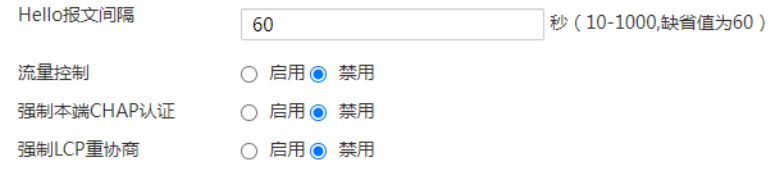

确定 取消

 $\sim$ 

### 图5 L2TP 组配置

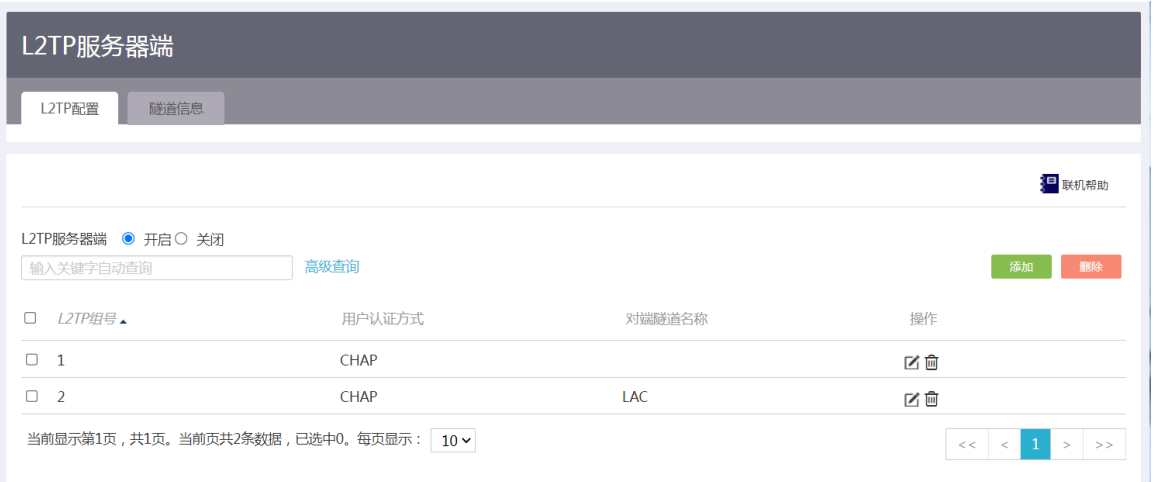

## 3. 添加 L2TP 用户

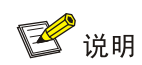

L2TP 用户设置主要是为 L2TP 客户端拨号时提供账号名和密码。

(1) 为分部路由器做客户端添加账号名和密码

#选择"认证管理>用户管理",单击"用户设置"页签,进入用户设置页面,单击"添加"按钮, 进入添加用户页面,配置下面参数:

- 账号名:vpdn1(根据实际情况自定义即可)
- 状态:选择"可用"
- 密码:user123(根据实际情况自定义即可)
- 可用服务:选择"PPP"
- MAC 地址:选择"不绑定"
- 最大用户数:1(根据实际需要设置该账号同时可支持多少 L2TP 客户端连接)
- 有效日期:不配置(若选择"配置",则需要在日期选择框中选则账号权限到期日期)
- 单击"确定"按钮,完成配置

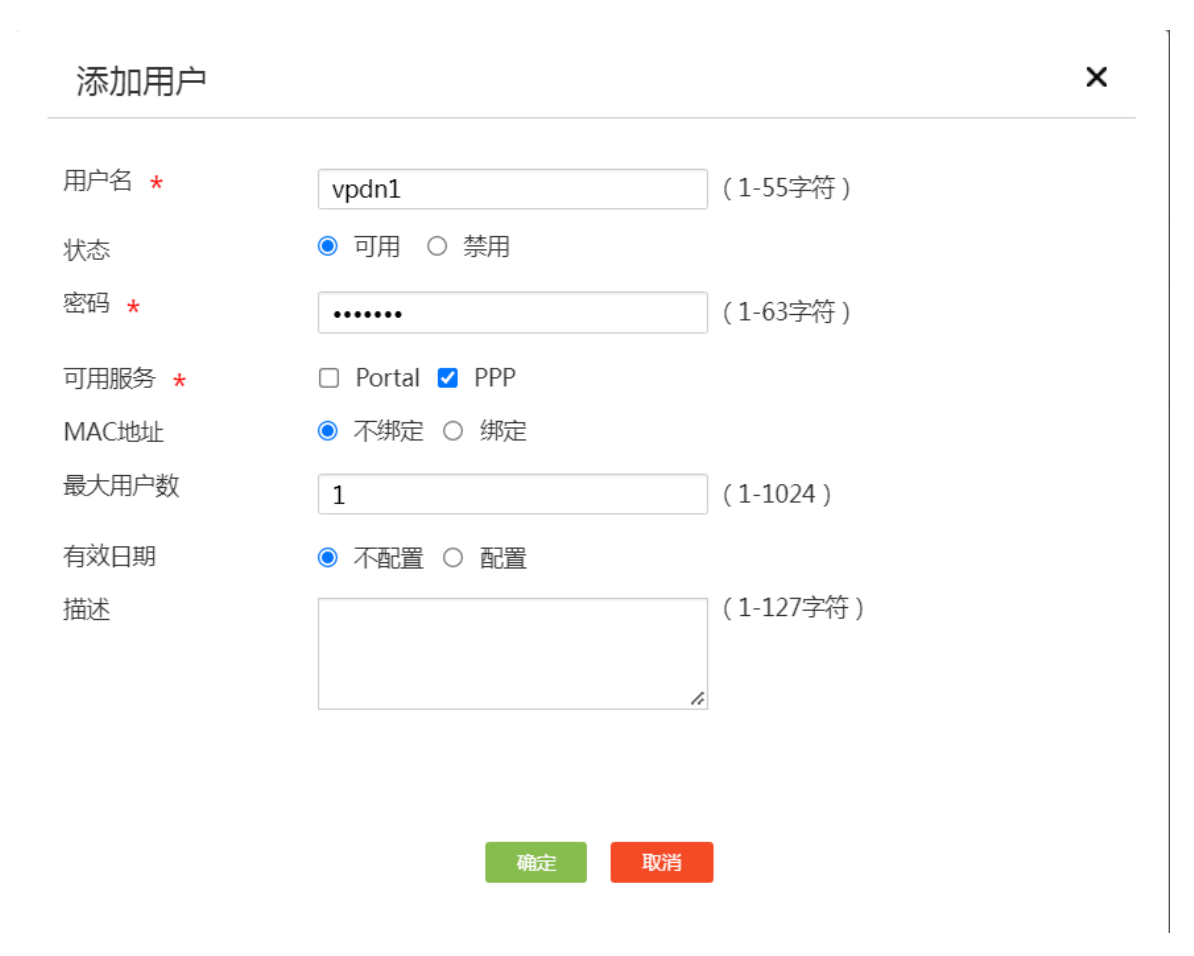

(2) 为出差员工 PC 添加账号名和密码

按照同样的步骤为出差员工添加账号名为 vpdnuser, 密码为: user1234。

# <span id="page-44-0"></span>4.3.2 配置 Router B

## 1. 配置 WAN1 接口连接 Internet

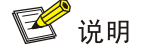

本例中 Router B 外网的接口模式为单 WAN 模式, WAN 接口的连接模式为固定地址。

# 选择"网络设置 > 外网配置",进入外网配置页面:

- (1) 在"配置接口模式"页面中勾选"单 WAN 模式",线路 1 选择"WAN1(GE1)",单击"应 用"按钮完成配置;
- (2) 单击"WAN 配置"页签,进入 WAN 配置页面,单击 WAN1 接口对应操作列编辑图标,进入 修改 WAN 配置页面, 配置如下参数:
	- 连接模式:固定地址
	- IP 地址:20.1.2.1
- 子网掩码:255.255.255.0
- 网关地址:20.1.2.254
- o DNS1: 114.114.114.114
- $O$  DNS2: 223.5.5.5
- 其它参数保持默认配置即可
- (3) 单击"确定"按钮保存配置。

# 图7 配置 WAN1 接口连接 Internet

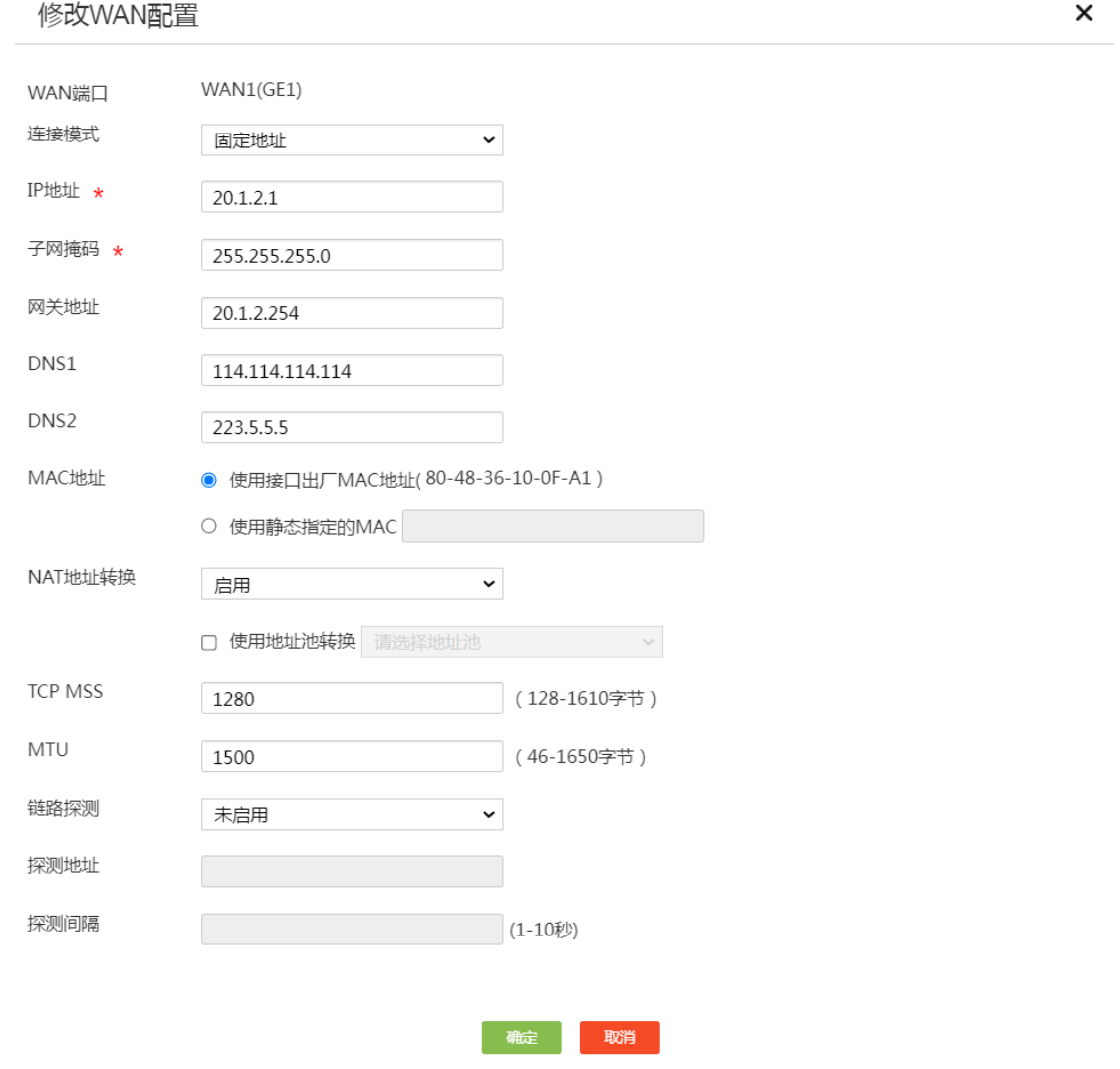

# 2. 启用并配置 L2TP 客户端

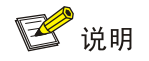

配置 L2TP 客户端时相关信息需要和 L2TP 服务器端保持一致。

#选择"虚拟专网>L2TP 客户端",单击"L2TP 客户端"页签,进入 L2TP 客户端配置页面,选择 L2TP 客户端"开启"选项,完成 L2TP 客户端的启用。单击"添加"按钮,进入"新建 L2TP 组" 页面,配置下面参数:

- 本端隧道名称:LAC
- 地址获取方式:选择"动态"
- 隊道验证: 选择"启用", 并输入 LNS2 中设置的密码 abc123
- PPP 认证方式:选择"CHAP",用户名配置项处输入 vpdn1,密码配置项处输入 user123
- L2TP 服务器端地址:20.1.1.1(总部 WAN1 接口 IP 地址)
- 其它参数保持默认配置即可
- 单击"确定"按钮,完成配置

## 图8 配置 L2TP 客户端

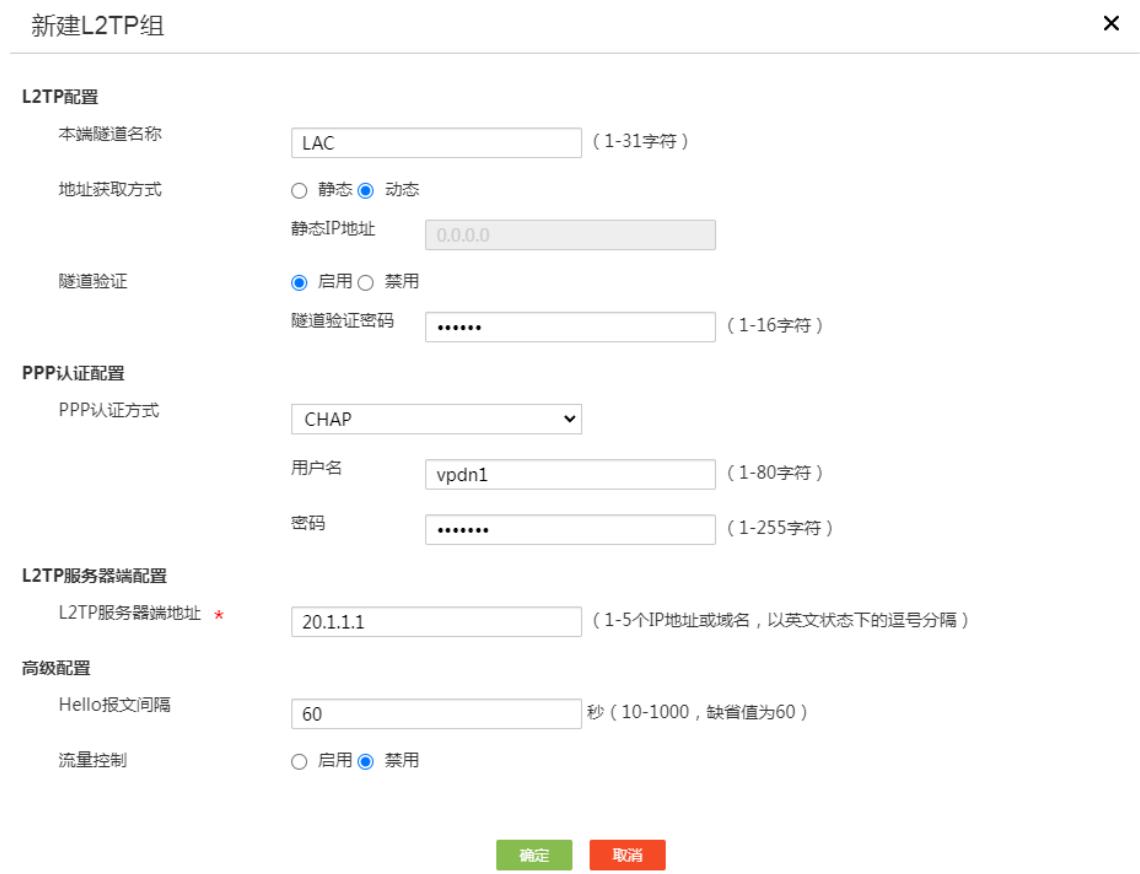

# 图说明

当使用路由器做 L2TP 客户端时, 需要添加到 L2TP 服务器端子网 (10.1.1.0/24)的静态路由。 当使用路由器做 L2TP 客户端时, 如果需要访问 L2TP 服务器端, 则需要添加 (20.1.1.0/24)的静 态路由。

#选择"高级选项>静态路由",进入静态路由配置页面,单击"添加"按钮,进入"添加 IPv4 静态 路由"页面,配置下面参数:

- 目的 IP 地址:10.1.1.0
- 子网掩码:24
- 下一跳:GE1(对应的 L2TP 隧道接口)
- 其它选项保持默认即可,单击"确定"按钮,完成配置

## 图9 配置静态路由

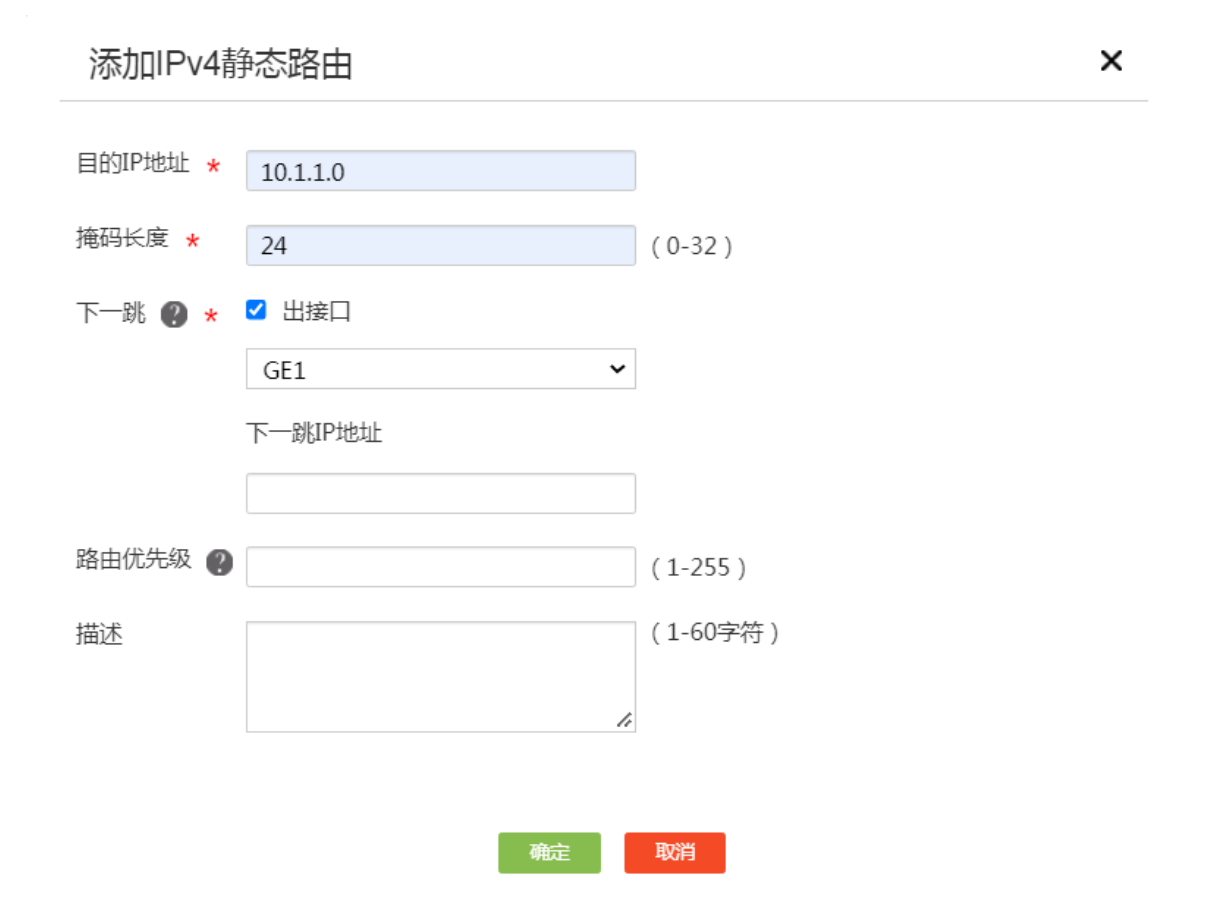

(可选) #选择"高级选项>静态路由",进入静态路由配置页面,单击"添加"按钮,进入"添加 IPv4 静态路由"页面,配置下面参数:

• 目的 IP 地址:20.1.1.0

- 子网掩码:24
- 下一跳: GE1 (对应的 L2TP 隧道接口)
- 其它选项保持默认即可,单击"确定"按钮,完成配置

# 图10 配置静态路由

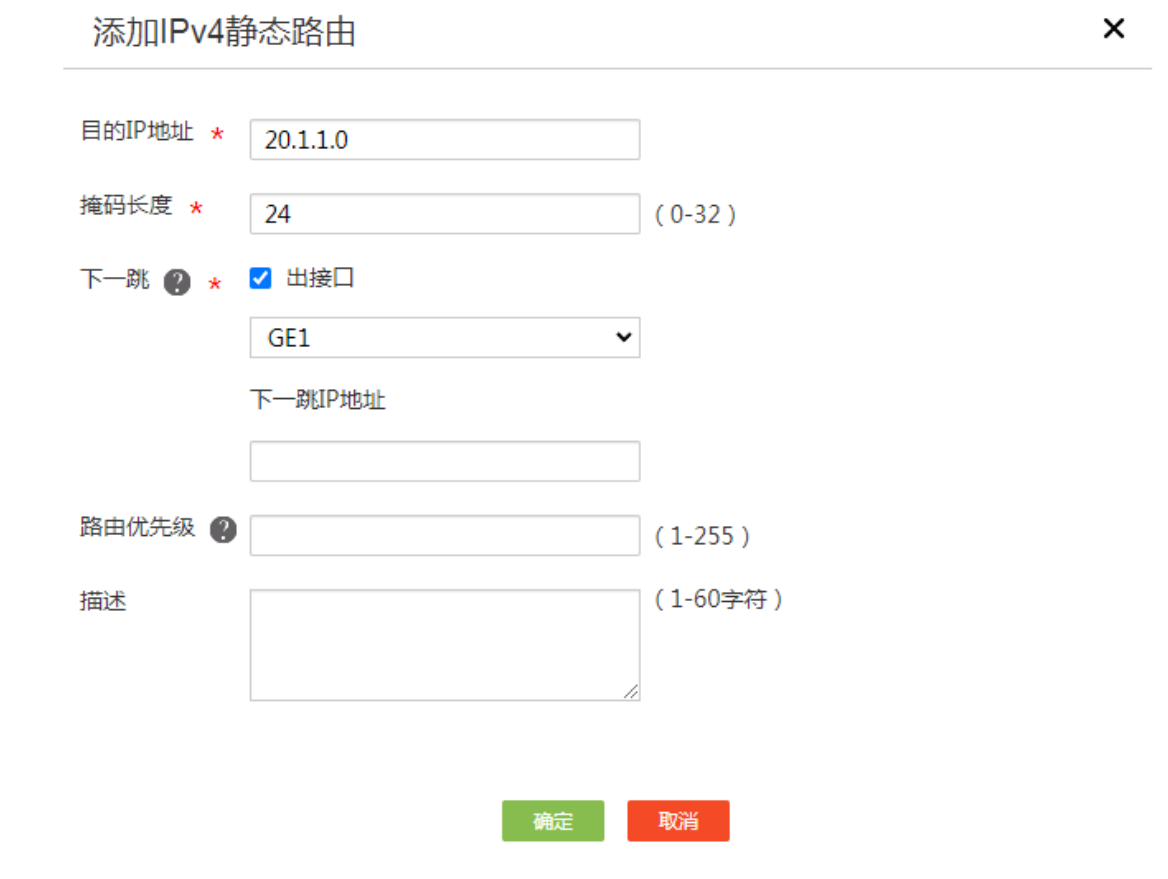

# <span id="page-48-0"></span>4.3.3 配置出差员工 PC

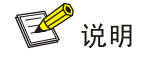

在出差员工 PC 上配置 L2TP 客户端, 本例以装有 Window 7 系统的 PC 为例。

# 登录出差员工 PC 桌面, 打开网络和共享中心, 单击"设置新的连接或网络"选项, 创建一个 L2TP 客户端。

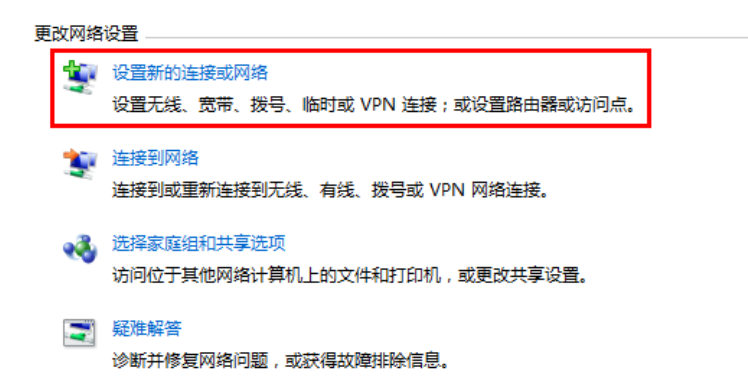

在弹出的设置连接或网络对话框中,选择"连接到工作区"选项,单击"下一步"按钮。

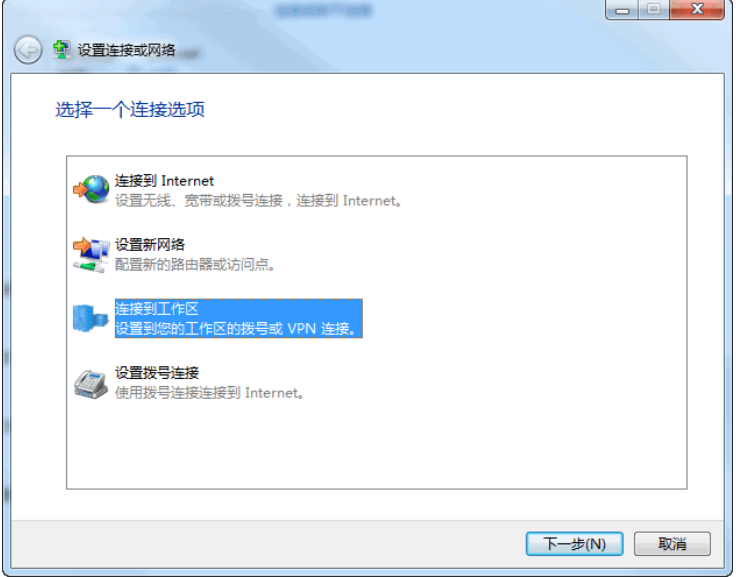

选择"使用我的 Internet 连接(VPN)(I)"选项, 开始配置连接的 Internet 地址。

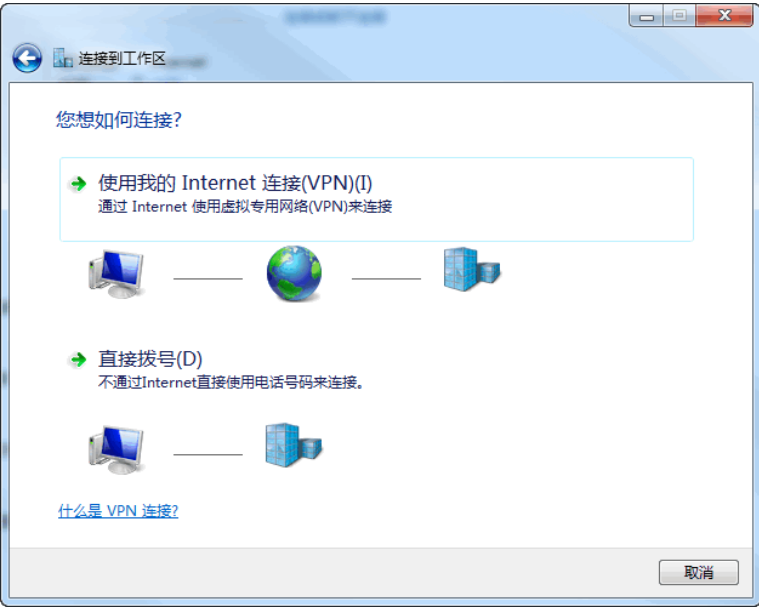

在 Internet连接(T)配置项中,输入要连接到的L2TP服务器端WAN1接口的 IP地址,本例为 20.1.1.1; 在目的名称配置项中,输入该 L2TP 客户端的连接的名称,本例为 l2tp,单击"下一步"按钮。

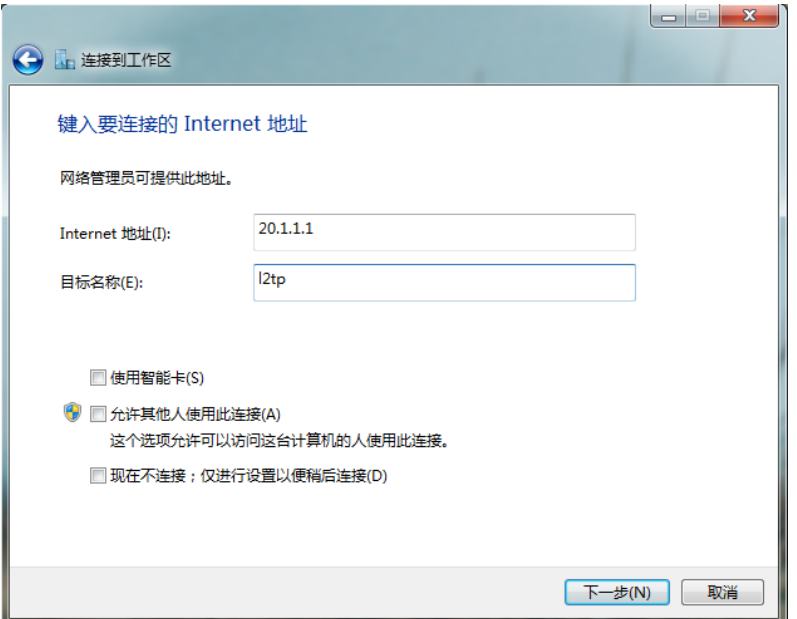

在用户名和密码配置项中,分别输入L2TP服务器端设置的用户名和密码,本例用户名为vpdnuser, 密码为 user1234, 单击"连接"按钮进行连接。

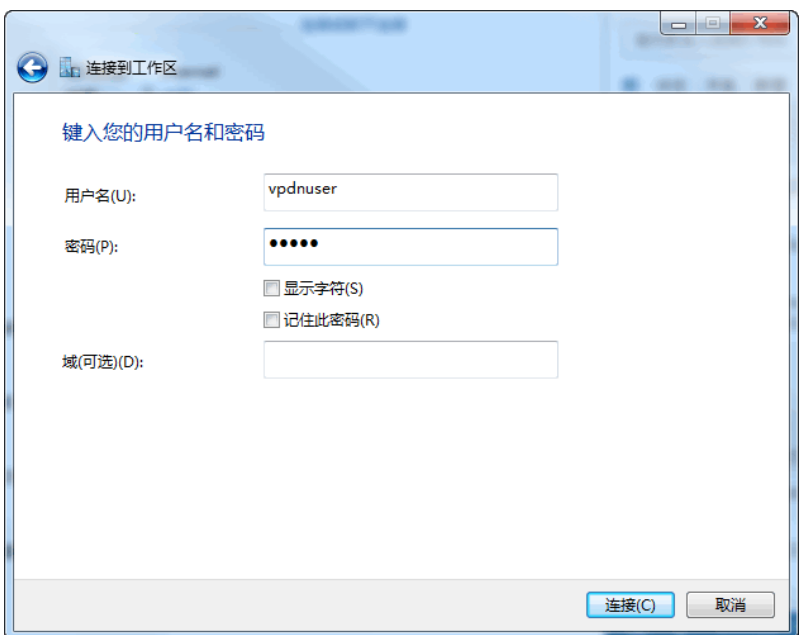

打开网络和共享中心,右键单击 L2TP 客户端名称(如"l2tp"),选择"属性"选项。

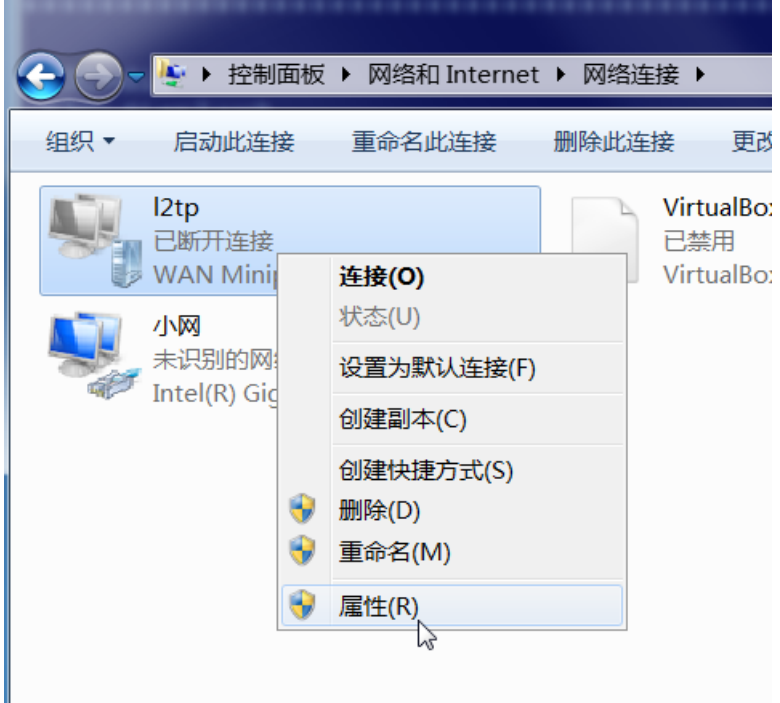

在弹出属性对话框中,选择"安全"页签,在"VPN 类型(T)"中选择"使用 IPsec 的第 2 层隧道 协议(L2TP/IPSec)",在"数据加密(D)"中选择"可选加密(没有加密也可以连接)",单击"确定" 按钮使得配置生效。

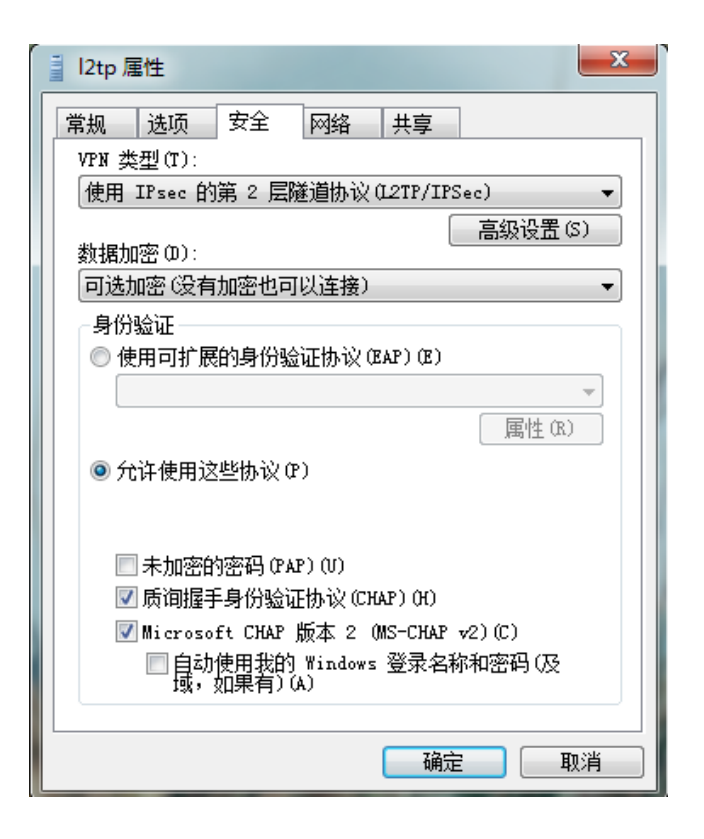

打开 L2TP 协议的拨号终端窗口, 在弹出连接对话框中输入用户名: vpdnuser, 密码: uesr1234, 单击"连接"按钮进行连接。

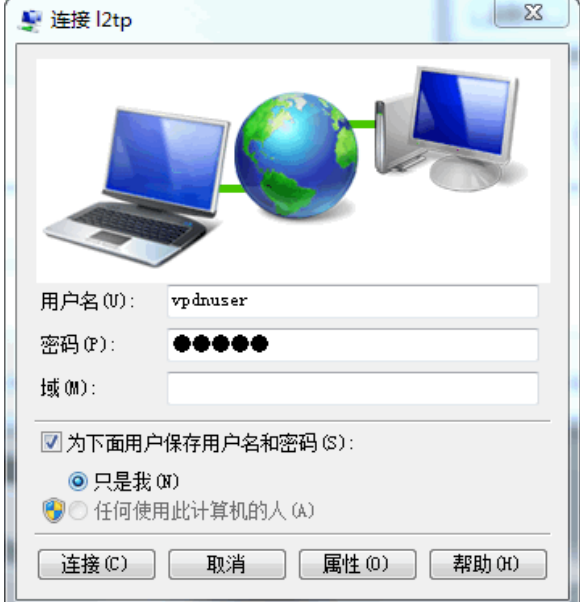

# <span id="page-52-0"></span>4.3.4 验证配置

出差员工 PC 和分部员工 PC 都可以访问总部服务器,配置验证成功。登录总部路由器 RouterA Web 管理界面,选择"虚拟专网>L2TP 服务器端",单击"隧道信息"页签,可以查看对应的 L2TP 隧 道信息。

# H3C MSR 系列路由器

IPsec VPN 典型配置举例

新华三技术有限公司 <http://www.h3c.com/>

软件版本: R6749 资料版本:6W101-20231011 Copyright © 2023 新华三技术有限公司及其许可者 版权所有,保留一切权利。

未经本公司书面许可,任何单位和个人不得擅自摘抄、复制本书内容的部分或全部,并不得以任何 形式传播。

除新华三技术有限公司的商标外,本手册中出现的其它公司的商标、产品标识及商品名称,由各自 权利人拥有。

由于产品版本升级或其他原因,本手册内容有可能变更。H3C 保留在没有任何通知或者提示的情况 下对本手册的内容进行修改的权利。本手册仅作为使用指导,H3C 尽全力在本手册中提供准确的信 息,但是 H3C 并不确保手册内容完全没有错误,本手册中的所有陈述、信息和建议也不构成任何 明示或暗示的担保。

# 前 言

本配置指导主要介绍 H3C MSR 系列路由器 IPsec VPN 典型配置举例。 前言部分包含如下内容:

- [读者对象](#page-55-0)
- [本书约定](#page-55-1)
- [资料意见反馈](#page-57-0)

# <span id="page-55-0"></span>读者对象

本手册主要适用于如下工程师:

- 网络规划人员
- 现场技术支持与维护人员
- 负责网络配置和维护的网络管理员

# <span id="page-55-1"></span>本书约定

1. 命令行格式约定

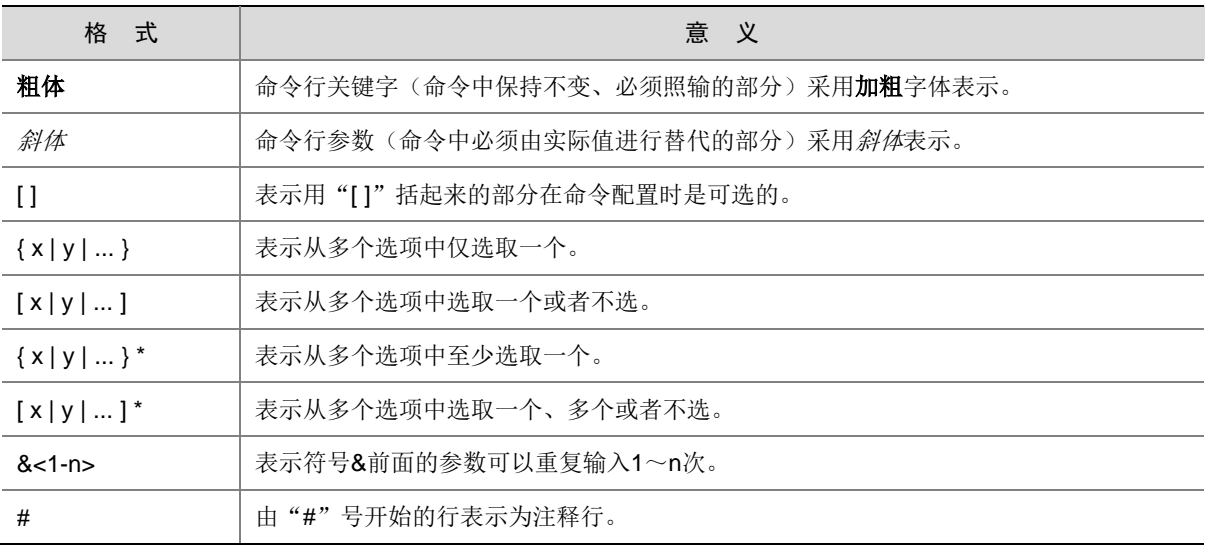

# 2. 图形界面格式约定

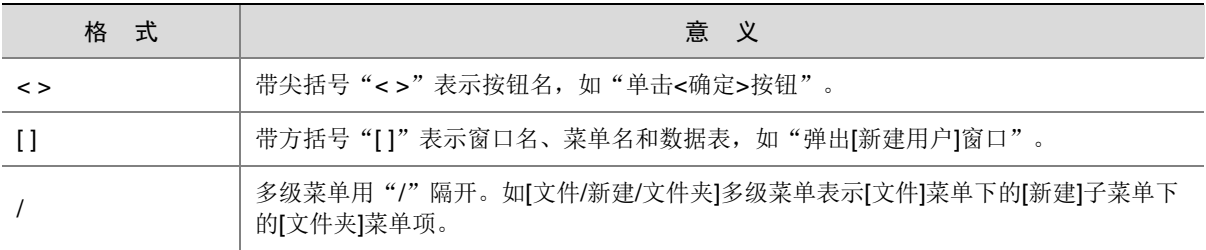

# 3. 各类标志

本书还采用各种醒目标志来表示在操作过程中应该特别注意的地方,这些标志的意义如下:

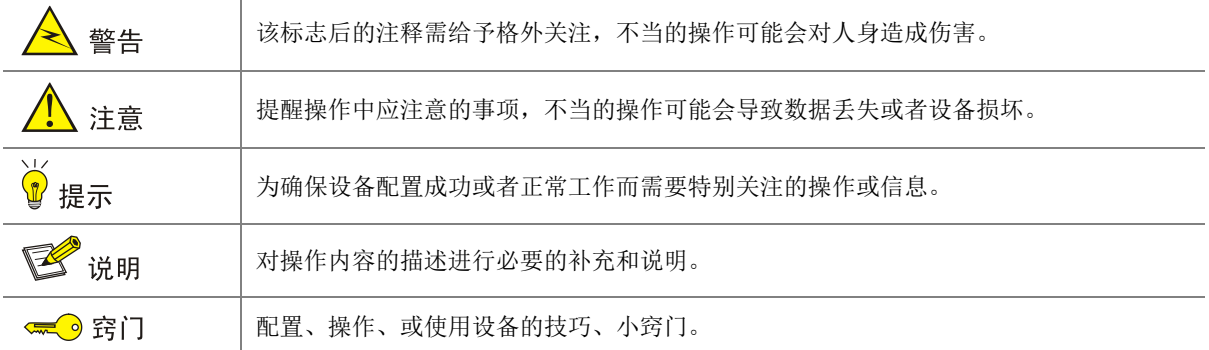

# 4. 图标约定

本书使用的图标及其含义如下:

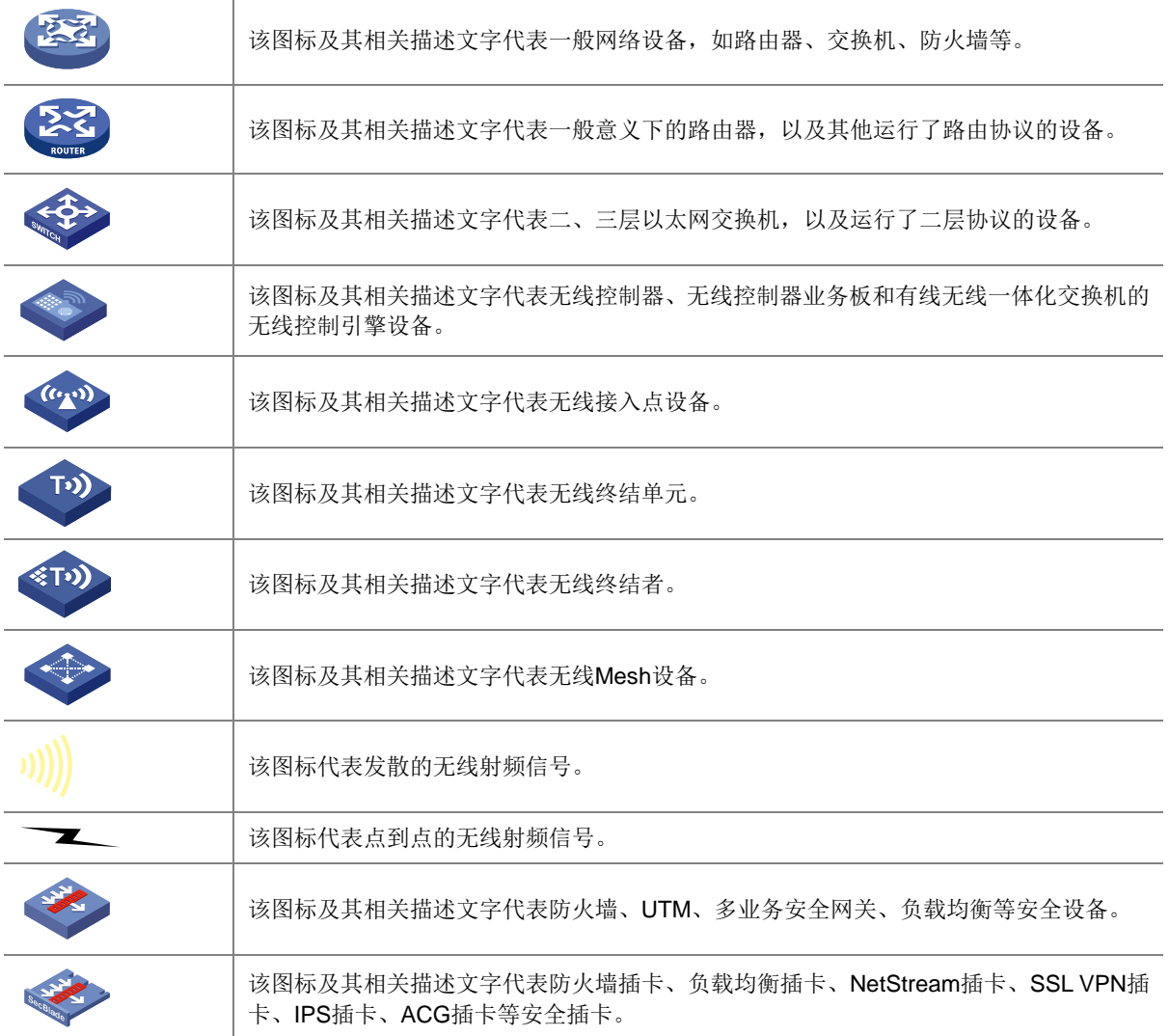

## 5. 示例约定

由于设备型号不同、配置不同、版本升级等原因,可能造成本手册中的内容与用户使用的设备显示 信息不一致。实际使用中请以设备显示的内容为准。

本手册中出现的端口编号仅作示例,并不代表设备上实际具有此编号的端口,实际使用中请以设备 上存在的端口编号为准。

# <span id="page-57-0"></span>资料意见反馈

如果您在使用过程中发现产品资料的任何问题,可以通过以下方式反馈:

E-mail: info@h3c.com

感谢您的反馈,让我们做得更好!

# 更多资料内容

扫描下方二维码,可以获取更多资料内容。

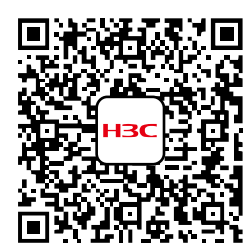

新华三官方网站 文档中心

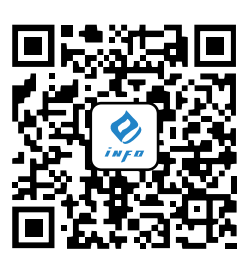

新华三资料速递 微信公众号

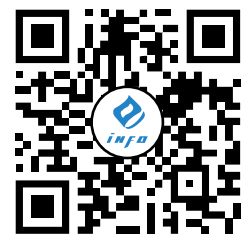

新华三资料速递 B 站视频号

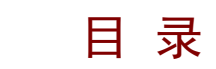

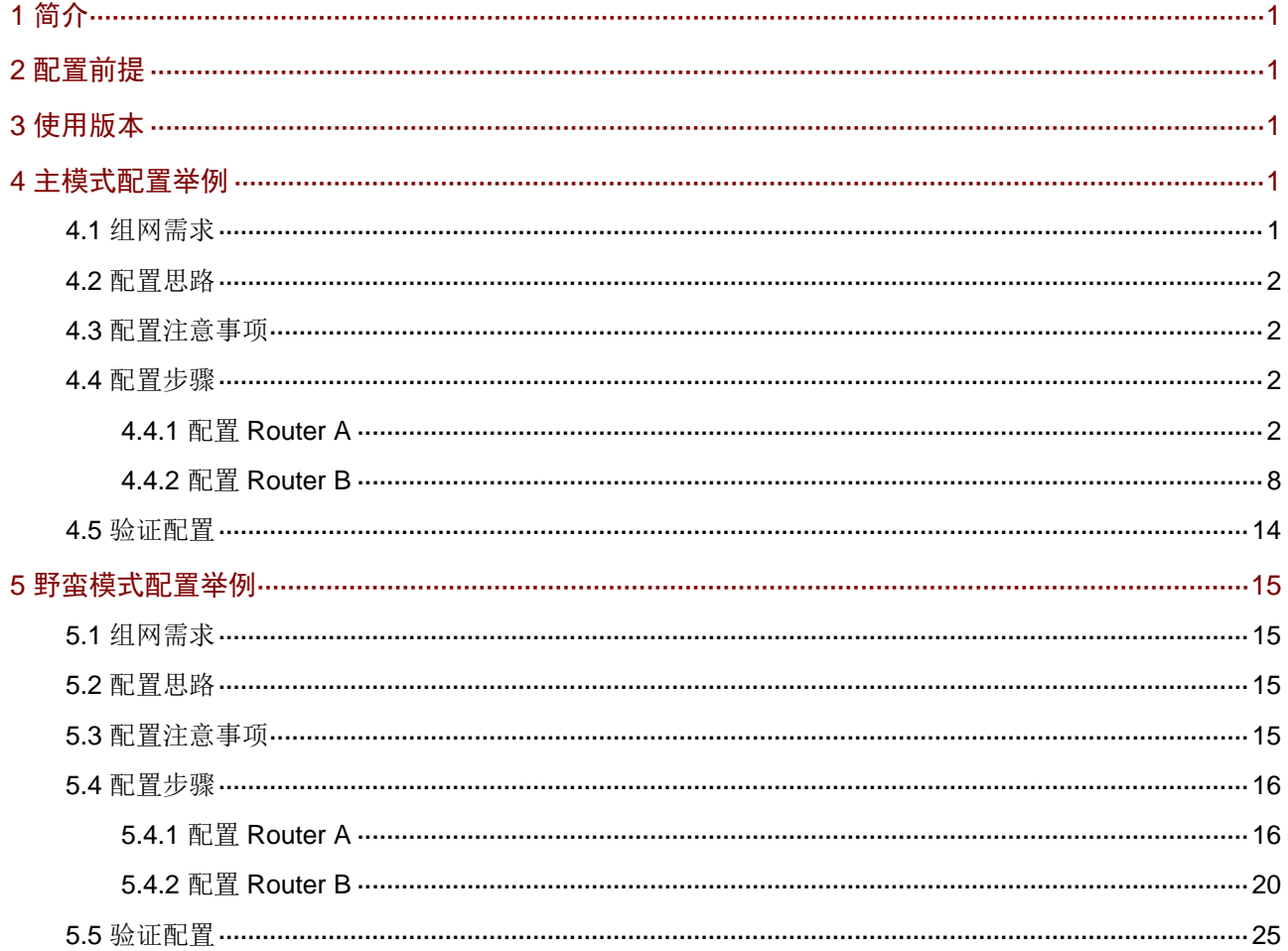

# <span id="page-59-0"></span>**1** 简介

本文档分别介绍路由器采用主模式和野蛮模式建立 IPsec VPN 的配置方法。

- 主模式:适用于企业总部和分支路由器外网均有固定公网 IP 地址的场景。
- 野蛮模式:适用于企业总部和分支路由器其中一端外网无固定公网 IP 地址(例如以 DHCP 方 式连接 Internet) 的场景。

请根据您的实际组网,参[考主模式配置举例或](#page-59-3)[野蛮模式配置举例进](#page-73-0)行配置。

# <span id="page-59-1"></span>**2** 配置前提

本文档不严格与具体软、硬件版本对应,如果使用过程中与产品实际情况有差异,请参考以设备实 际情况为准。

本文档中的配置均是在实验室环境下进行的配置和验证,配置前设备的所有参数均采用出厂时的缺 省配置。如果您已经对设备进行了配置,为了保证配置效果,请确认现有配置和以下举例中的配置 不冲突。

本文档假设您已了解 IPsec VPN 特性。

# <span id="page-59-2"></span>**3** 使用版本

本配置举例是在 MSR830-6HI 路由器 ESS 6749L15 版本和 MSR3600-28-G-DP 路由器 ESS 6749L15 版本上进行配置和验证的。

# <span id="page-59-3"></span>**4** 主模式配置举例

# <span id="page-59-4"></span>4.1 组网需求

[如图](#page-73-4) 14 所示, Router A 为企业总部网关, Router B 为企业分支网关, Router A 和 Router B 的外网 接口模式均为单 WAN 模式,且以固定地址方式连接 Internet。分支与总部通过公网建立通信。 出于安全因素,需要对企业分支与总部之间相互访问的数据流进行安全保护,因此需要在 Router A 和 Router B 之间建立一条 IPsec 隧道。具体要求如下:

- 两端通过预共享秘钥(123456TESTplat&!)进行认证。
- IKE 协商采用的加密算法为 3DES-CBC,认证算法为 MD5。
- IPsec 隧道的封装模式为隧道模式, 安全协议为 ESP。

### 图1 IPsec VPN(主模式)典型配置组网图

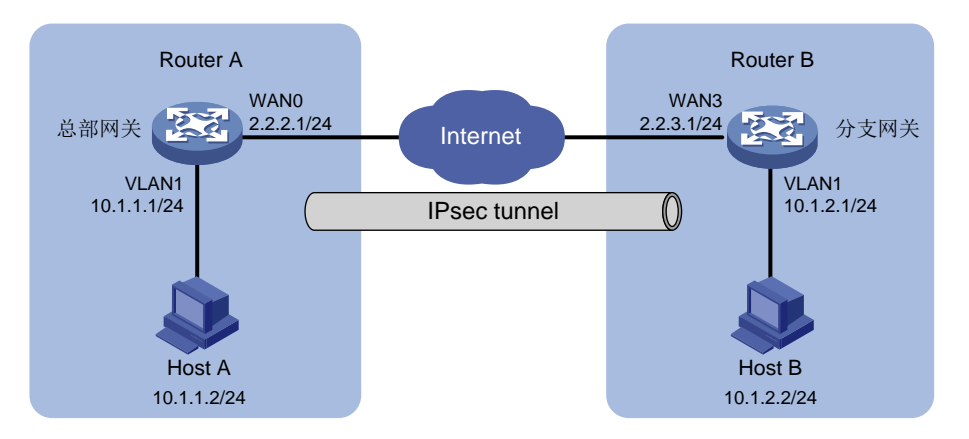

# <span id="page-60-0"></span>4.2 配置思路

采用如下的配置思路:

- (1) 完成 WAN 和 LAN 的基本配置
	- a. 配置 Router A 和 Router B 的 WAN 接口 IP 地址和网关地址等参数。
	- b. 修改 Router A 和 Router B 的 VLAN1 接口缺省 IP 地址。
- (2) 添加 IPsec 策略

由于 Router A 和 Router B 的 WAN 接口均以固定公网 IP 地址连接 Internet, 因此 IPsec 策略 中的 IKE 协商模式选择主模式。

# <span id="page-60-1"></span>4.3 配置注意事项

- 修改 VLAN1 接口的 IP 地址后,会导致 Web 管理界面登录异常,需要使用修改后的 IP 地址重 新登录 Web 管理界面,才能进行接下来的配置。
- 若您的组网是双 WAN 或多 WAN 接入时,需要在 Router 上需配置一条静态路由,将访问对 端内网的流量指向 IPsec 策略中所选用的 WAN 接口。本例中 Router A 和 Router B 均为单 WAN 接入,设备自动生成一条缺省路由,将所有流量指向出接口的网关,所以本例中该步骤 可省略。
- IPsec 隧道两端设备的预共享秘钥、安全协议、加密/认证算法以及封装模式需保持一致。

# <span id="page-60-2"></span>4.4 配置步骤

<span id="page-60-3"></span>4.4.1 配置 Router A

### 1. 修改 VLAN1 接口的 IP 地址

# 将 VLAN1 接口的 IP 地址修改为 10.1.1.1/24。 配置步骤如下:

- (1) 在设备 Web 管理界面导航栏中选择"网络设置 > LAN 配置",进入 LAN 配置页面。
- (2) 单击"LAN 配置"页签,进入 LAN 配置页面。
- (3) 单击 VLAN1 对应的操作列编辑图标,进入修改 LAN 配置页面。
- (4) 在"接口 IP 地址"配置项处,输入 10.1.1.1。
- (5) 在"子网掩码"配置项处,输入 255.255.255.0。
- (6) 其它配置项均保持默认情况即可,单击<确定>按钮保存配置。

#### 图2 修改 LAN 配置

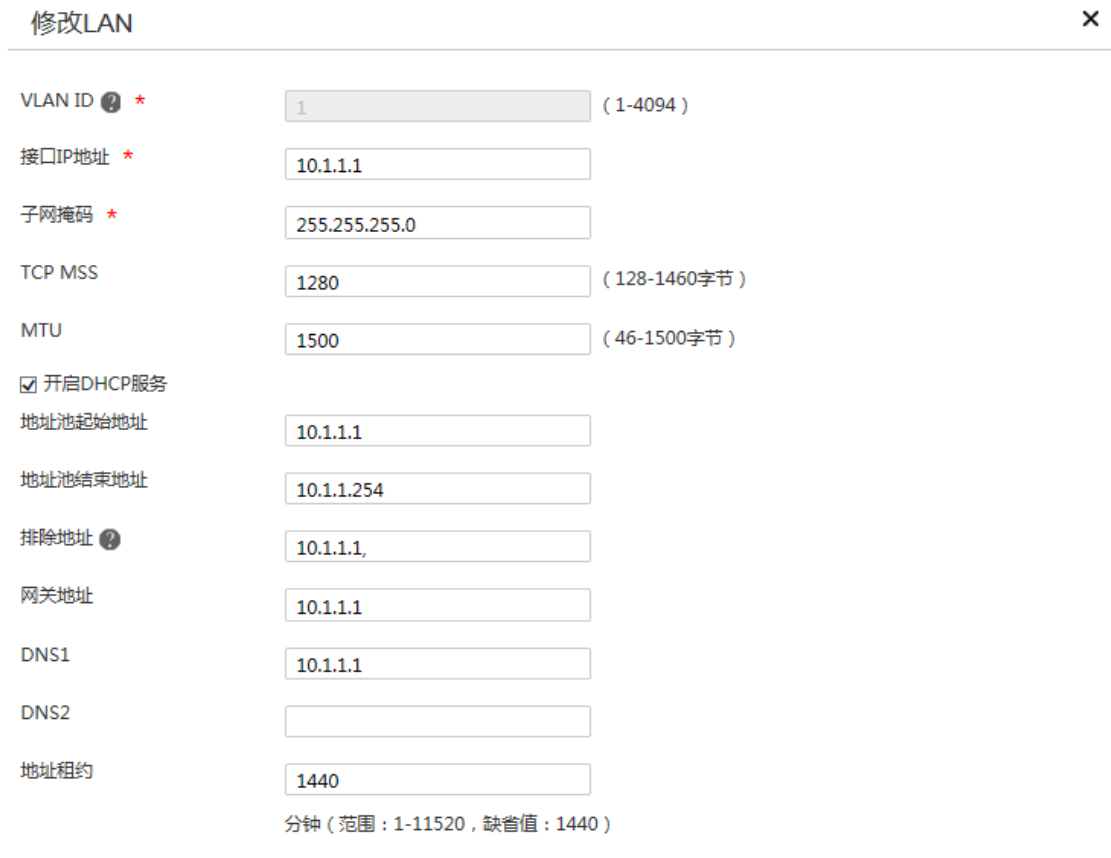

#### 2. 配置 WAN0 接口连接 Internet

# 本例中 Router A 外网的接口模式选择单 WAN 模式, WAN 接口的连接模式为固定地址。配置步 骤如下:

确定 取消

- (1) 在设备 Web 管理界面导航栏中选择"网络设置 > 外网配置",进入外网配置页面。
- (2) 在"场景定义"页签下选择单 WAN 场景,选择线路 1 为 WAN0,单击<应用>按钮使得配置 生效。
- (3) 单击"WAN 配置"页签,进入 WAN 配置页面。
- (4) 单击 WAN0 对应的操作列编辑图标,进入修改 WAN 配置页面。
- (5) 在"连接模式"配置项处,选择固定地址。
- (6) 在"IP 地址"配置相处,输入 2.2.2.1。
- (7) 在"子网掩码"配置项处,输入 255.255.255.0。
- (8) 在"网关地址"配置项处,输入 2.2.2.254。
- (9) 其它配置项均保持默认情况即可,单击<确定>按钮保存配置。

# 图3 配置 WAN 场景

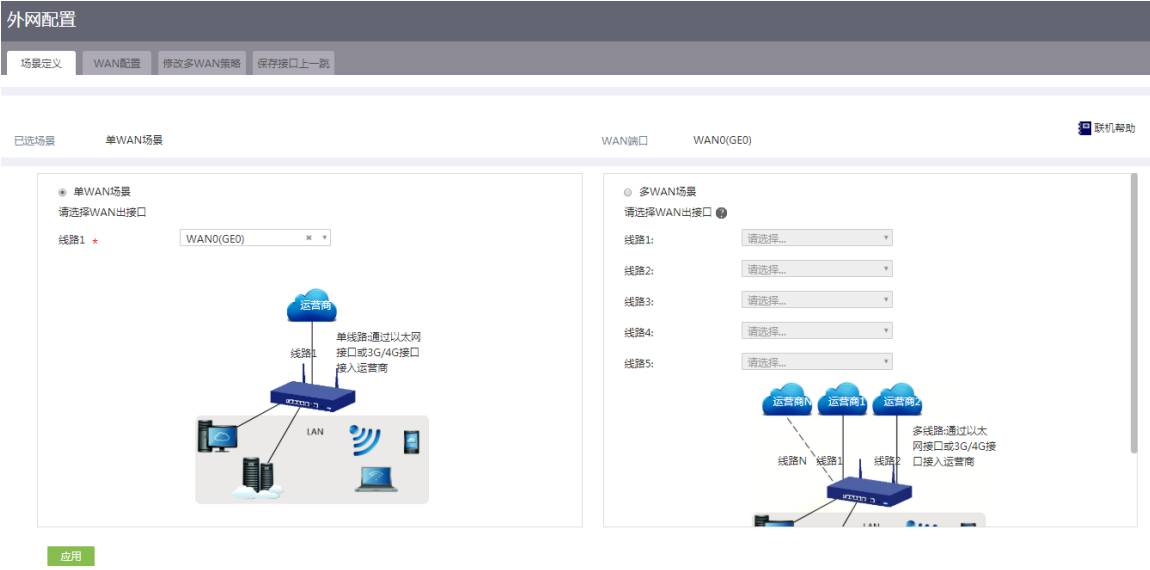

#### 图4 修改 WAN 配置

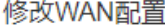

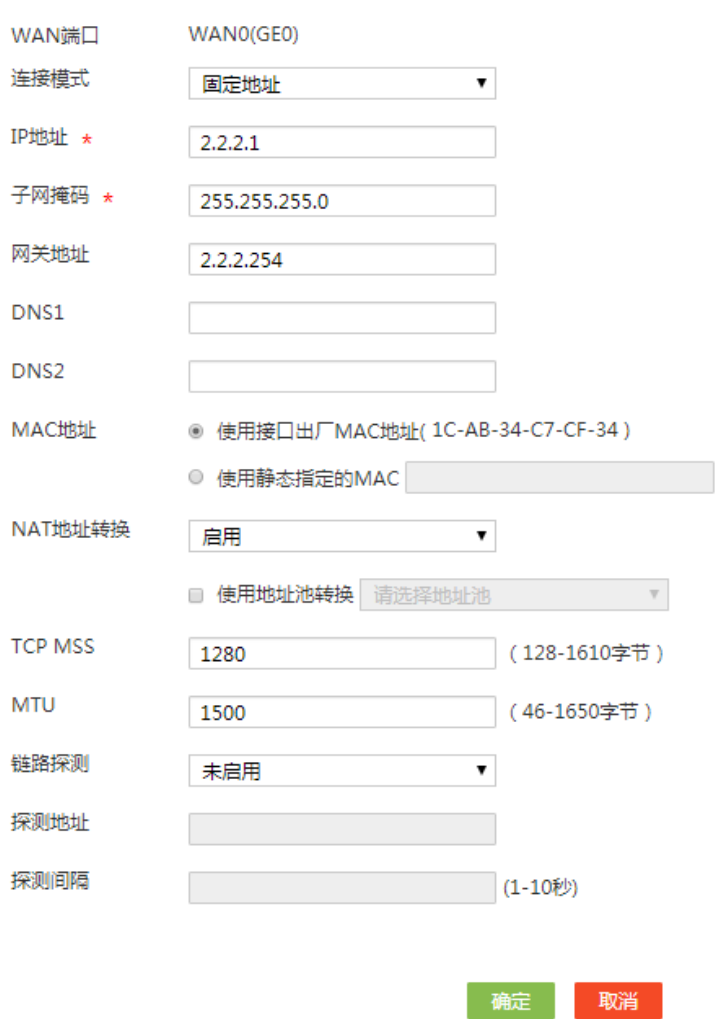

## 3. 配置 IPsec 策略

# Router A 的 IPsec 策略中的组网方式选择中心节点, IKE 协商模式选择主模式。配置步骤如下:

×

- (1) 在设备 Web 管理界面导航栏中选择"虚拟专网(VPN) > IPsec VPN",进入 IPsec 策略配 置页面。
- (2) 单击<添加>按钮,进入添加 IPsec 策略页面,配置如下参数:
	- o 名称: 输入 map1
	- 接口:选择 WAN0
	- 组网方式:选择中心节点
	- 预共享密钥:输入 123456TESTplat&!

### 图5 配置 IPsec 策略

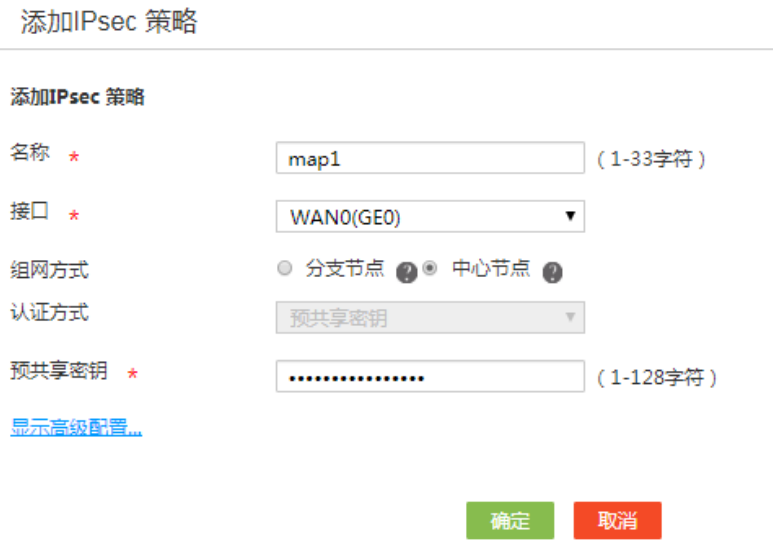

- (3) 单击<显示高级配置>按钮,进入 IKE 配置页面,配置如下参数:
	- 协商模式:选择主模式
	- 本端身份类型:选择 IP 地址,输入 2.2.2.1
	- 对等体存活检测(DPD):选择开启,超时时间配置为 30(该功能缺省是关闭状态,建议 您开启此功能,使设备能够及时获悉 IPsec 隧道的可用情况)
	- 算法组合:选择自定义
	- 认证算法:选择 MD5
	- 加密算法:选择 3DES-CBC
	- 其它参数保持缺省配置即可。

## 图6 IKE 配置

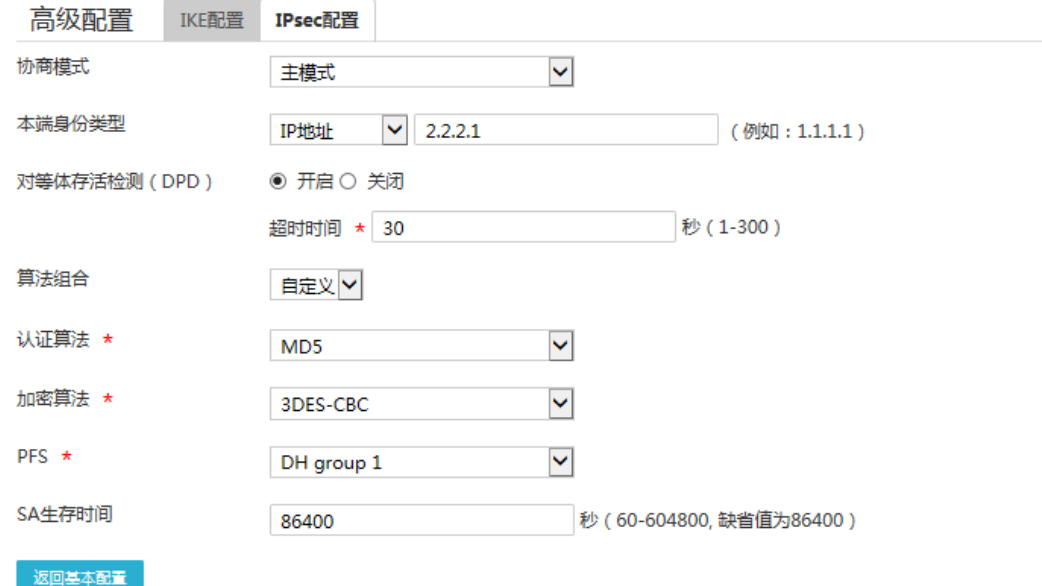

- (4) 单击"IPsec 配置"页签,进入 IPsec 配置页面,配置如下参数:
	- 算法组合:选择自定义
	- o 安全协议: 选择 ESP
	- ESP 认证算法:选择 MD5
	- ESP 加密算法:选择 3DES-CBC
	- 封装模式:选择隧道模式
	- 其它参数保持缺省配置即可
- (5) 单击<返回基本设置>按钮,再单击<确定>按钮,完成配置。

### 图7 IPsec 配置

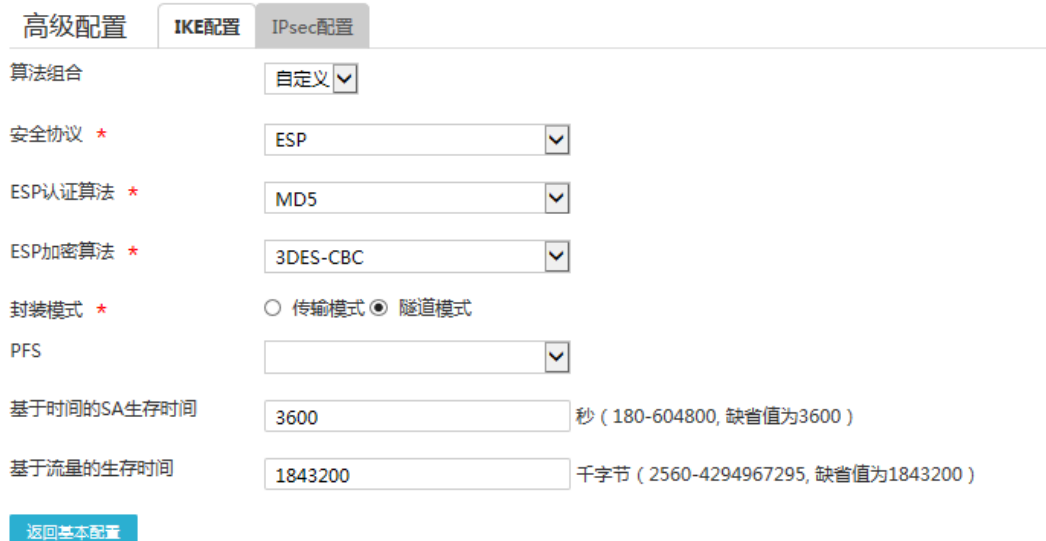

# <span id="page-66-0"></span>4.4.2 配置 Router B

## 1. 修改 VLAN1 接口的 IP 地址

# 将 VLAN1 接口的 IP 地址修改为 10.1.2.1/24。配置步骤如下:

- (1) 在设备 Web 管理界面导航栏中选择"网络设置 > LAN 配置",进入 LAN 配置页面。
- (2) 单击"LAN 配置"页签,进入 LAN 配置页面。
- (3) 单击 VLAN1 对应的操作列编辑图标,进入修改 LAN 配置页面。
- (4) 在"接口 IP 地址"配置项处,输入 10.1.2.1。
- (5) 在"子网掩码"配置项处,输入 255.255.255.0。
- (6) 其它配置项均保持默认配置即可,单击<确定>按钮保存配置。

修改LAN VLAN ID  $\bigotimes$  \*  $(1-4094)$  $1$ 接口IP地址 \*  $10.1.2.1$ 子网掩码 \* 255.255.255.0 **TCP MSS** (128-1460字节) 1280 **MTU** 1500 (46-1500字节) ■ 开启DHCP服务 地址池起始地址  $10.1.2.1$ 地址池结束地址 10.1.2.254 排除地址 2  $10.1.2.1$ 网关地址  $10.1.2.1$ DNS1  $10.1.2.1$ DNS<sub>2</sub> 地址租约 1440 分钟 (范围: 1-11520, 缺省值: 1440)

## 2. 配置 WAN3 接口连接 Internet

# 本例中 Router B 外网的接口模式选择单 WAN 模式, WAN 接口的连接模式为固定地址。配置步 骤如下:

确定 取消

- (1) 在设备 Web 管理界面导航栏中选择"网络设置 > 外网配置",进入外网配置页面。
- (2) 在"场景定义"页签下选择单 WAN 场景,线路 1 选择 WAN3,单击<应用>按钮使得配置生 效。
- (3) 单击"WAN 配置"页签,进入 WAN 配置页面。
- (4) 单击 WAN3 对应的操作列编辑图标,进入修改 WAN 配置页面。
- (5) 在"连接模式"配置项处,选择固定地址。
- (6) 在"IP 地址"配置相处,输入 2.2.3.1。
- (7) 在"子网掩码"配置项处,输入 255.255.255.0。
- (8) 在"网关地址"配置项处,输入 2.2.3.254。
- (9) 其它配置项均保持默认情况即可,单击<确定>按钮保存配置。

 $\times$ 

# 图9 修改 WAN 配置

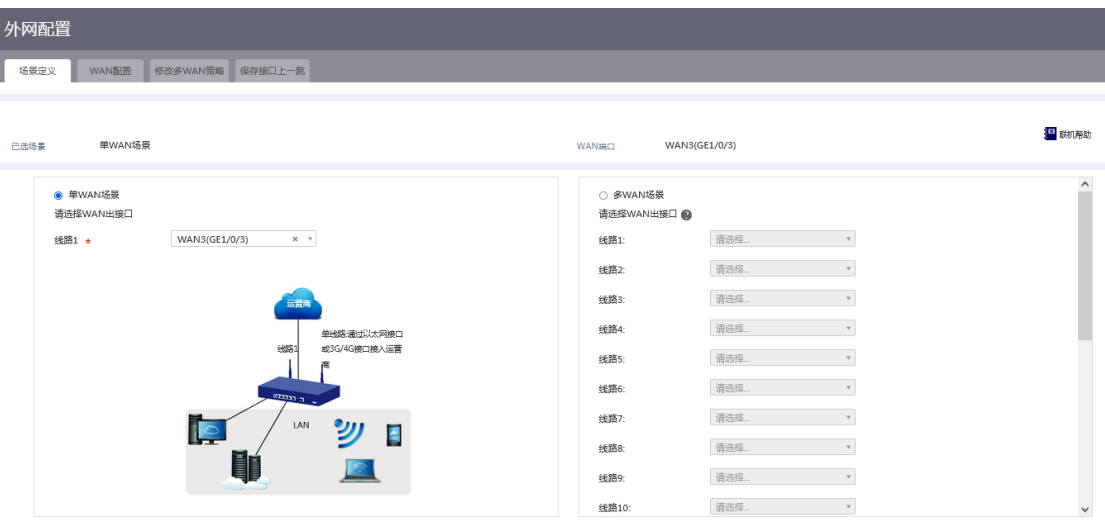

虚用

#### 图10 修改 WAN 配置

修改WAN配置

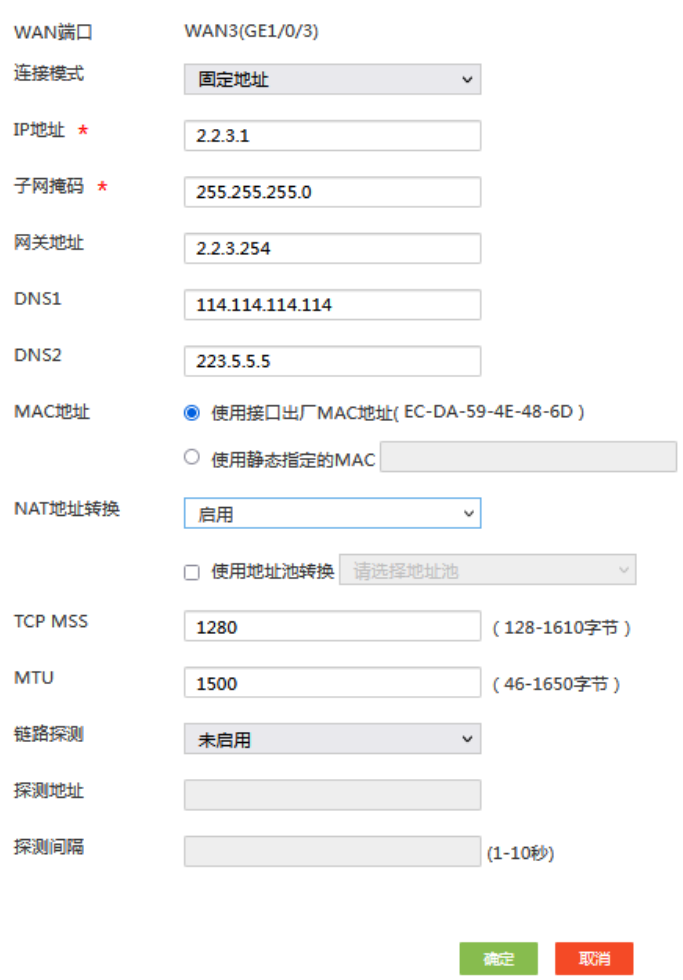

## 3. 配置 IPsec 策略

# Router B 的 IPsec 策略中的组网方式选择分支节点, IKE 协商模式选择主模式。配置步骤如下:

- (1) 在设备 Web 管理界面导航栏中选择"虚拟专网(VPN) > IPsec VPN",进入 IPsec 策略配 置页面。
- (2) 单击<添加>按钮,进入添加 IPsec 策略页面,配置如下参数:
	- 名称:输入 map1
	- 接口:选择 WAN3
	- 组网方式:选择分支节点
	- 对端网关地址:输入 2.2.2.1
	- 预共享密钥:输入 123456TESTplat&!
	- 保护措施流:受保护协议选择 IP,本端受保护网段/掩码输入 10.1.2.0/24,对端受保护网 段/掩码输入 10.1.1.0/24,单击<+>按钮,完成保护流的添加。

### 图11 配置 IPsec 策略

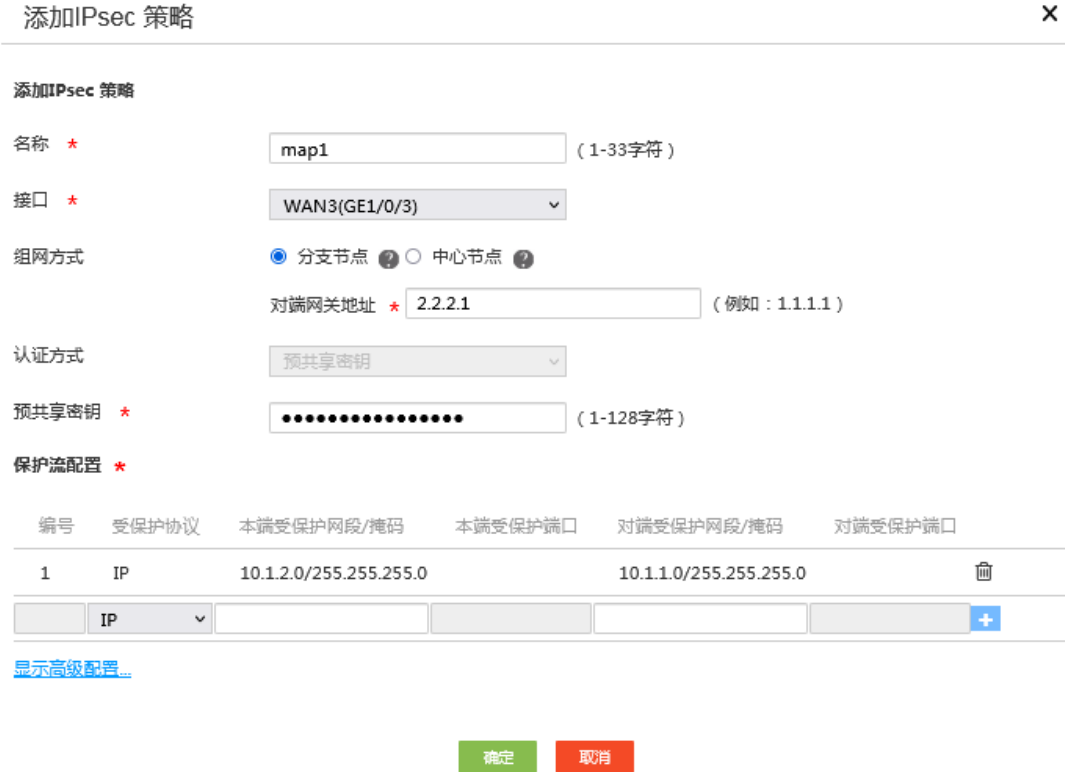

(3) 单击<显示高级配置>按钮,进入 IKE 配置页面,配置如下参数:

- 协商模式:选择主模式
- 本端身份类型:选择 IP 地址,输入 2.2.3.1
- 对端身份类型:选择 IP 地址,输入 2.2.2.1
- 对等体存活检测(DPD):选择开启,超时时间设置为 30
- 算法组合:选择自定义
- 认证算法:选择 MD5
- 加密算法:选择 3DES-CBC
- 其它参数保持缺省配置即可。

### 图12 IKE 配置

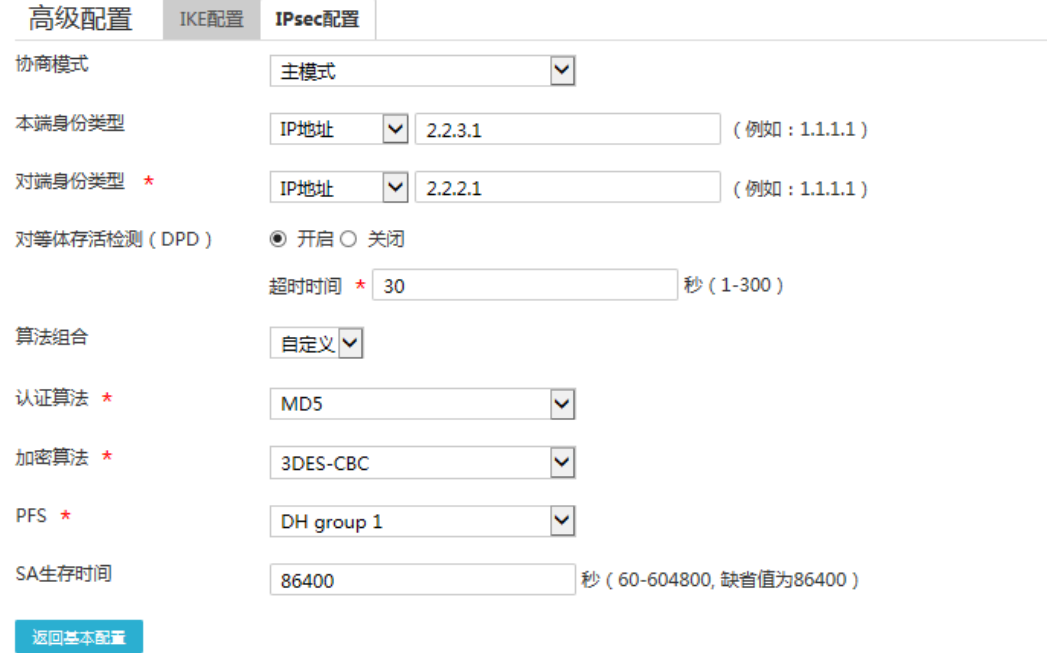

- (4) 单击"IPsec 配置"页签,进入 IPsec 配置页面,配置如下参数:
	- 算法组合:选择自定义
	- o 安全协议: 选择 ESP
	- ESP 认证算法:选择 MD5
	- ESP 加密算法:选择 3DES-CBC
	- 封装模式:选择隧道模式
	- 其它参数保持缺省配置即可
- (5) 单击<返回基本设置>按钮,再单击<确定>按钮,完成配置。
## 图13 IPsec 配置

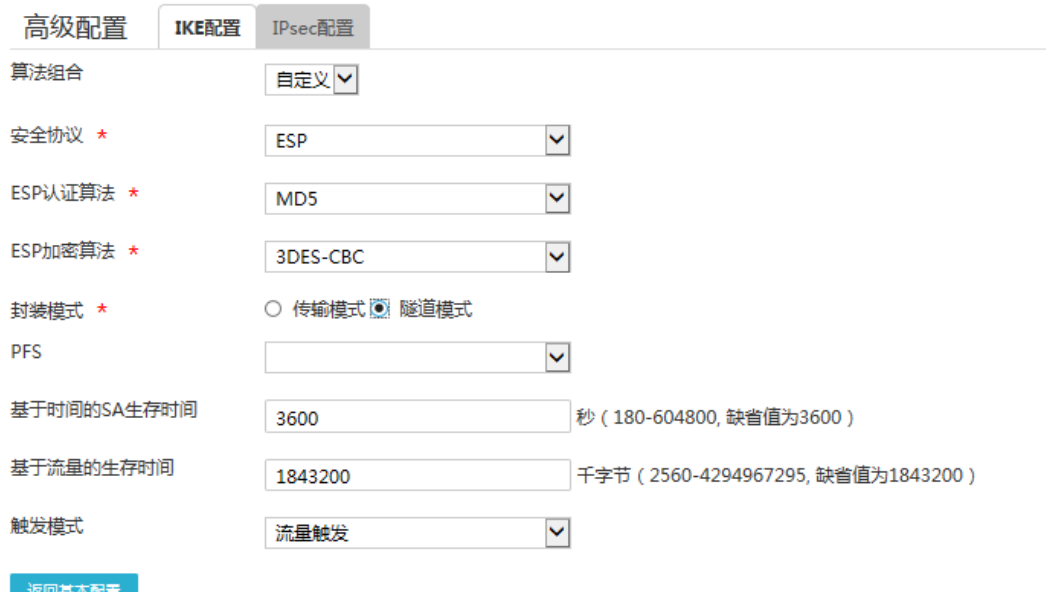

## 4.5 验证配置

```
(1) 用 Host A 主机 ping Host B 主机 IP 地址, 可以 ping 通。
C:\Users\abc>ping 10.1.2.2
Ping 10.1.2.2 (10.1.2.2): 56 data bytes, press CTRL_C to break
56 bytes from 10.1.2.2: icmp_seq=0 ttl=254 time=2.137 ms
56 bytes from 10.1.2.2: icmp_seq=1 ttl=254 time=2.051 ms
56 bytes from 10.1.2.2: icmp_seq=2 ttl=254 time=1.996 ms
56 bytes from 10.1.2.2: icmp_seq=3 ttl=254 time=1.963 ms
56 bytes from 10.1.2.2: icmp_seq=4 ttl=254 time=1.991 ms
--- Ping statistics for 10.1.2.2 ---
5 packet(s) transmitted, 5 packet(s) received, 0.0% packet loss
round-trip min/avg/max/std-dev = 1.963/2.028/2.137/0.062 ms
C:\Users\abc>
```
(2) 完成上述配置后, 在设备 Web 管理界面选择"虚拟专网(VPN) > IPsec VPN", 单击"监控 信息"页签,进入监控信息页面,可以看到建立成功的 IPsec 隧道信息,状态列显示为 Active, 说明配置验证成功。

# **5** 野蛮模式配置举例

## 5.1 组网需求

[如图](#page-73-0) 14 所示,Router A 为企业总部网关,外网接口模式为单 WAN 模式且以固定地址方式连接 Internet。Router B 为企业分支网关,外网接口模式为单 WAN 模式且以 DHCP 方式连接 Internet。 分支与总部通过公网建立通信。

出于安全因素,需要对总部子网与分支组子网之间相互访问的流量进行安全保护,因此需要在 Router A 和 Router B 之间建立一条 IPsec 隧道,具体要求如下:

- 两端通过预共享秘钥(123456TESTplat&!)进行认证。
- IKE 协商采用的加密算法为 3DES-CBC, 认证算法为 MD5。
- IPsec 隧道的封装模式为隧道模式, 安全协议为 ESP。

### 图14 IPsec VPN(野蛮模式)典型配置组网图

<span id="page-73-0"></span>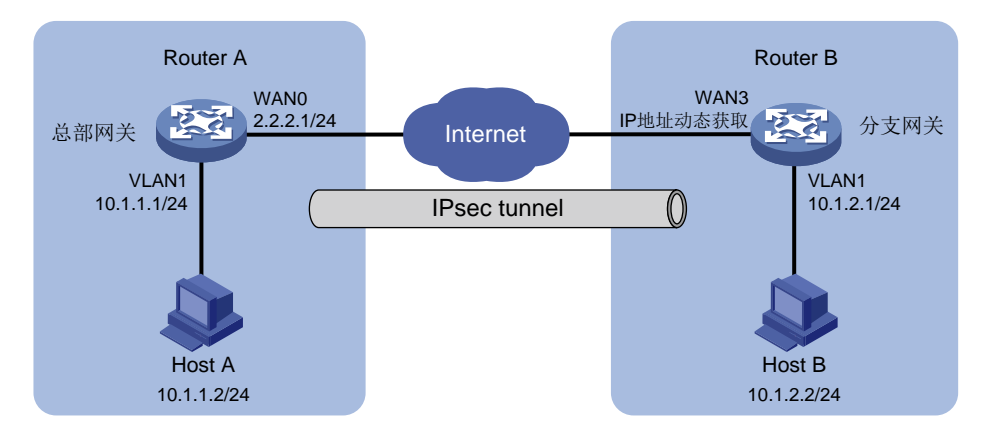

## 5.2 配置思路

采用如下的配置思路:

- (1) 完成 WAN 和 LAN 的基本配置
	- a. 配置 Router A 和 Router B 的 WAN 接口连接 Internet。
	- b. 修改 Router A 和 Router B 的 VLAN1 接口缺省 IP 地址。
- (2) 添加 IPsec 策略

由于 Router B 的 WAN 接口采用 DHCP 方式获取地址, 因此 IPsec 策略中的 IKE 协商模式选 择野蛮模式。

## 5.3 配置注意事项

- 修改 VLAN1 接口的 IP 地址后,会导致 Web 管理界面登录异常,需要使用修改后的 IP 地址重 新登录 Web 管理界面,才能进行接下来的配置。
- 若您的组网是双 WAN 或多 WAN 接入时, 需要在 Router 上需配置一条静态路由, 将访问对 端内网的流量指向 IPsec 策略中所选用的 WAN 接口。本例中 Router A 和 Router B 均为单

WAN 接入,设备自动生成一条缺省路由,将所有流量指向出接口的网关,所以本例中该步骤 可省略。

 $\times$ 

• IPsec 隧道两端设备的预共享秘钥、安全协议、加密/认证算法以及封装模式需保持一致。

## 5.4 配置步骤

## 5.4.1 配置 Router A

### 1. 修改 VLAN1 接口的 IP 地址

# 将 VLAN1 接口的 IP 地址修改为 10.1.1.1/24。配置步骤如下:

- (1) 在设备 Web 管理界面导航栏中选择"网络设置 > LAN 配置",进入 LAN 配置页面。
- (2) 单击"LAN 配置"页签,进入 LAN 配置页面。
- (3) 单击 VLAN1 对应的操作列编辑图标,进入修改 LAN 配置页面。
- (4) 在"接口 IP 地址"配置项处,输入 10.1.1.1。
- (5) 在"子网掩码"配置项处,输入 255.255.255.0。
- (6) 其它配置项均保持默认情况即可,单击<确定>按钮保存配置。

## 图15 修改 VLAN 配置

修改LAN

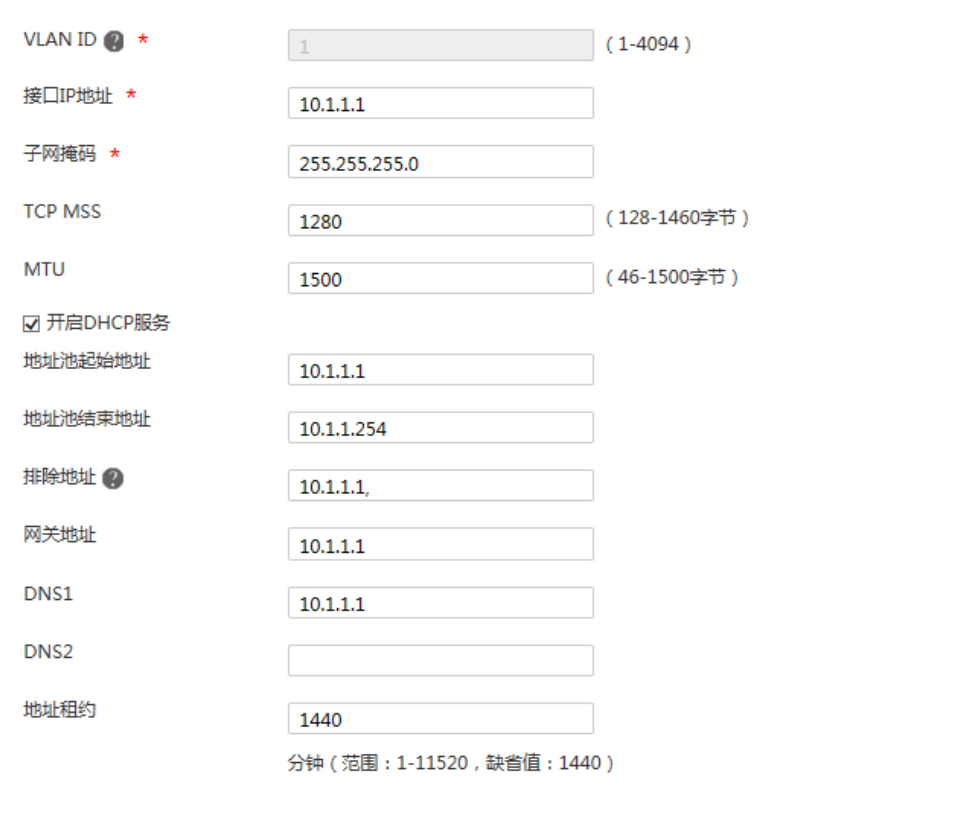

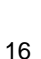

确定取消

### 2. 配置 WAN0 接口连接 Internet

# 本例中 Router A 外网的接口模式选择单 WAN 模式, WAN 接口的连接模式为固定地址。配置步 骤如下:

- (1) 在设备 Web 管理界面导航栏中选择"网络设置 > 外网配置",进入外网配置页面。
- (2) 在"场景定义"页签下选择单 WAN 场景,线路 1 选择 WAN0,单击<应用>按钮使得配置生 效。
- (3) 单击"WAN 配置"页签,进入 WAN 配置页面。
- (4) 单击 WAN0 对应的操作列编辑图标,进入修改 WAN 配置页面。
- (5) 在"连接模式"配置项处,选择固定地址。
- (6) 在"IP 地址"配置相处,输入 2.2.2.1。
- (7) 在"子网掩码"配置项处,输入 255.255.255.0。
- (8) 在"网关地址"配置项处,输入 2.2.2.254。
- (9) 其它配置项均保持默认情况即可,单击<确定>按钮保存配置。

### 图16 配置 WAN 场景

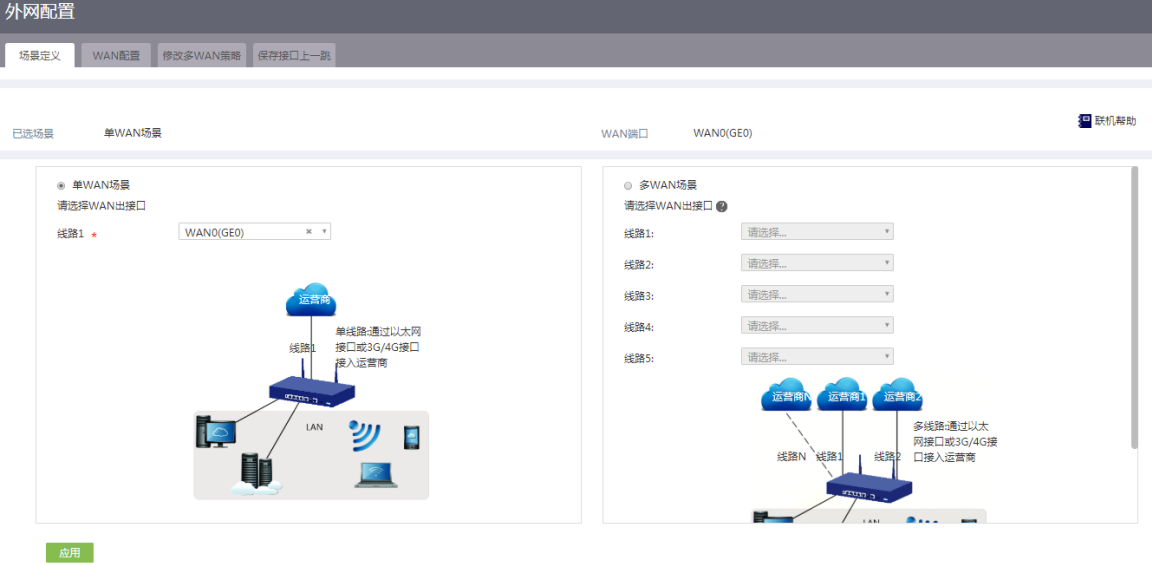

### 图17 修改 WAN 配置

修改WAN配置

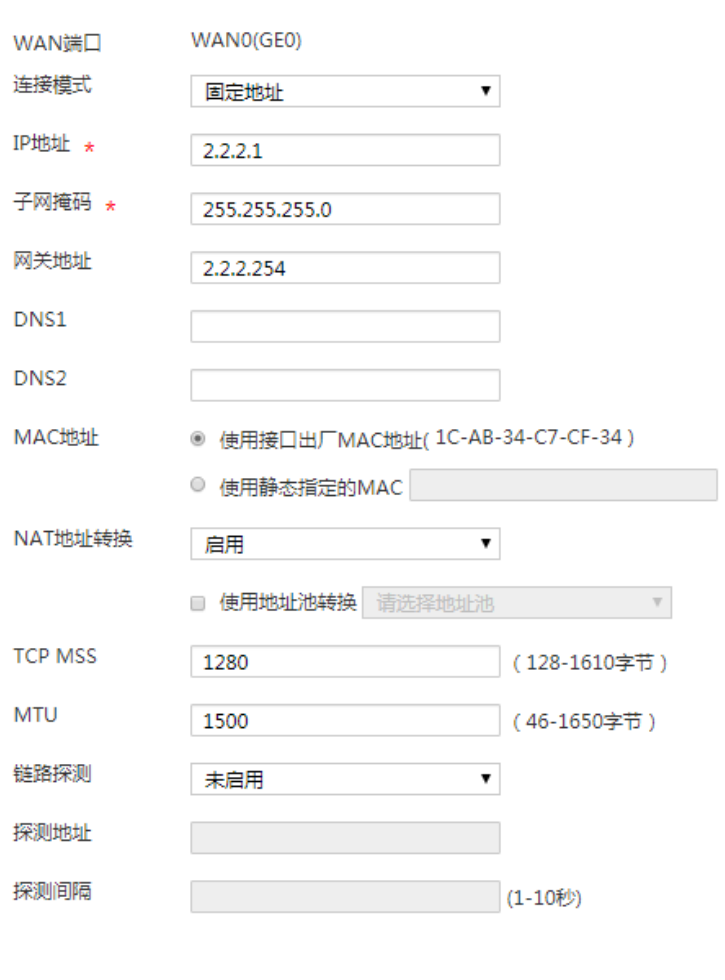

## 3. 配置 IPsec 策略

# IPsec 策略中的组网方式选择中心节点, IKE 协商模式选择野蛮模式。配置步骤如下:

(1) 在设备 Web 管理界面导航栏中选择"虚拟专网(VPN) > IPsec VPN",进入 IPsec 策略配 置页面。

确定取消

×

- (2) 单击<添加>按钮, 进入添加 IPsec 策略页面, 配置如下参数:
	- o 名称: 输入 map1
	- 接口:选择 WAN0
	- 组网方式:选择中心节点
	- 预共享密钥:输入 123456TESTplat&!

### 图18 配置 IPsec 策略

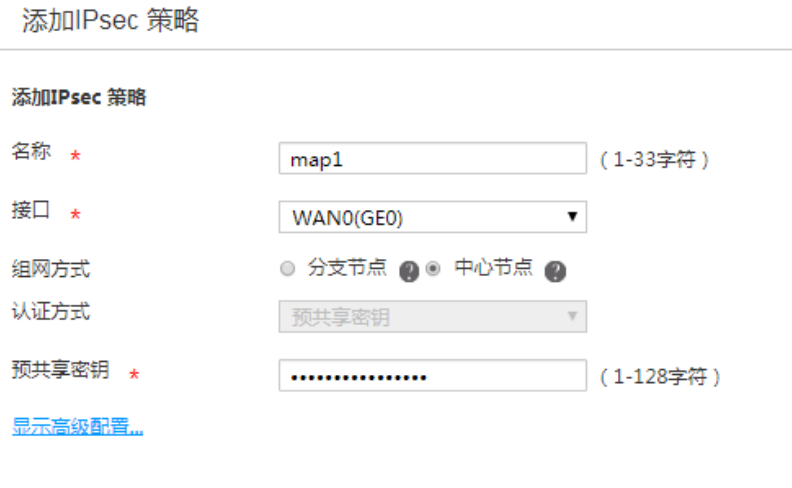

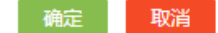

- (3) 单击<显示高级配置>按钮,进入 IKE 配置页面,配置如下参数:
	- 协商模式:选择野蛮模式
	- 。 本端身份类型: 选择 FQDN, 输入 www.test.com (自定义即可)
	- 对等体存活检测(DPD):选择开启,超时时间设置为 30(该功能缺省是关闭状态,建议 您开启此功能,使设备能够及时获悉 IPsec 隧道的可用情况。)

×

- 算法组合:选择自定义
- 认证算法:选择 MD5
- 加密算法:选择 3DES-CBC
- 其它参数保持缺省配置即可。

### 图19 IKE 配置

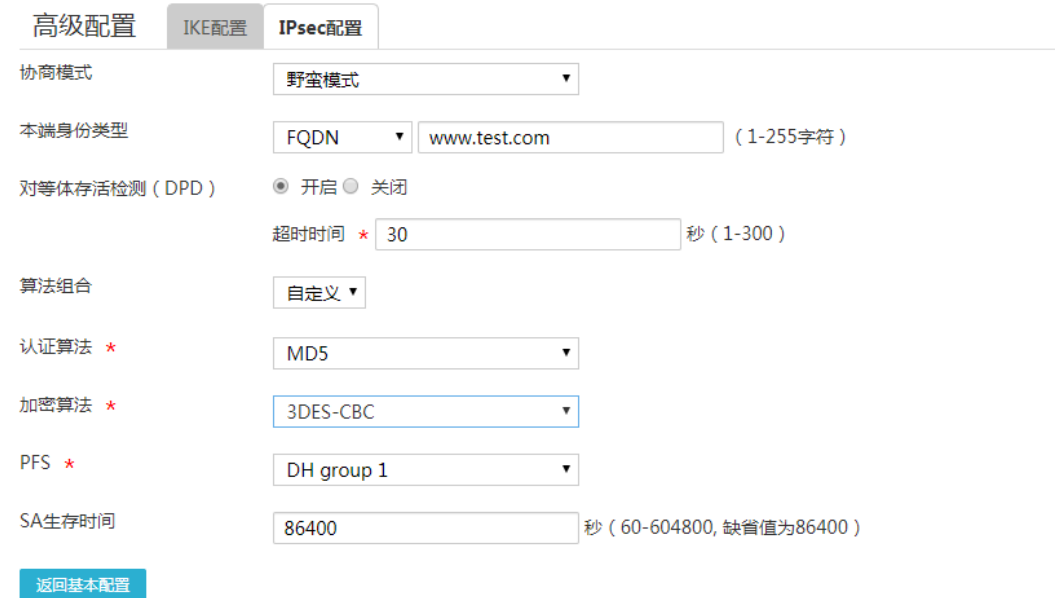

- (4) 单击"IPsec 配置"页签,进入 IPsec 配置页面,配置如下参数:
	- 算法组合:选择自定义
	- 安全协议:选择 ESP
	- ESP 认证算法:选择 MD5
	- ESP 加密算法:选择 3DES-CBC
	- 封装模式:选择隧道模式
	- 其它参数保持缺省配置即可
- (5) 单击<返回基本设置>按钮,再单击<确定>按钮,完成配置。

### 图20 IPsec 配置

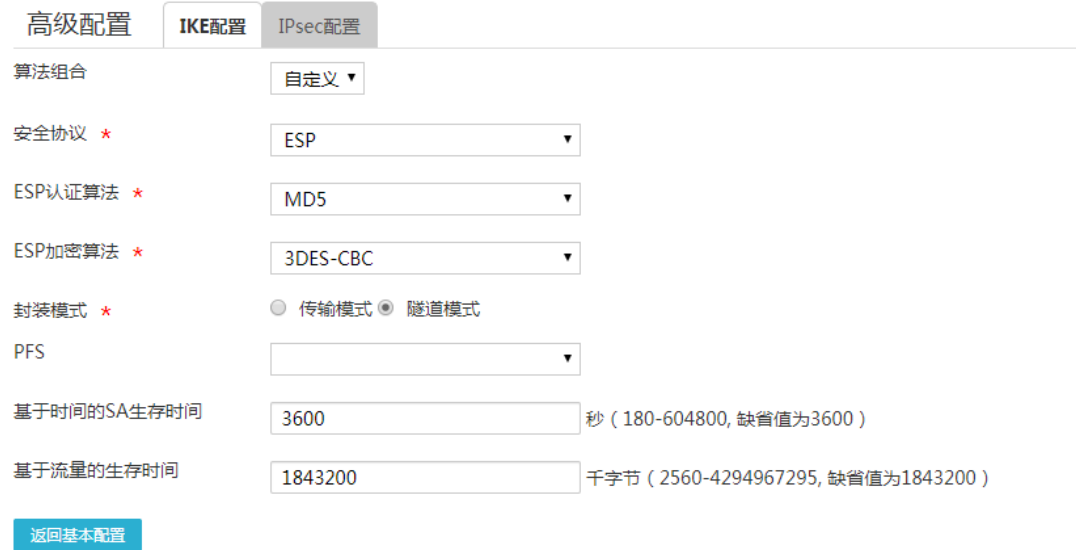

## 5.4.2 配置 Router B

### 1. 修改 VLAN1 接口的 IP 地址

# 将 VLAN1 接口的 IP 地址修改为 10.1.2.1/24。配置步骤如下:

- (1) 在设备 Web 管理界面导航栏中选择"网络设置 > LAN 配置",进入 LAN 配置页面。
- (2) 单击"LAN 配置"页签,进入 LAN 配置页面。
- (3) 单击 VLAN1 对应的操作列编辑图标,进入修改 LAN 配置页面。
- (4) 在"接口 IP 地址"配置项处,输入 10.1.2.1。
- (5) 在"子网掩码"配置项处,输入 255.255.255.0。
- (6) 其它配置项均保持默认配置即可,单击<确定>按钮保存配置。

修改LAN

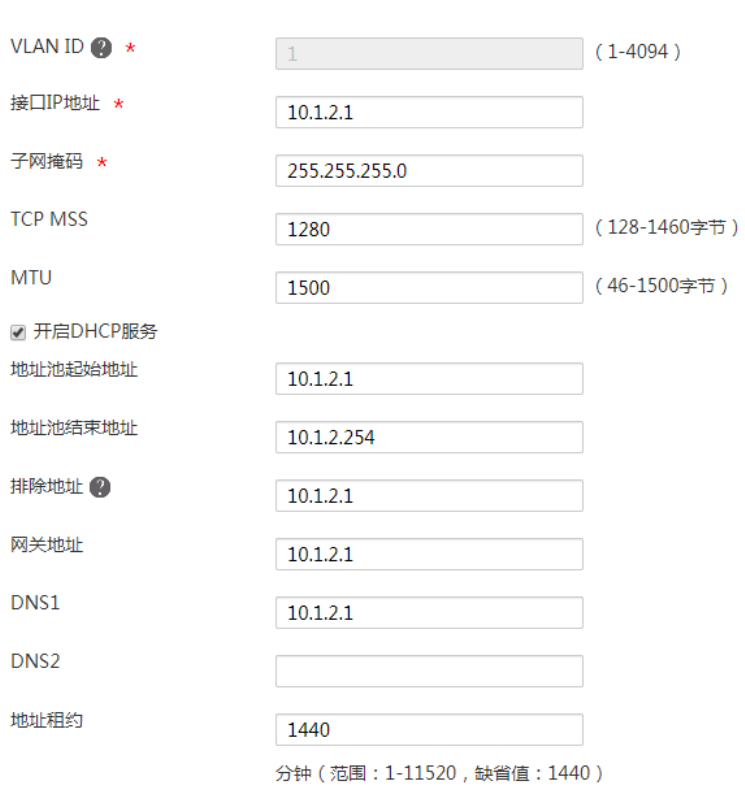

2. 配置 WAN3 接口连接 Internet

# 本例中 Router B 外网的接口模式选择单 WAN 模式, WAN 接口的连接模式为 DHCP。配置步骤 如下:

确定取消

 $\pmb{\times}$ 

- (1) 在设备 Web 管理界面导航栏中选择"网络设置 > 外网配置",进入外网配置页面。
- (2) 在"场景定义"页签下选择单 WAN 场景,线路 1 选择 WAN3,单击<应用>按钮使得配置生 效。
- (3) 单击"WAN 配置"页签,进入 WAN 配置页面。
- (4) 单击 WAN3 对应的操作列编辑图标,进入修改 WAN 配置页面。
- (5) 在"连接模式"配置项处,选择 DHCP。
- (6) 其它配置项均保持默认情况即可,单击<确定>按钮保存配置。

## 图22 配置 WAN 场景

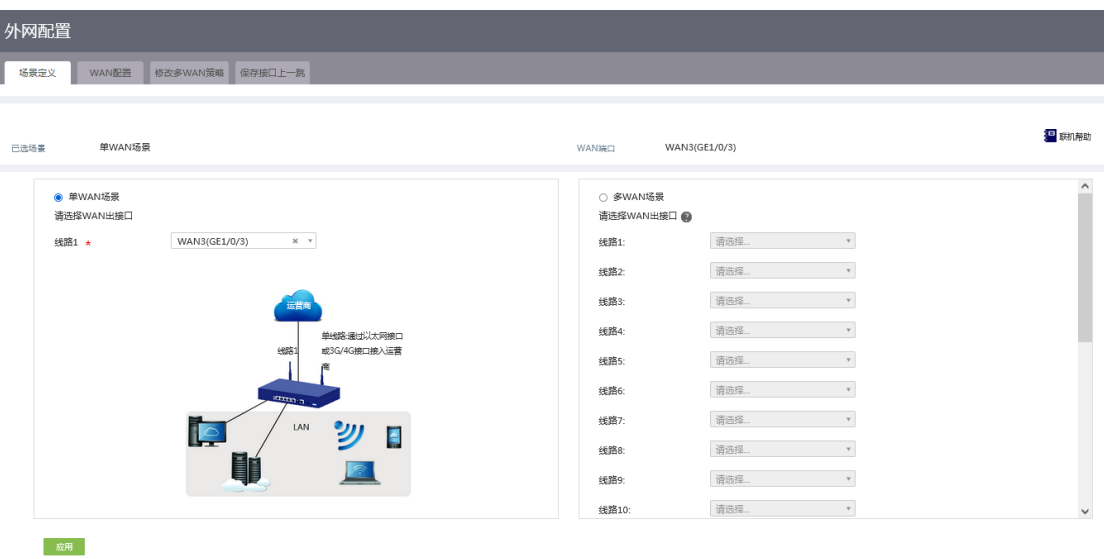

## 图23 修改 WAN 配置

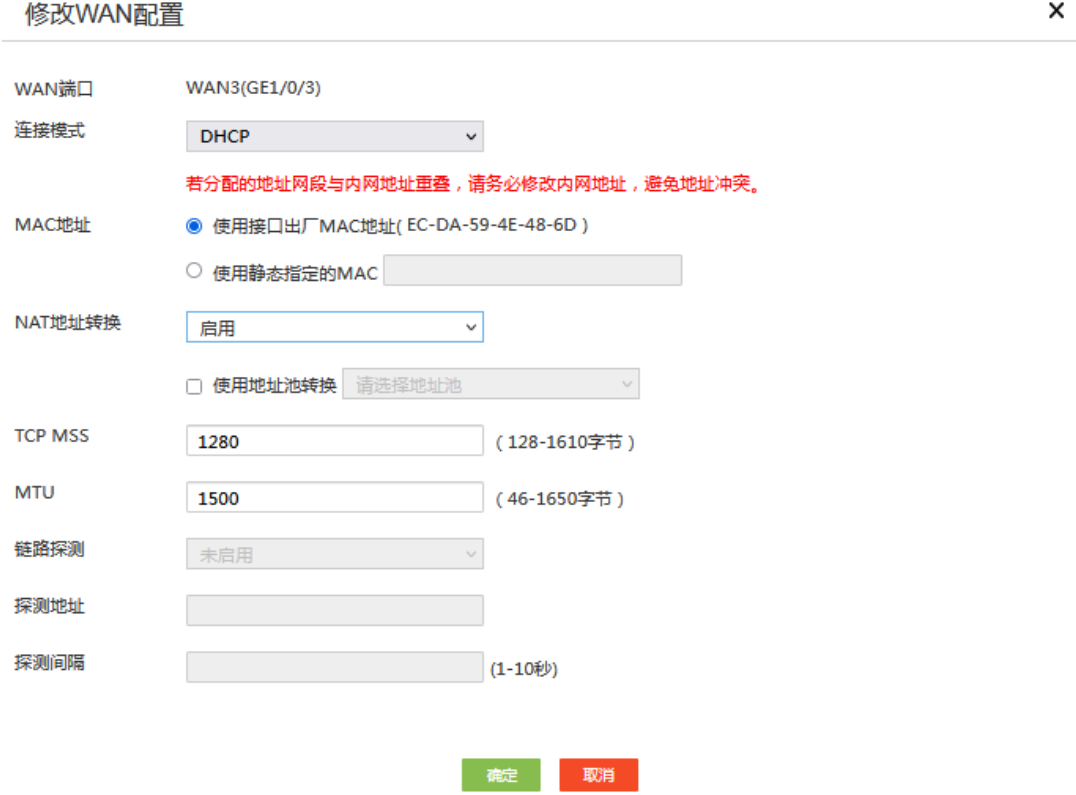

## 3. 配置 IPsec 策略

# IPsec 策略中的组网方式选择分支节点, IKE 协商模式选择野蛮模式。配置步骤如下:

- (1) 在设备 Web 管理界面导航栏中选择"虚拟专网(VPN) > IPsec VPN",进入 IPsec 策略配 置页面。
- (2) 单击<添加>按钮, 进入添加 IPsec 策略页面, 配置如下参数
	- 名称:输入 map1
	- 接口:选择 WAN3
	- 组网方式:选择分支节点
	- 对端网关地址:输入 2.2.2.1
	- 预共享密钥:输入 123456TESTplat&!
	- 保护措施流:受保护协议选择 IP,本端受保护网段/掩码输入 10.1.2.0/24,对端受保护网 段/掩码输入 10.1.1.0/24,单击<+>按钮,完成保护流的添加。

### 图24 配置 IPsec 策略

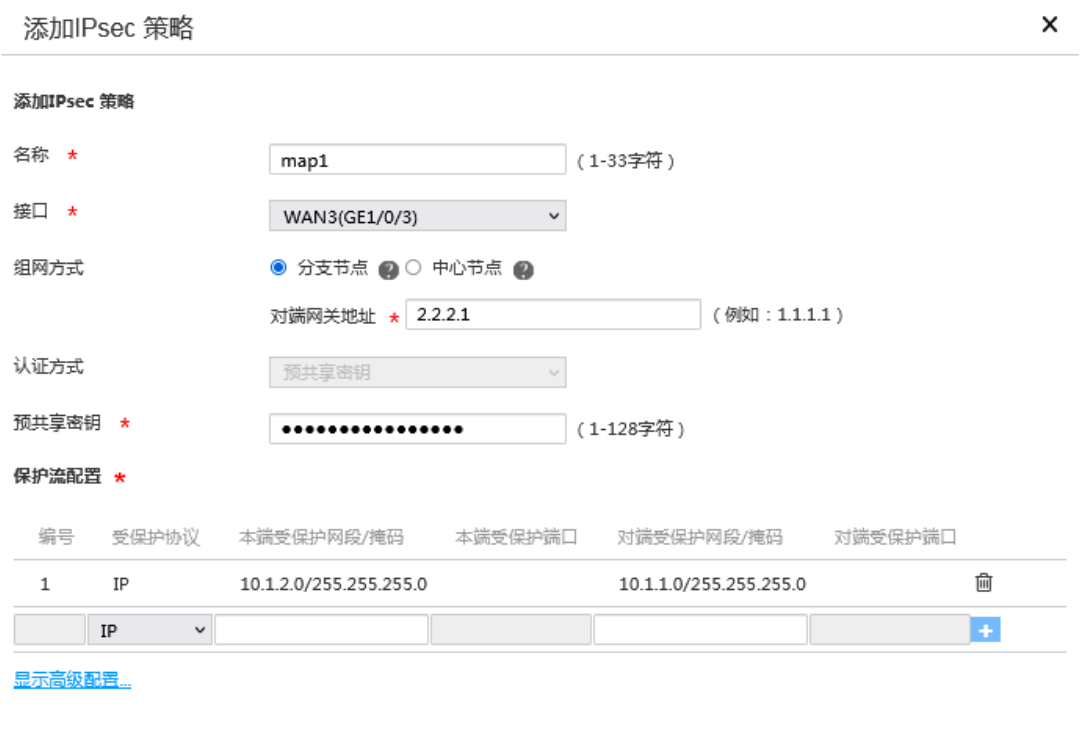

確定取消

- (3) 单击<显示高级配置>按钮,进入 IKE 配置页面,配置如下参数:
	- 协商模式:选择野蛮模式
	- 。 本端身份类型: 选择 FQDN, 输入 www.test1.com (自定义)
	- 对端身份类型:选择 FQDN,输入 www.test.com
	- 对等体存活检测(DPD):选择开启,超时时间设置为 30
	- 算法组合:选择自定义
	- 认证算法:选择 MD5
	- 加密算法:选择 3DES-CBC

其它参数保持缺省配置即可

## 图25 IKE 配置

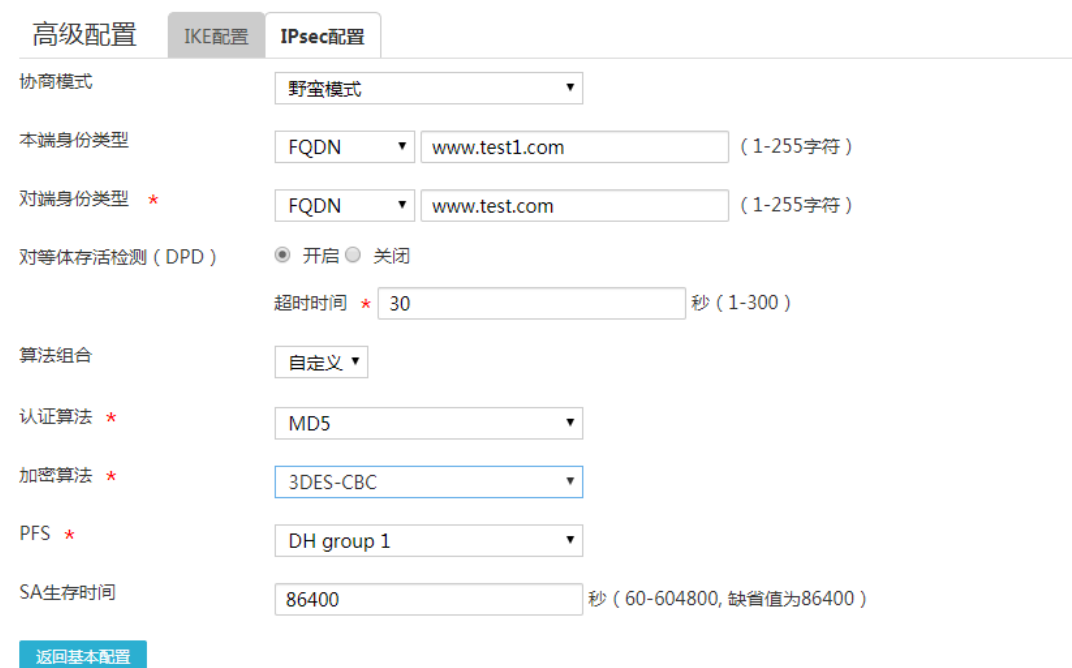

- (4) 单击"IPsec 配置"页签,进入 IPsec 配置页面,配置如下参数:
	- 算法组合:选择自定义
	- o 安全协议: 选择 ESP
	- ESP 认证算法:选择 MD5
	- ESP 加密算法:选择 3DES-CBC
	- 封装模式:选择隧道模式
	- 其它参数保持缺省配置即可
- (5) 单击<返回基本设置>按钮,再单击<确定>按钮,完成配置。

#### 图26 IPsec 配置

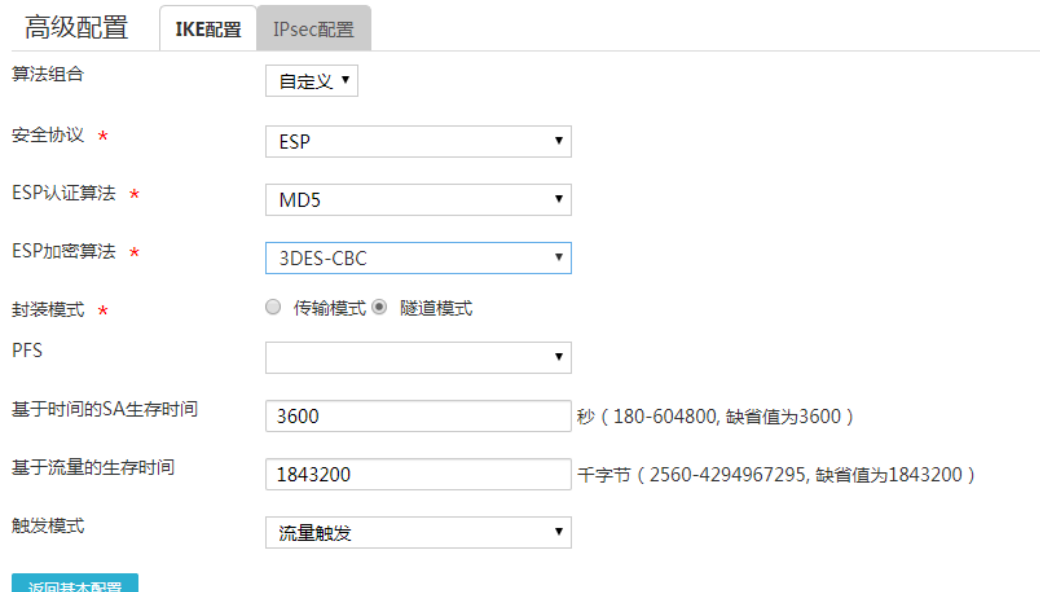

## 5.5 验证配置

```
(1) 用 Host A 主机 ping Host B 主机 IP 地址, 可以 ping 通。
C:\Users\abc>ping 10.1.2.2
Ping 10.1.2.2 (10.1.2.2): 56 data bytes, press CTRL_C to break
56 bytes from 10.1.2.2: icmp_seq=0 ttl=254 time=2.137 ms
56 bytes from 10.1.2.2: icmp_seq=1 ttl=254 time=2.051 ms
56 bytes from 10.1.2.2: icmp_seq=2 ttl=254 time=1.996 ms
56 bytes from 10.1.2.2: icmp_seq=3 ttl=254 time=1.963 ms
56 bytes from 10.1.2.2: icmp_seq=4 ttl=254 time=1.991 ms
--- Ping statistics for 10.1.2.2 ---
5 packet(s) transmitted, 5 packet(s) received, 0.0% packet loss
round-trip min/avg/max/std-dev = 1.963/2.028/2.137/0.062 ms
C:\Users\abc>
```
(2) 完成上述配置后, 在设备 Web 管理界面选择"虚拟专网(VPN) > IPsec VPN", 单击"监控 信息"页签,进入监控信息页面,可以看到建立成功的 IPsec 隧道信息,状态列显示为 Active, 说明配置验证成功。

# H3C MSR 系列路由器

无线 AC 典型配置举例

新华三技术有限公司 <http://www.h3c.com/>

软件版本: R6749 资料版本:6W101-20231011 Copyright © 2023 新华三技术有限公司及其许可者 版权所有,保留一切权利。

未经本公司书面许可,任何单位和个人不得擅自摘抄、复制本书内容的部分或全部,并不得以任何 形式传播。

除新华三技术有限公司的商标外,本手册中出现的其它公司的商标、产品标识及商品名称,由各自 权利人拥有。

由于产品版本升级或其他原因,本手册内容有可能变更。H3C 保留在没有任何通知或者提示的情况 下对本手册的内容进行修改的权利。本手册仅作为使用指导,H3C 尽全力在本手册中提供准确的信 息,但是 H3C 并不确保手册内容完全没有错误,本手册中的所有陈述、信息和建议也不构成任何 明示或暗示的担保。

# 前 言

本配置指导主要介绍 H3C MSR 系列路由器 无线 AC 典型配置举例。 前言部分包含如下内容:

- [读者对象](#page-86-0)
- [本书约定](#page-86-1)
- [资料意见反馈](#page-88-0)

# <span id="page-86-0"></span>读者对象

本手册主要适用于如下工程师:

- 网络规划人员
- 现场技术支持与维护人员
- 负责网络配置和维护的网络管理员

# <span id="page-86-1"></span>本书约定

1. 命令行格式约定

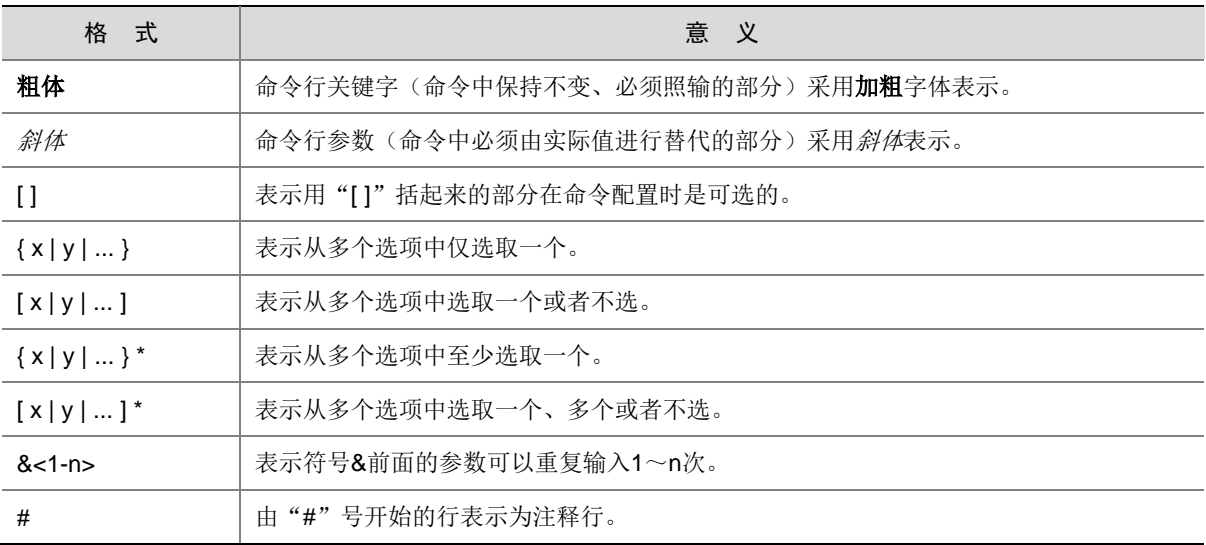

## 2. 图形界面格式约定

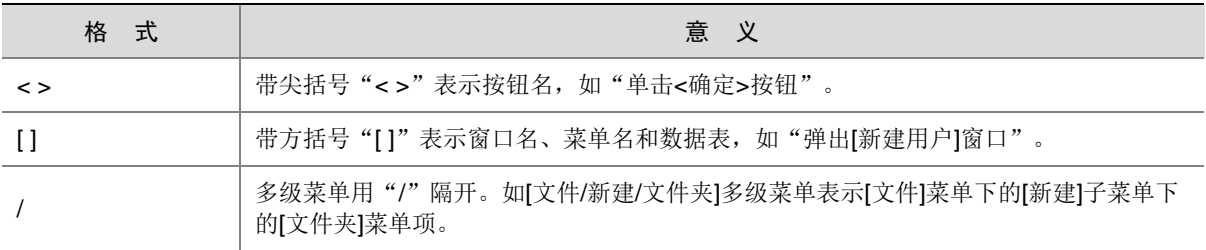

## 3. 各类标志

本书还采用各种醒目标志来表示在操作过程中应该特别注意的地方,这些标志的意义如下:

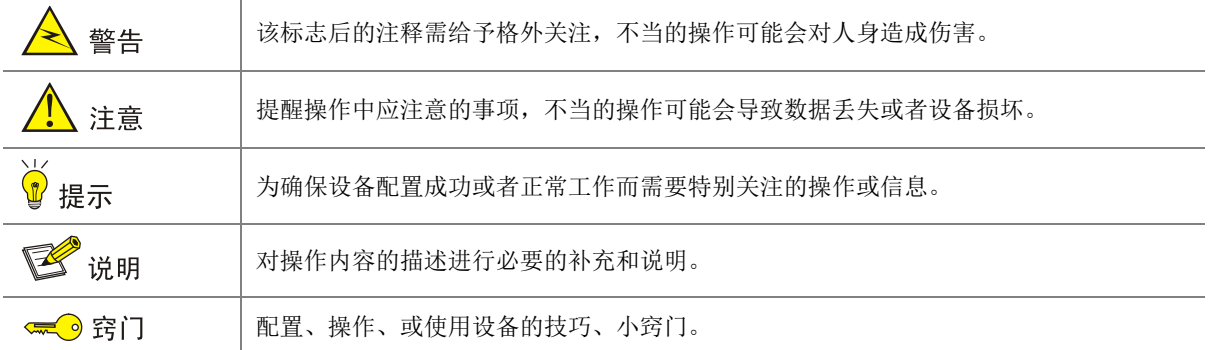

## 4. 图标约定

本书使用的图标及其含义如下:

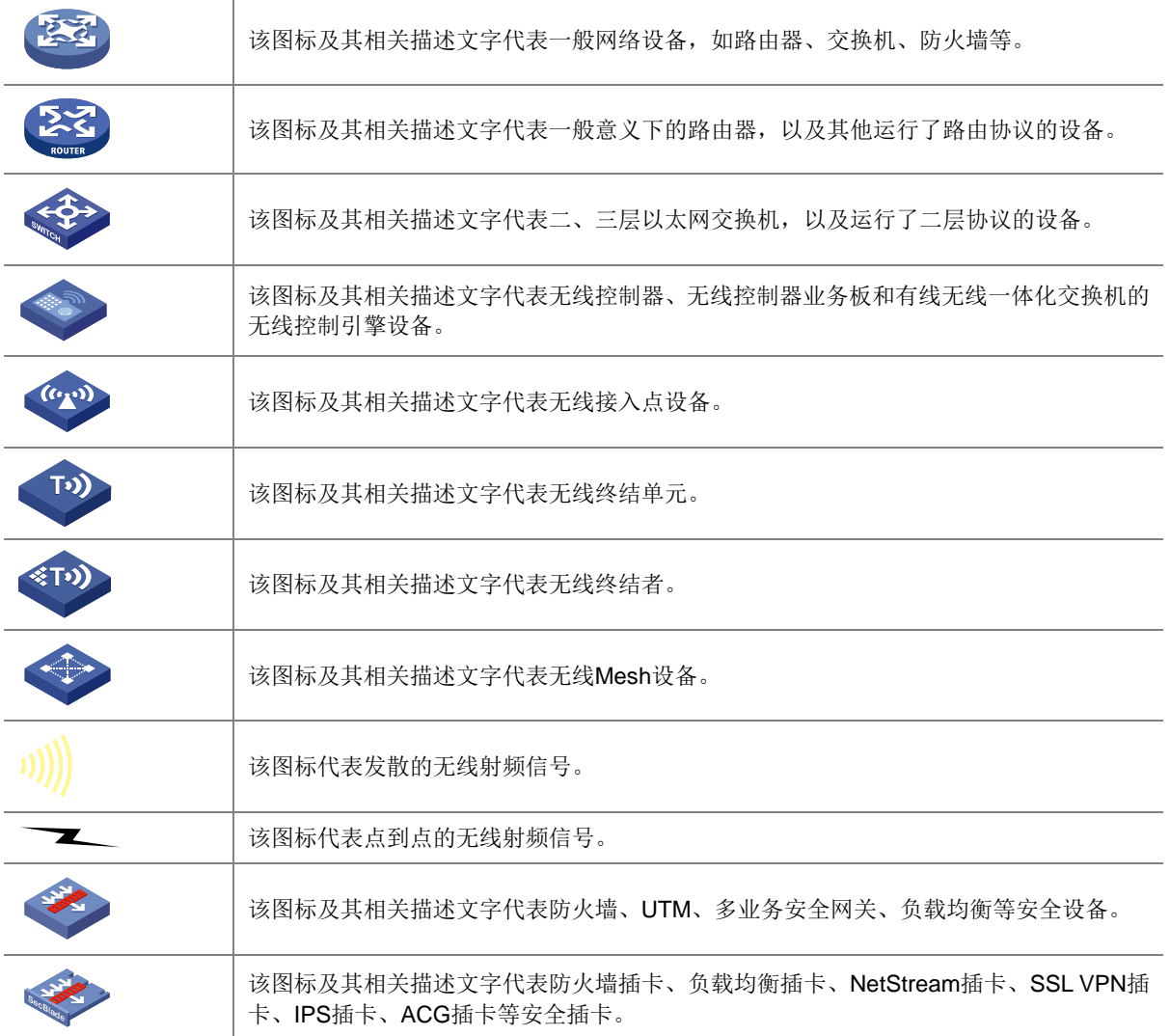

## 5. 示例约定

由于设备型号不同、配置不同、版本升级等原因,可能造成本手册中的内容与用户使用的设备显示 信息不一致。实际使用中请以设备显示的内容为准。

本手册中出现的端口编号仅作示例,并不代表设备上实际具有此编号的端口,实际使用中请以设备 上存在的端口编号为准。

# <span id="page-88-0"></span>资料意见反馈

如果您在使用过程中发现产品资料的任何问题,可以通过以下方式反馈:

E-mail: info@h3c.com

感谢您的反馈,让我们做得更好!

# 更多资料内容

扫描下方二维码,可以获取更多资料内容。

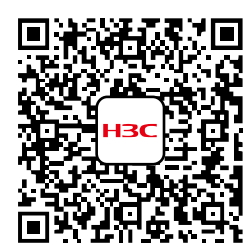

新华三官方网站 文档中心

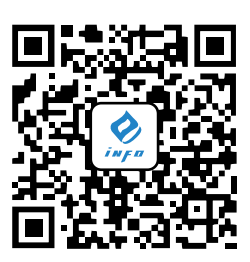

新华三资料速递 微信公众号

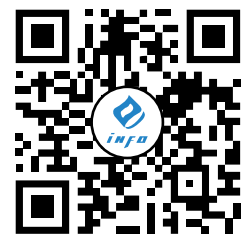

新华三资料速递 B 站视频号

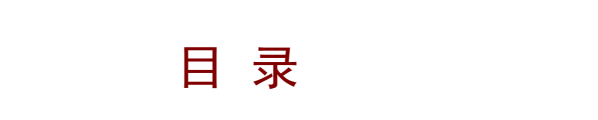

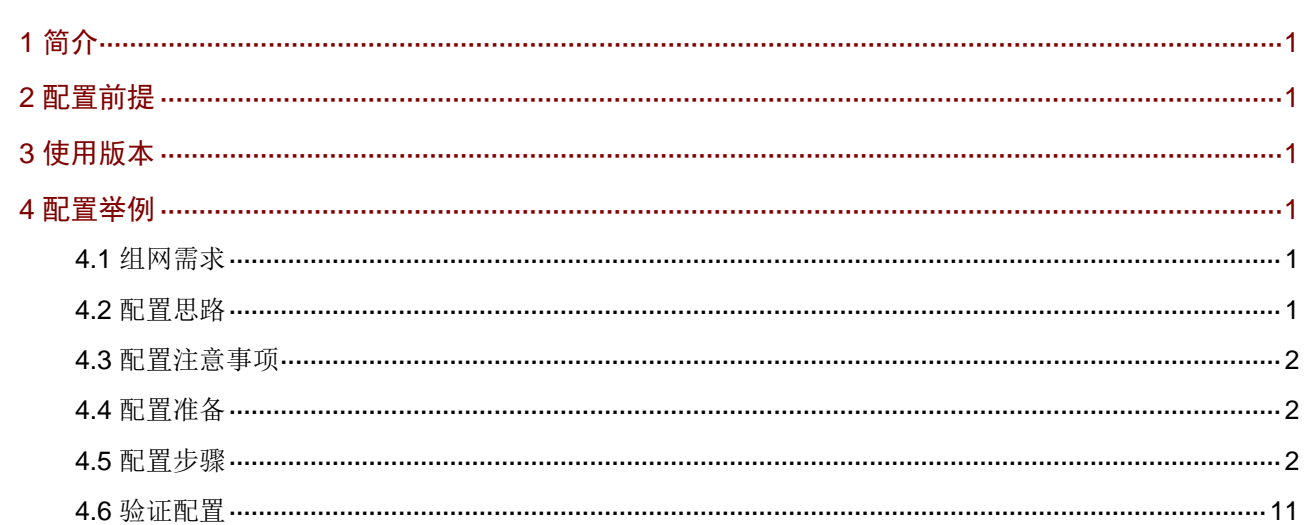

# <span id="page-90-0"></span>**1** 简介

本文档介绍路由器无线 AC 的配置方法。

# <span id="page-90-1"></span>**2** 配置前提

本文档不严格与具体软、硬件版本对应,如果使用过程中与产品实际情况有差异,请参考以设备实 际情况为准。

本文档中的配置均是在实验室环境下进行的配置和验证,配置前设备的所有参数均采用出厂时的缺 省配置。如果您已经对设备进行了配置,为了保证配置效果,请确认现有配置和以下举例中的配置 不冲突。

本文档假设您已了解无线 AC 特性。

# <span id="page-90-2"></span>**3** 使用版本

本配置举例是在 MSR830-10HI 路由器 Release 6749L04 版本上进行配置和验证的。

# <span id="page-90-3"></span>**4** 配置举例

## <span id="page-90-4"></span>4.1 组网需求

[如图](#page-90-6) 1 所示, AP 通过 PoE 交换机连接到 Router (AC), 现要求:

- Client 能通过 AP 下发的 2.4G 和 5G 无线网络接入 Router,且能自动获取 VLAN 20 网段的 IP 地址。
- AP 能自动获取 VLAN 10 网段的 IP 地址。

## 图1 无线 AC 典型配置组网图

<span id="page-90-6"></span>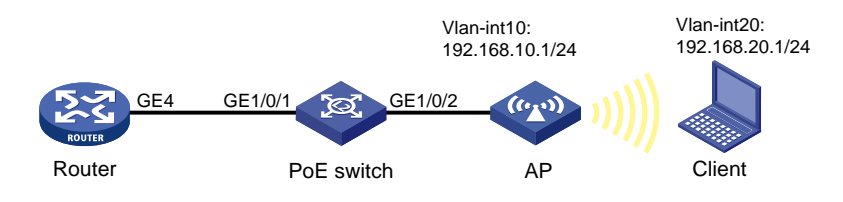

# <span id="page-90-5"></span>4.2 配置思路

• 需要在 Router 上配置 2.4G 和 5G 无线服务模板, 本例中, 为给 Client 提供更好的无线体验, 结合 AP 周围的环境,具体参数设置如下:

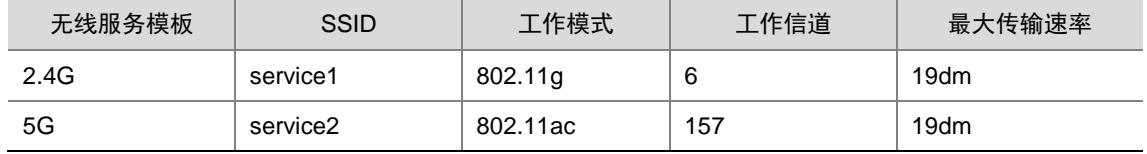

- 需要在 Router 上划分 VLAN 10 和 VLAN 20,其中 VLAN 10 用于 Router 与 AP 之间的报文交 互,VLAN 20 和 2.4G、5G 无线服务模板绑定。
- 需要在 Router 上开启 DHCP Server 功能, 使得 AP 和 Client 都能通过 DHCP Server 自动获 取 IP 地址。

## <span id="page-91-0"></span>4.3 配置注意事项

- 无线的工作模式、工作信道和最大传输速率可以根据无线实际的使用情况进行调整。
- Router与 PoE交换机之间互联的接口,以及 PoE交换机上连接 AP的接口,需要设置为 Trunk, 允许 AP 的管理 VLAN 和业务 VLAN 通过,且缺省的 VLAN 为 AP 的管理 VLAN。
- 您可以选择创建手工 AP 或配置自动 AP 使得 AP 上线。本例选择创建手工 AP,AP 的序列号 可以通过 AP 设备背面的标签获取。

# <span id="page-91-1"></span>4.4 配置准备

- 使用网线将 PC 与 Router 的 LAN 接口相连,并在 PC 上配置固定 IP 地址为 192.168.0.X/23, 然后打开浏览器并输入路由器的管理 IP 地址(https://192.168.0.1),即可进入 Web 管理界 面。
- 确认 PC 已安装串口终端软件,并通过串口线连接到 Switch 的 Console 口。启动终端软件, 并配置相关参数连接到 Switch 的后台界面。

# <span id="page-91-2"></span>4.5 配置步骤

## 1. 配置 Router

- (1) 划分 VLAN 10
	- # 划分 VLAN 10, 并配置接口的 IP 地址, 开启接口的 DHCP 服务。
	- a. 在设备 Web 管理界面导航栏中选择"网络设置 > LAN 配置", 讲入 LAN 配置页面。
	- b. 单击<添加>按钮,进入添加 LAN 配置页面。
	- c. 在"LAN 接口类型"配置项处,选择 VLAN 接口。
	- d. 在"VLAN ID"配置项处,输入 10。
	- e. 在"接口 IP 地址"配置项处, 输入 192.168.10.1。
	- f. 在"子网掩码"配置项处,输入 255.255.255.0。
	- g. 勾选"开启 DHCP 服务"前方的单选框,开启接口的 DHCP 服务。
	- h. 其它配置项保持缺省配置,单击<确定>按钮保存配置。

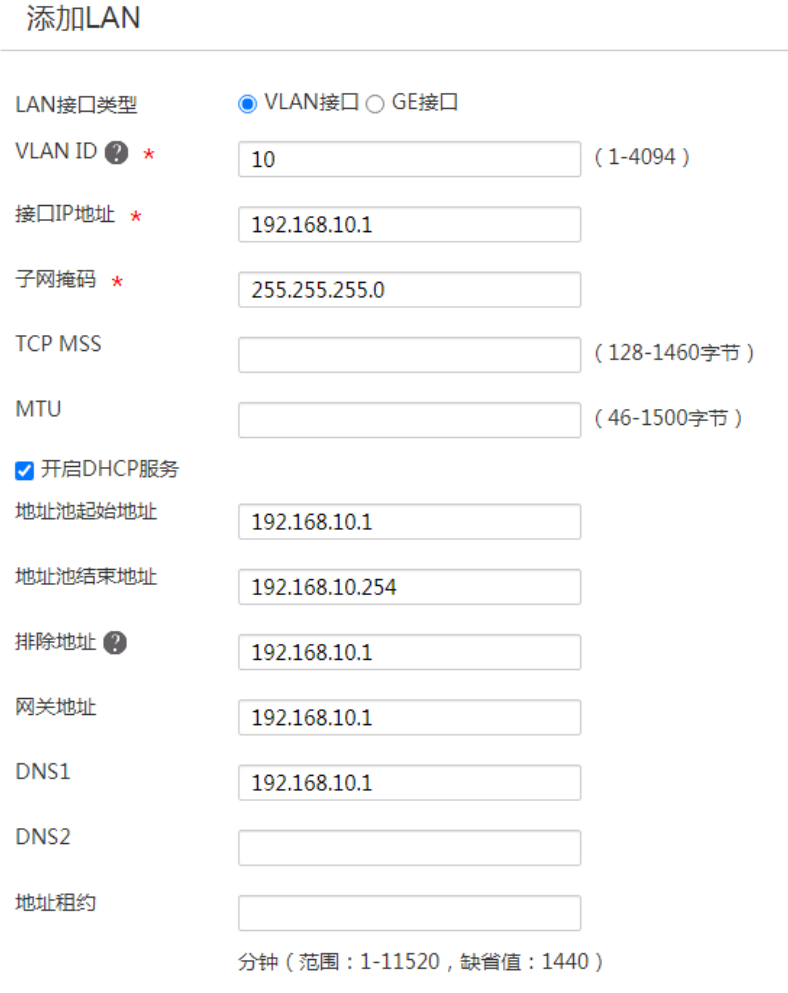

 $\times$ 

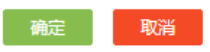

## (2) 划分 VLAN 20

# 划分 VLAN 20, 并配置接口的 IP 地址, 开启接口的 DHCP 服务。

a. 在设备 Web 管理界面导航栏中选择"网络设置 > LAN 配置",进入 LAN 配置页面。

- b. 单击<添加>按钮, 进入添加 LAN 配置页面。
- c. 在"LAN 接口类型"配置项处,选择 VLAN 接口。
- d. 在"VLAN ID"配置项处,输入 20。
- e. 在"接口 IP 地址"配置项处, 输入 192.168.20.1。
- f. 在"子网掩码"配置项处,输入 255.255.255.0。
- g. 勾选"开启 DHCP 服务"前方的单选框,开启接口的 DHCP 服务。
- h. 其它配置项保持缺省配置,单击<确定>按钮保存配置。

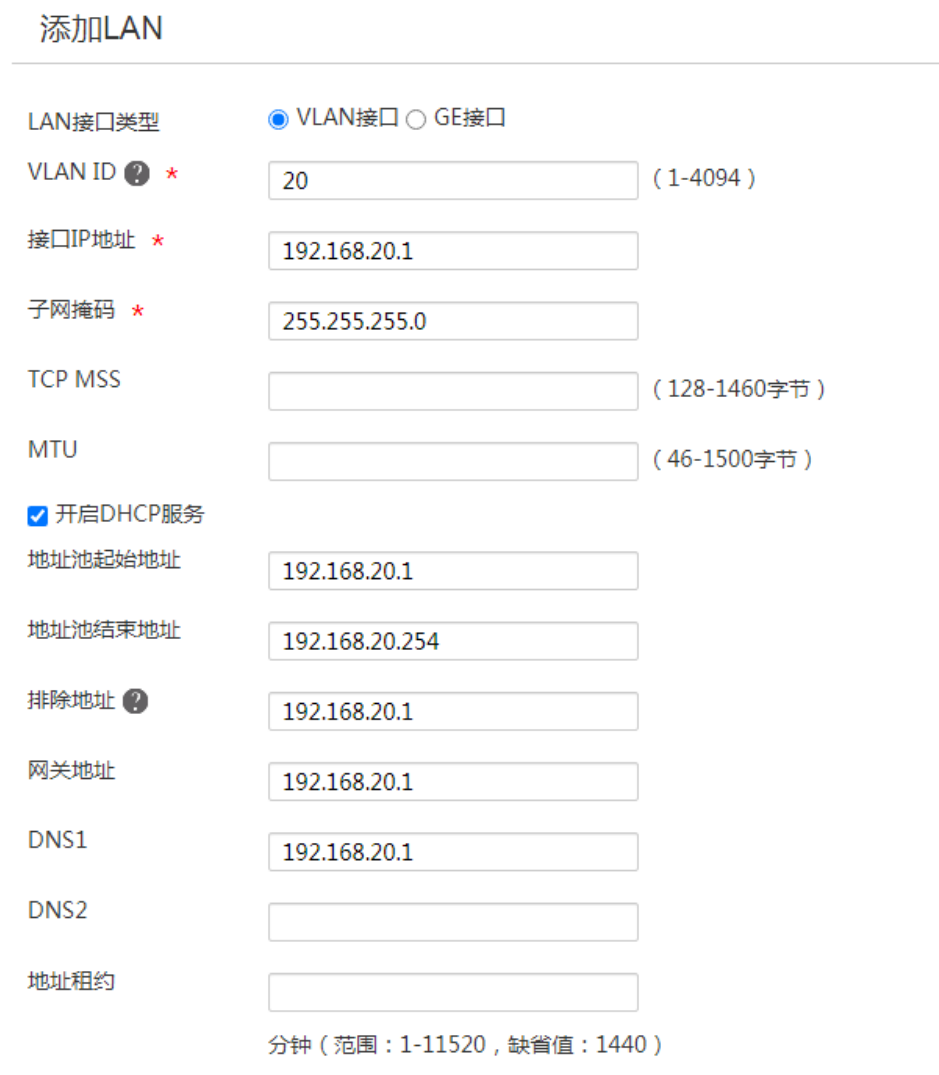

 $\times$ 

确定 取消

(3) 配置 GE4 接口

# 配置 GE4 接口同时通过 VLAN 10 和 VLAN 20, 并设置接口的 PVID 为 10。

a. 在设备 Web 管理界面导航栏中选择"网络设置 > LAN 配置",进入 LAN 配置页面。

- b. 单击"VLAN 划分"页签,进入 VLAN 划分配置页面。
- c. 单击 GE4 接口对应的操作列编辑图标,进入详细端口配置页面。
- d. 在"PVID"配置项处,选择 10。
- e. 单击待选 VLAN 框中的 VLAN 20,将 VLAN 20 加入已选 VLAN 框。
- f. 单击<确定>按钮保存配置。

### 图4 配置 GE4 接口

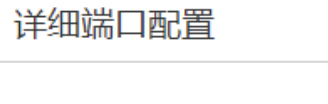

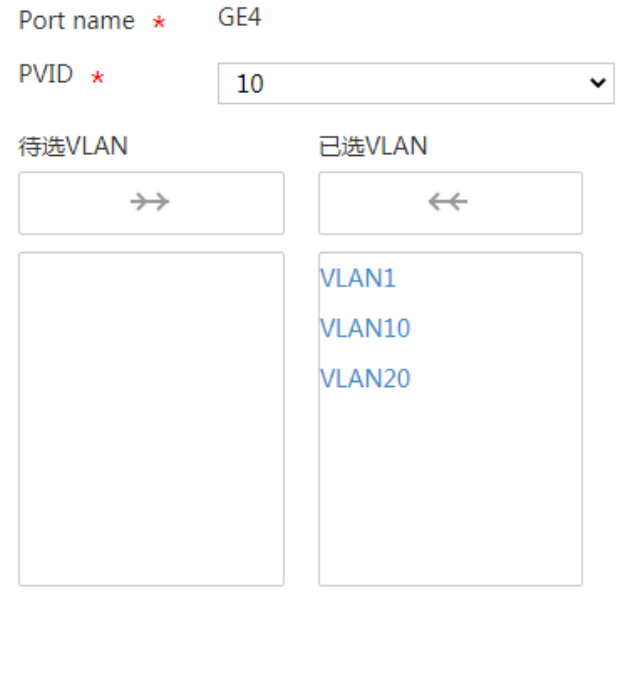

(4) 手工创建 AP

# 手工创建 AP, 使得 AP 和 AC 之间可以建立连接。

a. 在设备 Web 管理界面导航栏中选择无线 AC,进入无线 AC 配置页面。

确定

b. 在左侧导航栏中选择"快速配置 > 新增 AP > 新增 AP", 进入新增 AP 页面。

取消

c. 在"AP 名称"配置项处,输入 ap1(自定义即可)。

d. 在"AP 型号"配置项处,选择 WA4320H。(选择使用的 AP 型号)

e. 在"AP 序列号"配置项处,输入 219801A0YG819BE005JC。(选择使用的 AP 序列号)

 $\pmb{\times}$ 

f. 其它选项保持缺省配置,单击<确定>按钮,完成 AP 创建。

#### 图5 手工创建 AP

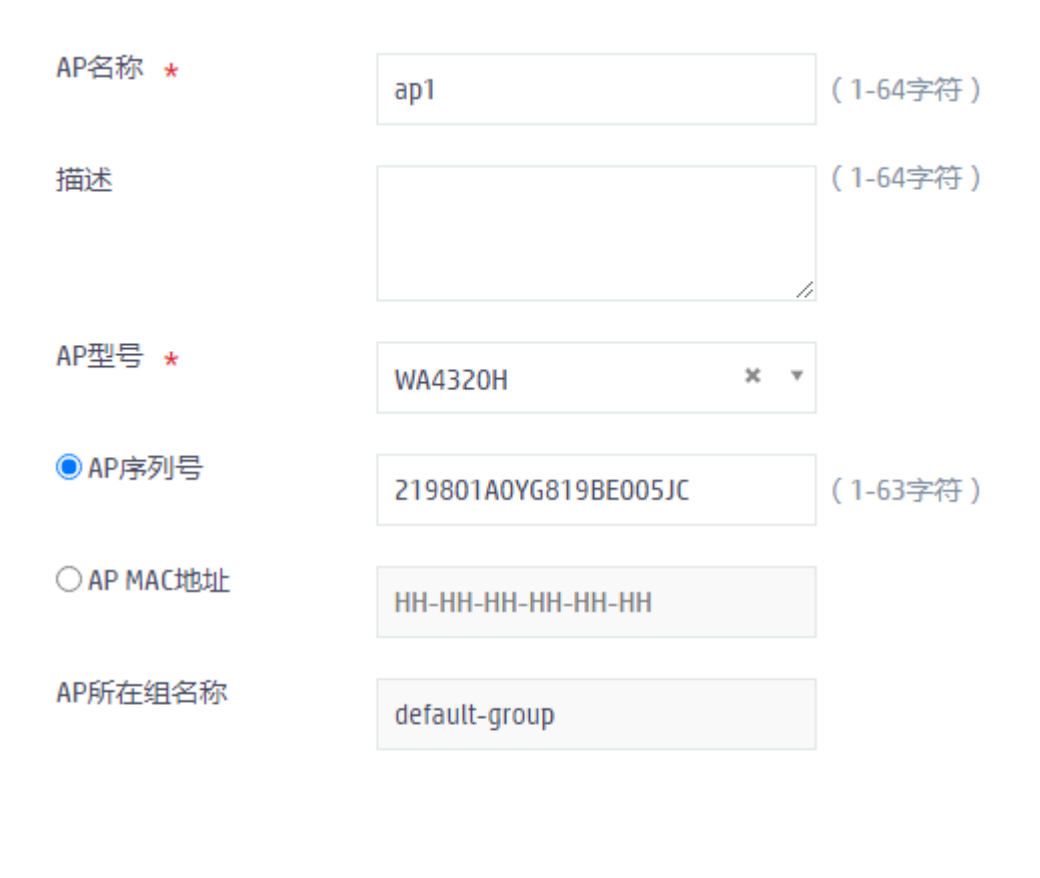

确定并进入高级设置 确定

(5) 配置 2.4G 射频

# 配置 2.4G 射频, 指定工作模式为 802.11g, 工作信道为 6, 最大传输功率为 19dBm。

- a. 在无线 AC 界面左侧导航栏中选择"无线配置 > 射频管理 > 射频配置",进入射频配置页 面。
- b. 单击"所有 AP 的射频"对应行的更多按钮, 进入所有 AP 的射频页面。
- c. 单击 2.4G 射频对应行的操作按钮,进入 AP 的射频配置页面。
- d. 单击<修改射频模式>按钮,进入修改射频模式页面。
- e. 在"射频模式"配置项处,选择 802.11g。
- f. 在"配置信道"配置项处,选择 6。
- g. 在"最大功率"配置项处,输入 19。
- h. 其它选项保持缺省配置,单击<确定>按钮,完成 2.4G 射频设置。

### 图6 配置 2.4G 射频

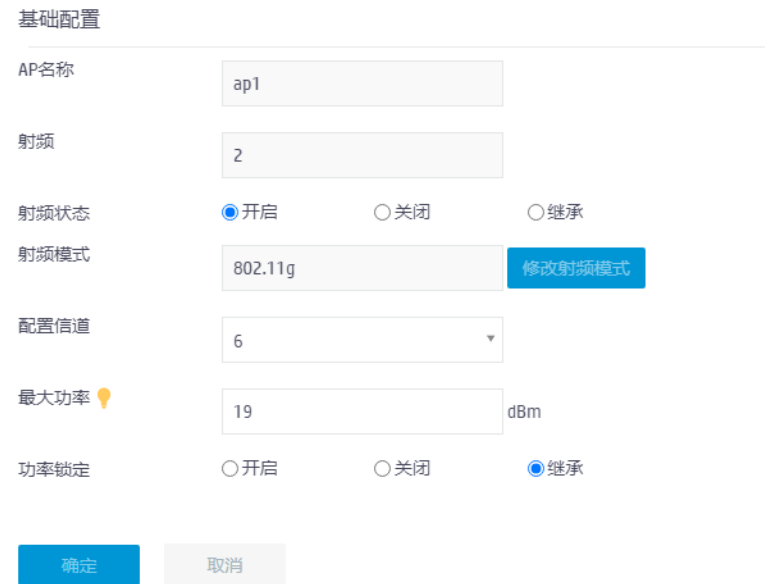

(6) 配置 5G 射频

# 配置 5G 射频, 指定工作模式为 802.11ac, 工作信道为 157, 最大传输功率为 19dBm。

- a. 在 AP 射频页面, 单击 5G 射频对应行的操作按钮, 进入 AP 的射频配置页面。
- b. 单击<修改射频模式>按钮,进入修改射频模式页面。
- c. 在"射频模式"配置项处,选择 802.11g。
- d. 在"配置信道"配置项处,选择 6。
- e. 在"最大功率"配置项处,输入 19。
- f. 其它选项保持缺省配置,单击<确定>按钮,完成 5G 射频设置。

### 图7 配置 5G 射频

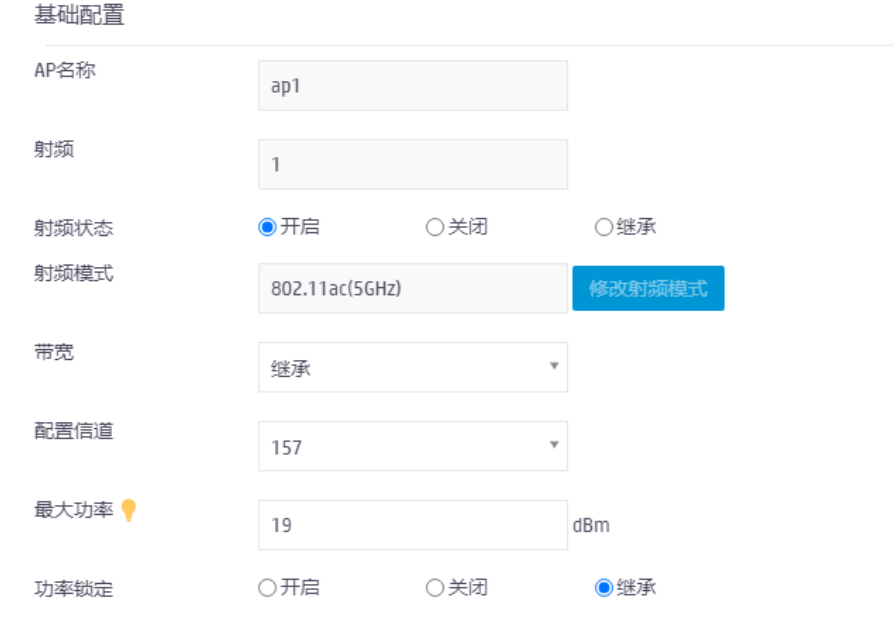

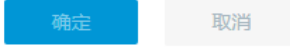

(7) 创建 2.4G 无线服务模板

#创建 2.4G 无线服务模板 map1, 配置 SSID 为 service1, 配置客户端从无线服务模板 map1 上线后将被加入到 VLAN 20,并开启无线服务模板。

- a. 在无线 AC 配置界面左侧导航栏中选择"快速配置 > 新增无线服务 > 新增无线服务", 进 入新增无线服务页面。
- b. 在"无线服务名称"配置项处,输入 map1。
- c. 在"SSID"配置项处,选择 service1。
- d. 在"无线服务"配置项处,选择开启。
- e. 在"缺省 VLAN"配置项处,输入 20。

图8 2.4G 无线服务名称基础设置

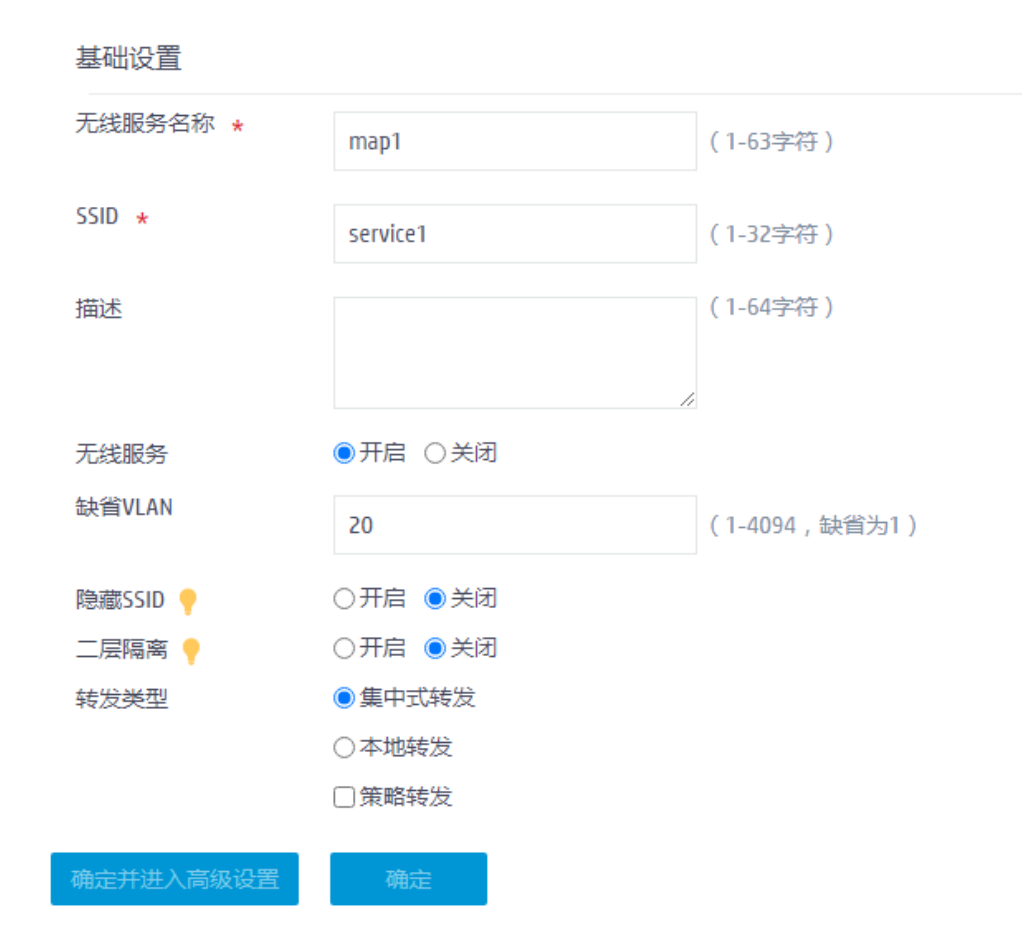

(8) 创建 5G 无线服务模板

# 创建 5G 无线服务模板 map2, 配置 SSID 为 service2, 配置客户端从无线服务模板 map1 上线后将被加入到 VLAN 20,并开启服务模板。

- a. 在无线 AC 配置界面左侧导航栏中选择"快速配置 > 新增无线服务 > 新增无线服务", 进 入新增无线服务页面。
- a. 在"无线服务名称"配置项处, 输入 map2。
- b. 在"SSID"配置项处,选择 service2。
- c. 在"无线服务"配置项处,选择开启。
- d. 在"缺省 VLAN"配置项处,输入 20。

#### 图9 5G 无线服务名称基础设置

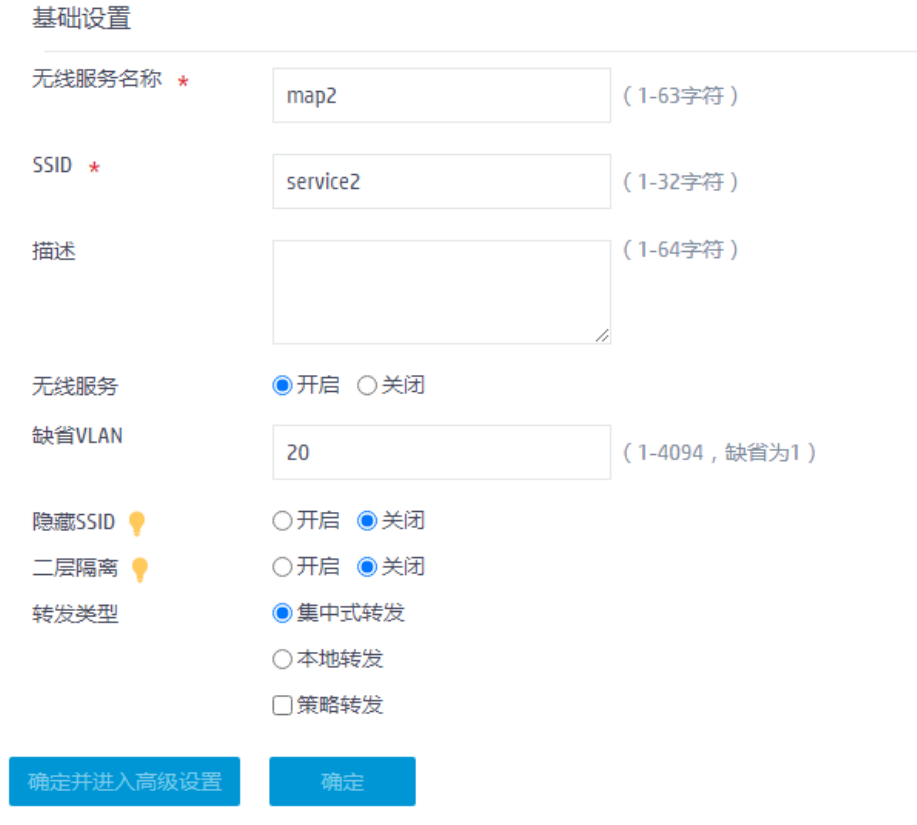

- (9) 将 2.4G 无线服务模板与 2.4G 射频绑定
	- a. 在新增无线服务页面,单击<确定并进入高级设置>按钮,进入高级设置页面。
	- b. 单击页面中的<绑定>按钮,进入绑定页面。
	- c. 单击待选项框中的 ap1(Radio2 2.4G),将 ap1(Radio2 2.4G)移动至已选项框。
	- d. 其它选项保持缺省配置,单击<确定>按钮,完成无线服模板和射频的绑定。

## 图10 2.4G 无线服务名称高级设置

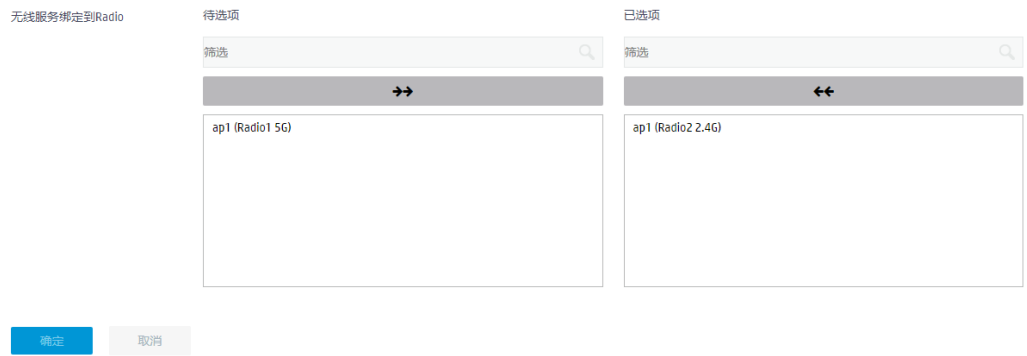

(10) 将 5G 无线服务模板与 5G 射频绑定

- a. 在新增无线服务页面,单击<确定并进入高级设置>按钮,进入高级设置页面。
- b. 单击页面中的<绑定>按钮,进入绑定页面。
- c. 单击待选项框中的 ap1(Radio1 5G),将 ap1(Radio1 5G)移动至已选项框。
- d. 其它选项保持缺省配置,单击<确定>按钮,完成无线服模板和射频的绑定。

### 图11 5G 无线服务名称高级设置

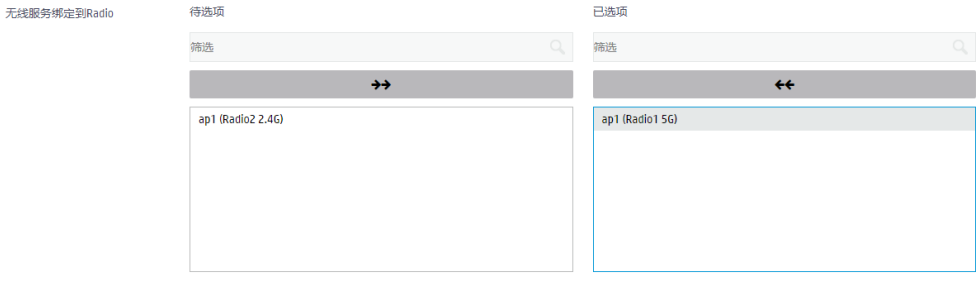

### 2. 配置 Switch

**三月 取消** 

```
(1) 配置 VLAN 及接口
     <L2 switch> system-view
     [L2 switch] VLAN 10
    [L2 switch-VLAN10] quit
     [L2 switch] VLAN 20
     [L2 switch-VLAN20] quit
     [L2 switch] interface gigabitethernet 1/0/1
     [L2 switch-GigabitEthernet1/0/1] port link-type trunk
    [L2 switch-GigabitEthernet1/0/1] port trunk pvid VLAN 10
     [L2 switch-GigabitEthernet1/0/1] port trunk permit VLAN 10 20
     [L2 switch-GigabitEthernet1/0/1] quit
     [L2 switch] interface gigabitethernet 1/0/2
     [L2 switch-GigabitEthernet1/0/2] port link-type trunk
    [L2 switch-GigabitEthernet1/0/2] port trunk pvid VLAN 10
     [L2 switch-GigabitEthernet1/0/2] port trunk permit VLAN 10 20
     [L2 switch-GigabitEthernet1/0/2] quit
(2) 开启 PoE 接口远程供电功能
     [L2 switch] interface gigabitethernet 1/0/2
     [L2 switch-GigabitEthernet1/0/2] poe enable
```
[L2 switch-GigabitEthernet1/0/2] quit

## <span id="page-100-0"></span>4.6 验证配置

# 查看 AP 的详细信息, 可以看到 AP 与 AC 成功建立隧道连接并进入 Run 状态。

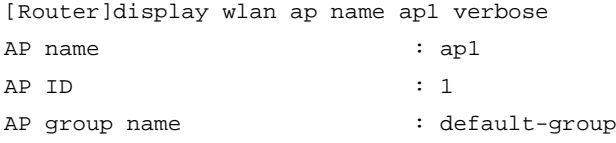

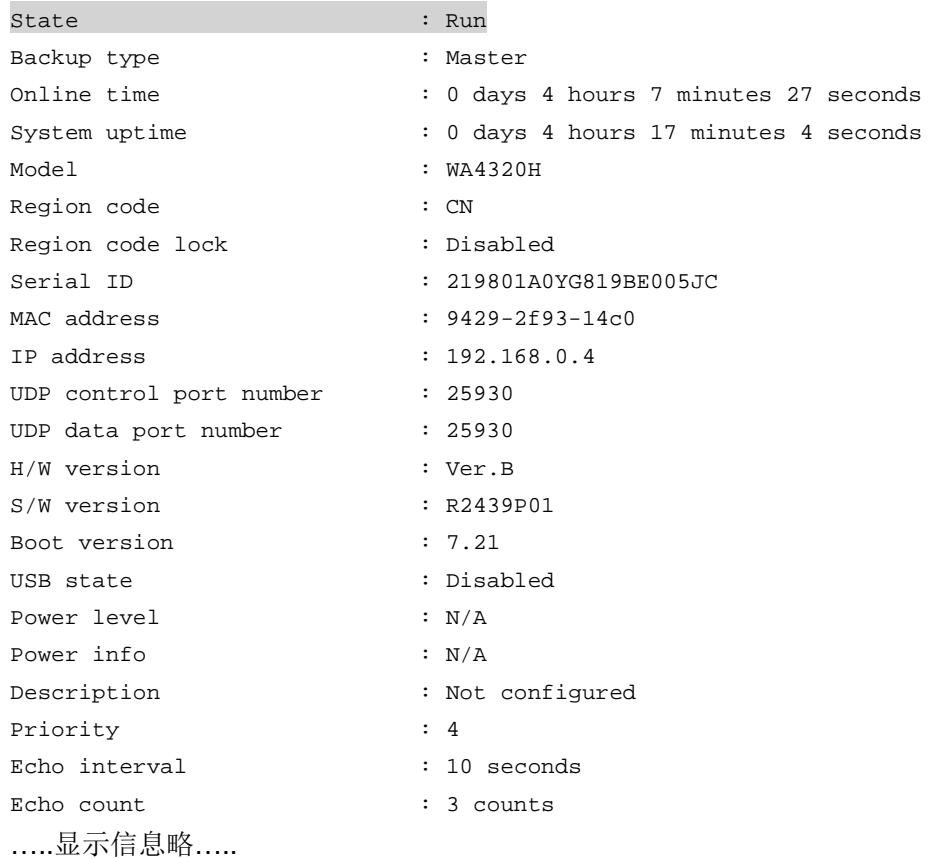

# Client 可以分别通过 service1 和 service2 的无线信号连接到 2.4G 和 5G 网络, 说明配置验证成 功。可使用命令 **display wlan client verbose** 查看到上线用户的连接情况。

[Router]display wlan client verbose Total number of clients: 2

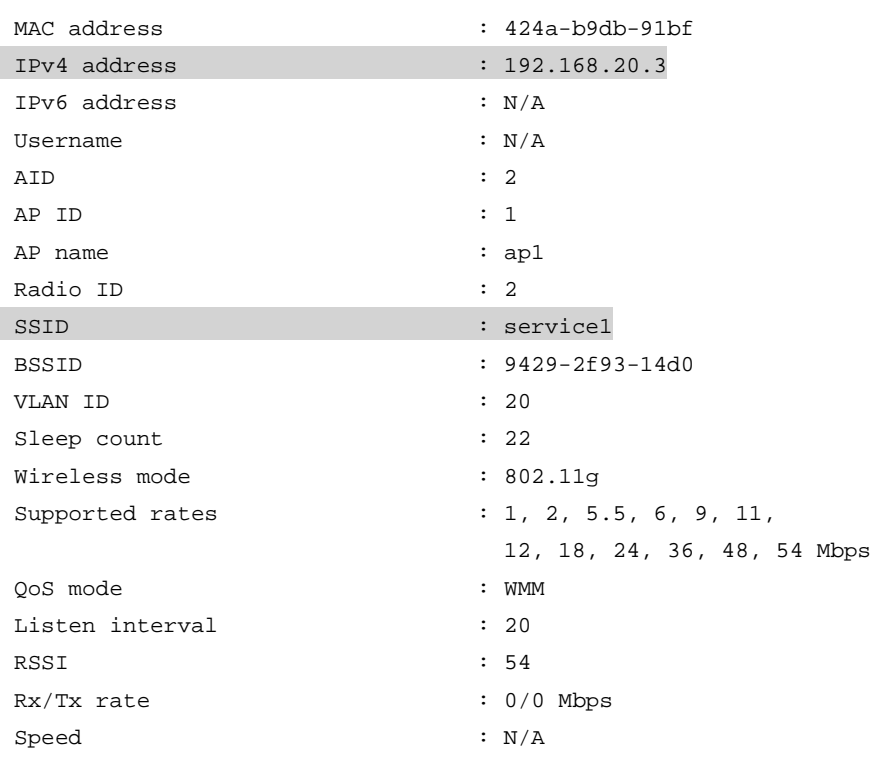

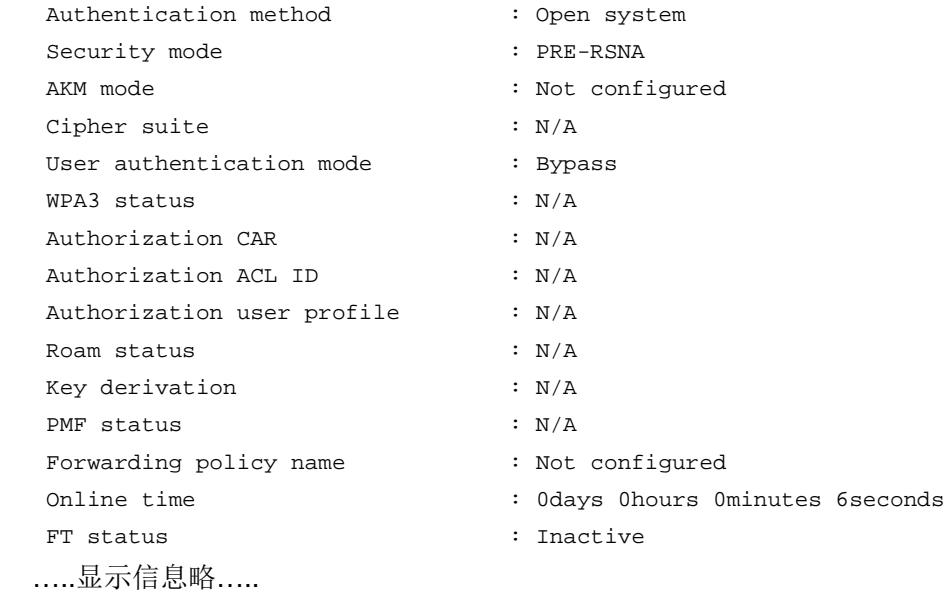

# H3C MSR 系列路由器

策略路由典型配置举例

新华三技术有限公司 <http://www.h3c.com/>

软件版本: R6749 资料版本:6W101-20231011 Copyright © 2023 新华三技术有限公司及其许可者 版权所有,保留一切权利。

未经本公司书面许可,任何单位和个人不得擅自摘抄、复制本书内容的部分或全部,并不得以任何 形式传播。

除新华三技术有限公司的商标外,本手册中出现的其它公司的商标、产品标识及商品名称,由各自 权利人拥有。

由于产品版本升级或其他原因,本手册内容有可能变更。H3C 保留在没有任何通知或者提示的情况 下对本手册的内容进行修改的权利。本手册仅作为使用指导,H3C 尽全力在本手册中提供准确的信 息,但是 H3C 并不确保手册内容完全没有错误,本手册中的所有陈述、信息和建议也不构成任何 明示或暗示的担保。

# 前 言

本配置指导主要介绍 H3C MSR 系列路由器 策略路由典型配置举例。 前言部分包含如下内容:

- [读者对象](#page-105-0)
- [本书约定](#page-105-1)
- [资料意见反馈](#page-107-0)

# <span id="page-105-0"></span>读者对象

本手册主要适用于如下工程师:

- 网络规划人员
- 现场技术支持与维护人员
- 负责网络配置和维护的网络管理员

# <span id="page-105-1"></span>本书约定

1. 命令行格式约定

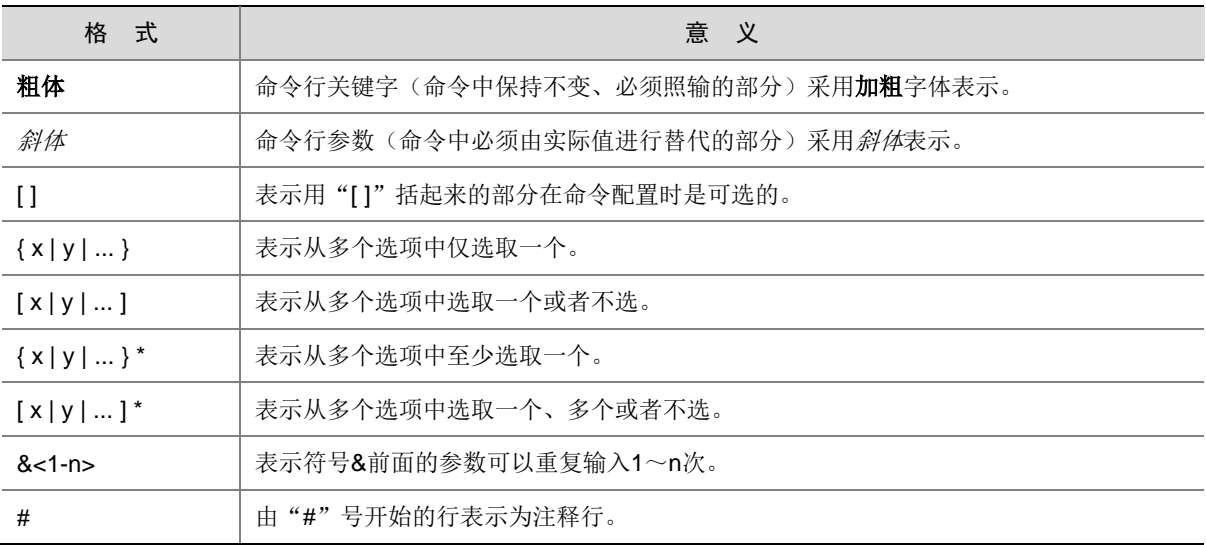

## 2. 图形界面格式约定

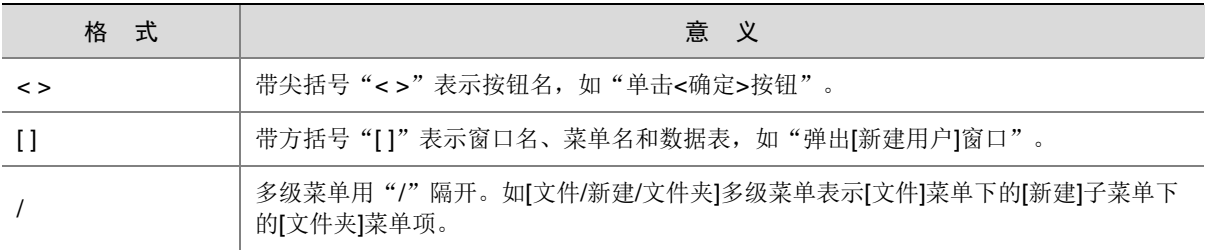

## 3. 各类标志

本书还采用各种醒目标志来表示在操作过程中应该特别注意的地方,这些标志的意义如下:

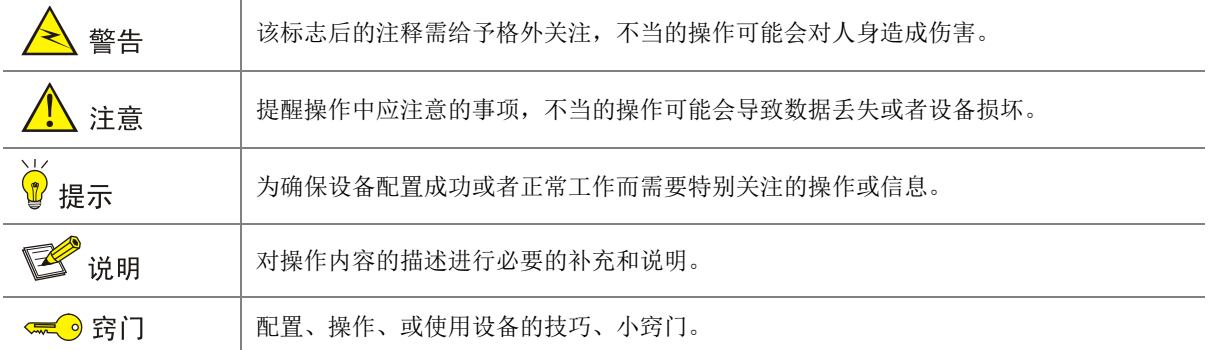

## 4. 图标约定

本书使用的图标及其含义如下:

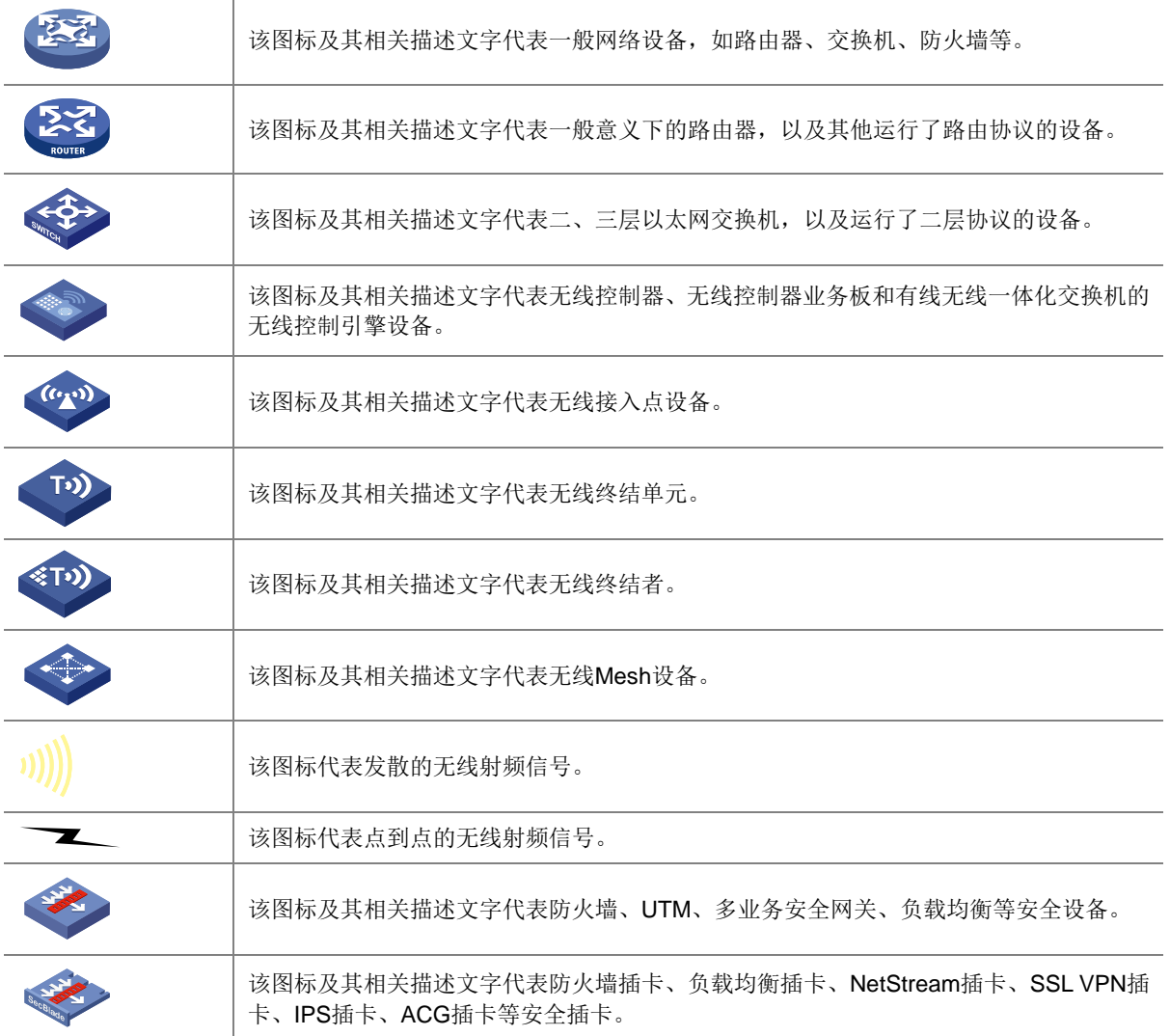

## 5. 示例约定

由于设备型号不同、配置不同、版本升级等原因,可能造成本手册中的内容与用户使用的设备显示 信息不一致。实际使用中请以设备显示的内容为准。

本手册中出现的端口编号仅作示例,并不代表设备上实际具有此编号的端口,实际使用中请以设备 上存在的端口编号为准。

# <span id="page-107-0"></span>资料意见反馈

如果您在使用过程中发现产品资料的任何问题,可以通过以下方式反馈:

E-mail: info@h3c.com

感谢您的反馈,让我们做得更好!

# 更多资料内容

扫描下方二维码,可以获取更多资料内容。

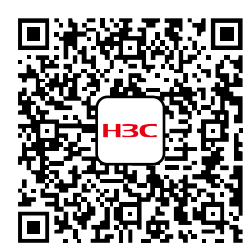

新华三官方网站 文档中心

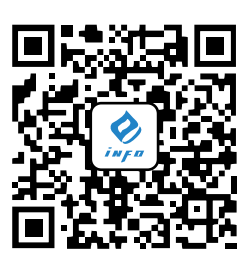

新华三资料速递 微信公众号

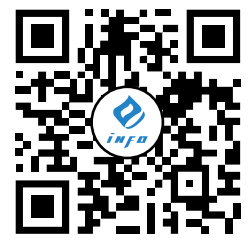

新华三资料速递 B 站视频号
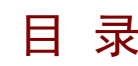

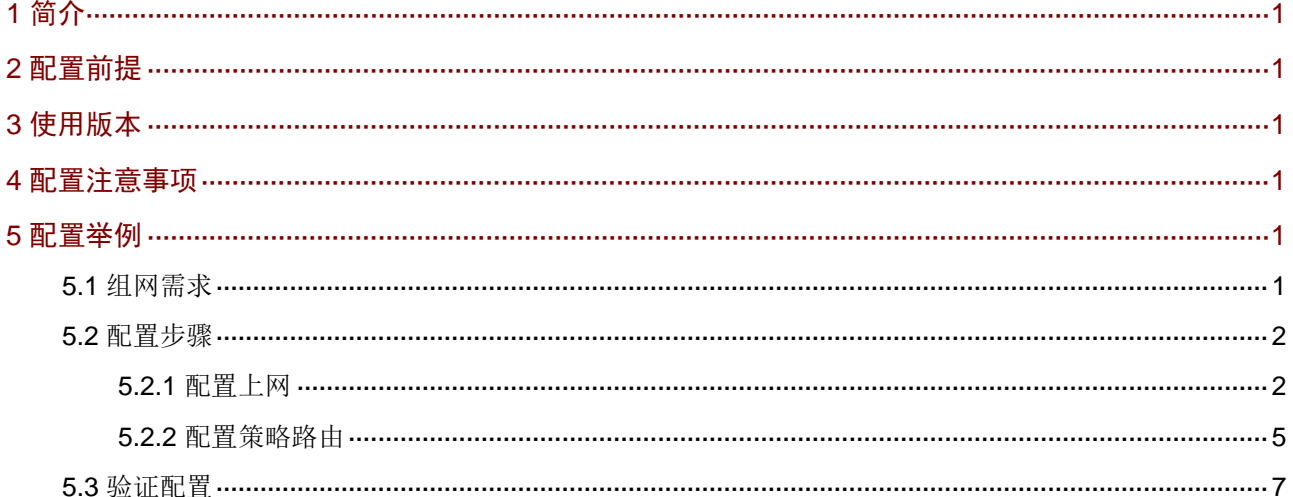

# <span id="page-109-0"></span>**1** 简介

本文档介绍路由器上网策略路由的配置方法。

当网络管理员需要在某个时间段将局域网指定的主机的上网流量从指定的 WAN 口发送出去时,可 以通过配置策略路由来实现。

# <span id="page-109-1"></span>**2** 配置前提

本文档不严格与具体软、硬件版本对应,如果使用过程中与产品实际情况有差异,请参考以设备实 际情况为准。

本文档中的配置均是在实验室环境下进行的配置和验证,配置前设备的所有参数均采用出厂时的缺 省配置。如果您已经对设备进行了配置,为了保证配置效果,请确认现有配置和以下举例中的配置 不冲突。

本文档假设您已了解策略路由特性。

# <span id="page-109-2"></span>**3** 使用版本

本配置举例是在 MSR3610-X1 路由器 Release 6749P12 版本上进行配置和验证的。

# <span id="page-109-3"></span>**4** 配置注意事项

配置策略路由的策略时,优先级若选择"自动",策略路由就会按照配置顺序生效,即先配置的策 略路由的优先级高于后配置的策略路由优先级;若选择"自定义",则配置的数值越小优先级越高。

## <span id="page-109-4"></span>**5** 配置举例

### <span id="page-109-5"></span>5.1 组网需求

[如图](#page-110-2) 1 所示,Router 为某企业的出口网关,通过 WAN1 和 WAN2 接口连接 Internet,WAN1 和 WAN2 接口的连接模式都为固定地址,其中 WAN1 接口的 IP 地址为 20.1.1.1/24,网关地址为 20.1.1.254。 WAN2 接口的 IP 地址为 20.1.2.1/24, 网关地址为 20.1.2.254。

现企业为实现在工作时间段内(周一至周五 8:30-18:00)进行业务分流,需要在 Router 上进行如 下配置:

- 研发部所有员工 PC 上网流量走 WAN1 接口发送出去。
- 销售部所有员工 PC 上网流量走 WAN2 接口发送出去。

#### 图1 上网策略路由典型配置组网图

<span id="page-110-2"></span>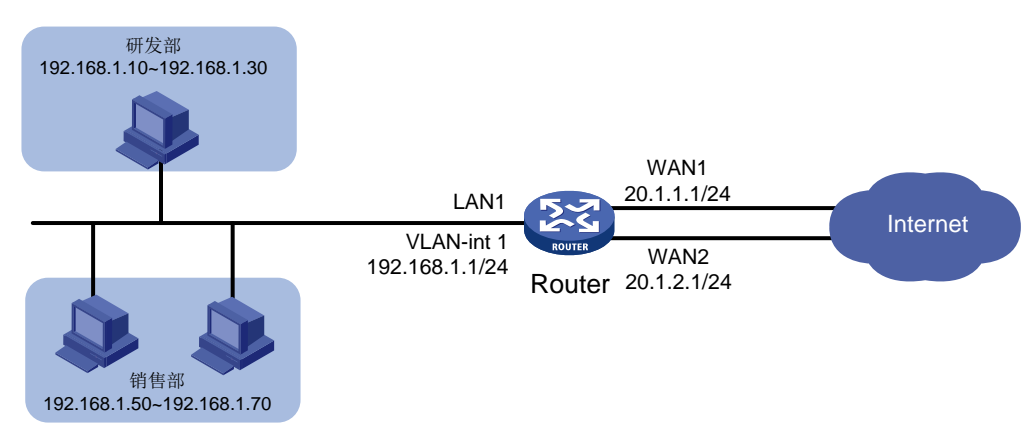

### <span id="page-110-0"></span>5.2 配置步骤

#### <span id="page-110-1"></span>5.2.1 配置上网

#本例中 Router 的广域网接入场景选择多 WAN 场景, 线路选择线路 1 和线路 2, WAN 接口的连接 模式选择固定地址。配置步骤如下:

#### 1. 配置研发部上网

- (1) 登录 Router 的 Web 管理界面,并在导航栏中单击[网络配置/外网配置]菜单项,进入外网配置 页面。
- (2) 单击"场景定义"页签,进入场景定义配置页面,并在场景定义页签下选择多 WAN 场景。
- (3) 在"线路 1"配置项处,选择 WAN1 接口;在"线路 2"配置项处,选择和 WAN2 接口多个 接入广域网的接口。
- (4) 点击<应用>按钮,场景定义配置生效。

#### 图2 配置广域网接入场景

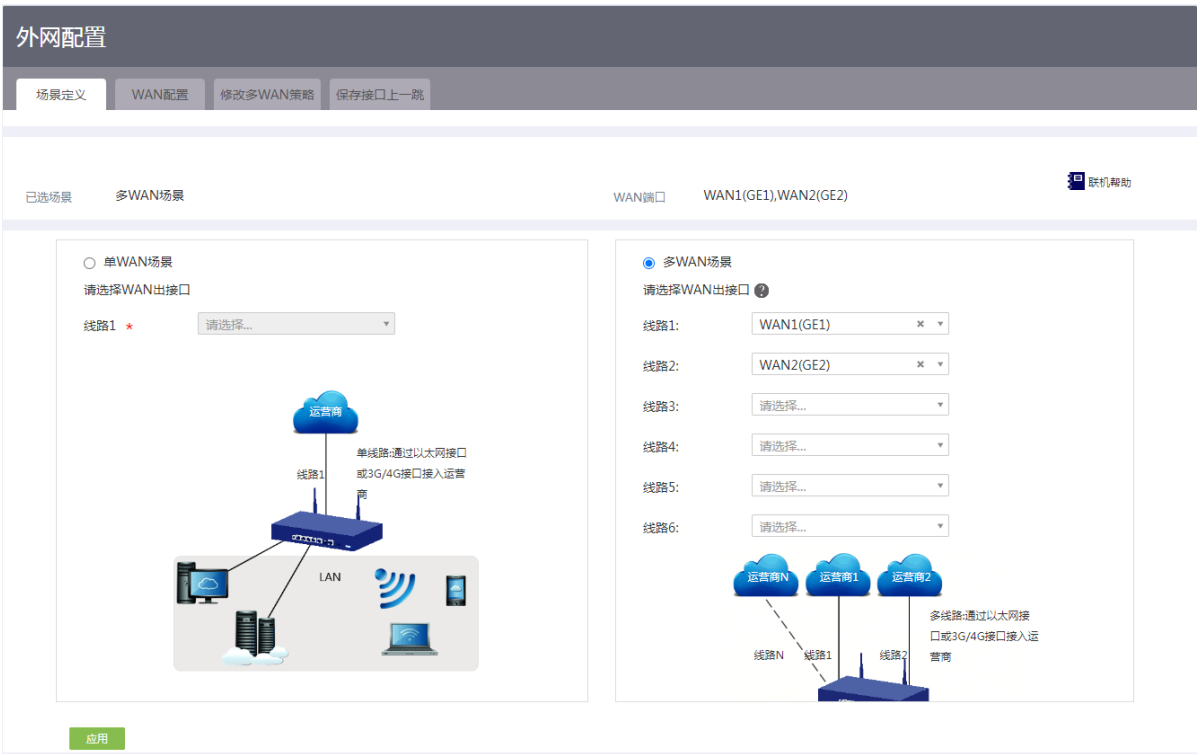

- (5) 单击"WAN 配置"页签,进入 WAN 配置页面。
- (6) 单击 WAN1 接口对应操作列编辑图标,进入修改 WAN 配置页面。
- (7) 在"连接模式"配置项处,选择固定地址。
- (8) 在"IP 地址"配置项处,输入 20.1.1.1。
- (9) 在"子网掩码"配置项处,输入 255.255.255.0。
- (10) 在"网关地址"配置项处,输入 20.1.1.254。其它参数保持默认配置即可。
- (11) 单击<确定>按钮保存配置

#### 图3 配置 WAN1 接口参数

修改WAN配置

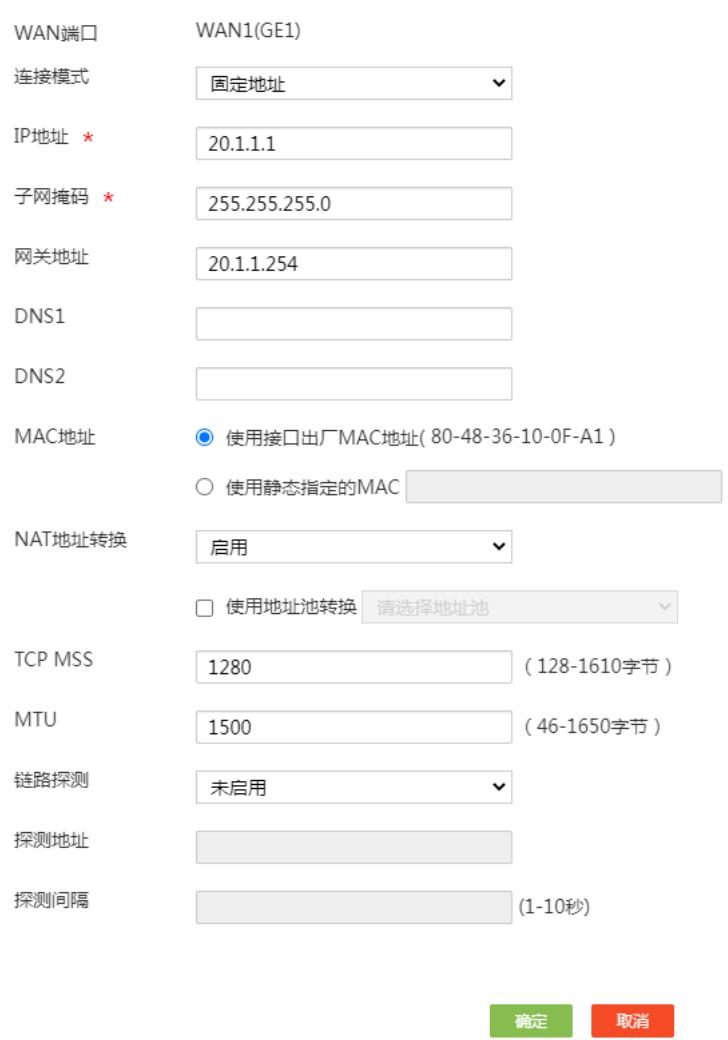

 $\pmb{\times}$ 

#### 2. 配置销售部上网

- (1) 单击 WAN2 接口对应操作列编辑图标,进入修改 WAN 配置页面。
- (2) 在"连接模式"配置项处,选择固定地址。
- (3) 在"IP 地址"配置项处,输入 20.1.2.1。
- (4) 在"子网掩码"配置项处,输入 255.255.255.0。
- (5) 在"网关地址"配置项处,输入 20.1.2.254。其它参数保持默认配置即可。
- (6) 单击<确定>按钮保存配置

#### 图4 配置 WAN2 接口参数

修改WAN配置

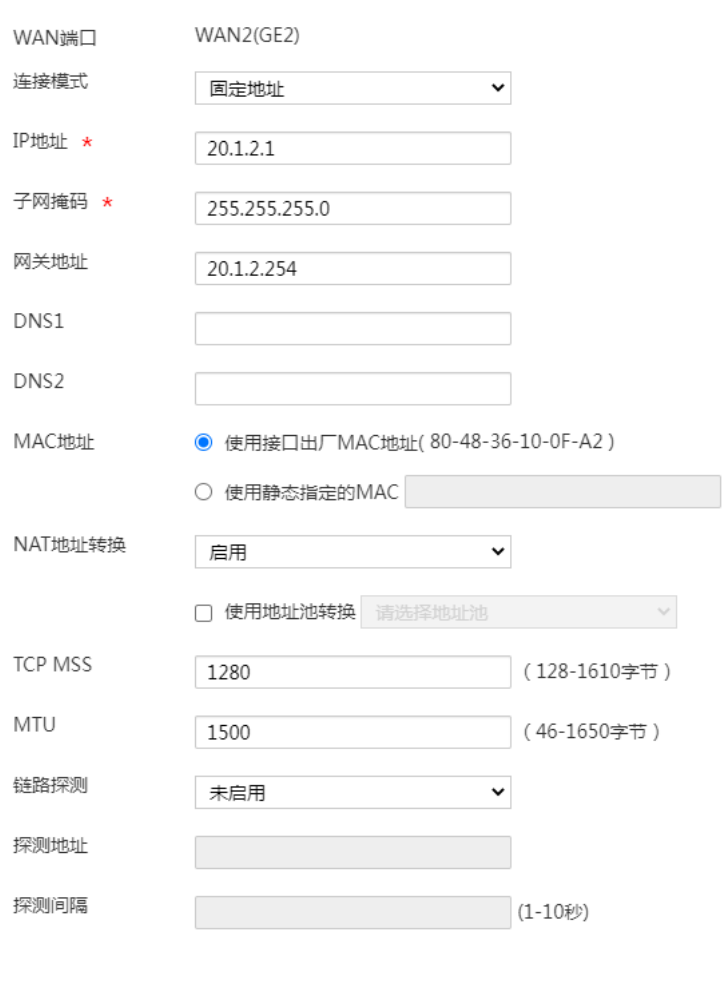

### <span id="page-113-0"></span>5.2.2 配置策略路由

#### 1. 配置研发部策略路由

(1) 在 Web 管理界面导航栏中单击"[高级选项/策略路由]菜单项,进入策略路由配置页面。

确定 取消

 $\pmb{\times}$ 

- (2) 单击<添加>按钮,进入新增策略路由列表。
- (3) 在"匹配规则"下,设置策略路由的匹配规则参数:
	- 在"协议类型"配置项处。选择 IP。
	- 在"源 IP 地址段"配置项处,输入 192.168.1.10-192.168.1.30。
	- 在"目的 IP 地址段"配置项处,输入 0.0.0.0-255.255.255.0(所有地址)。
	- 在"生效时间"配置项处,配置时间段为周一至周五 8:30-18:0。
- (4) 在"出接口"配置项处,选择 WAN1 接口,在"下一跳"配置项处,输入 WAN1 接口的 IP 地址 20.1.1.1。
- (5) 在"描述"配置项处,输入 WAN1 策略路由,方便后续查询使用。
- (6) 单击<确定>按钮,完成配置,并返回策略路由配置页面。

#### 图5 配置研发部策略路由

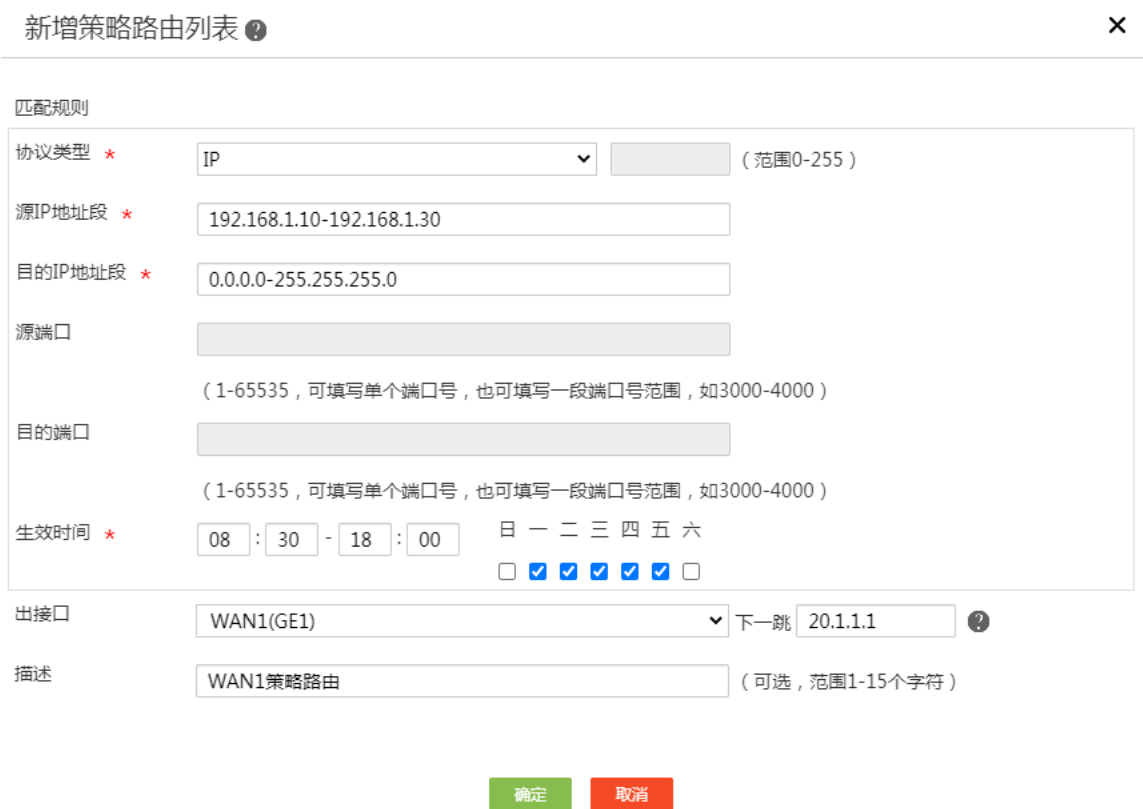

#### 2. 配置销售部策略路由

- (1) 继续单击<添加>按钮,进入新增策略路由列表。
- (2) 在"匹配规则"下,设置策略路由的匹配规则参数:
	- 在"协议类型"配置项处。选择 IP。
	- 在"源 IP 地址段"配置项处,输入 192.168.1.50-192.168.1.70。
	- 在"目的 IP 地址段"配置项处,输入 0.0.0.0-255.255.255.0(所有地址)。
	- 在"生效时间"配置项处,配置时间段为周一至周五 8:30-18:0。
- (3) 在"出接口"配置项处,选择 WAN2 接口,在"下一跳"配置项处,输入 WAN2 接口的 IP 地址 20.1.2.1。
- (4) 在"描述"配置项处,输入 WAN2 策略路由,方便后续查询使用。
- (5) 单击<确定>按钮,完成配置。

### 图6 配置研发部策略路由

新增策略路由列表 ?

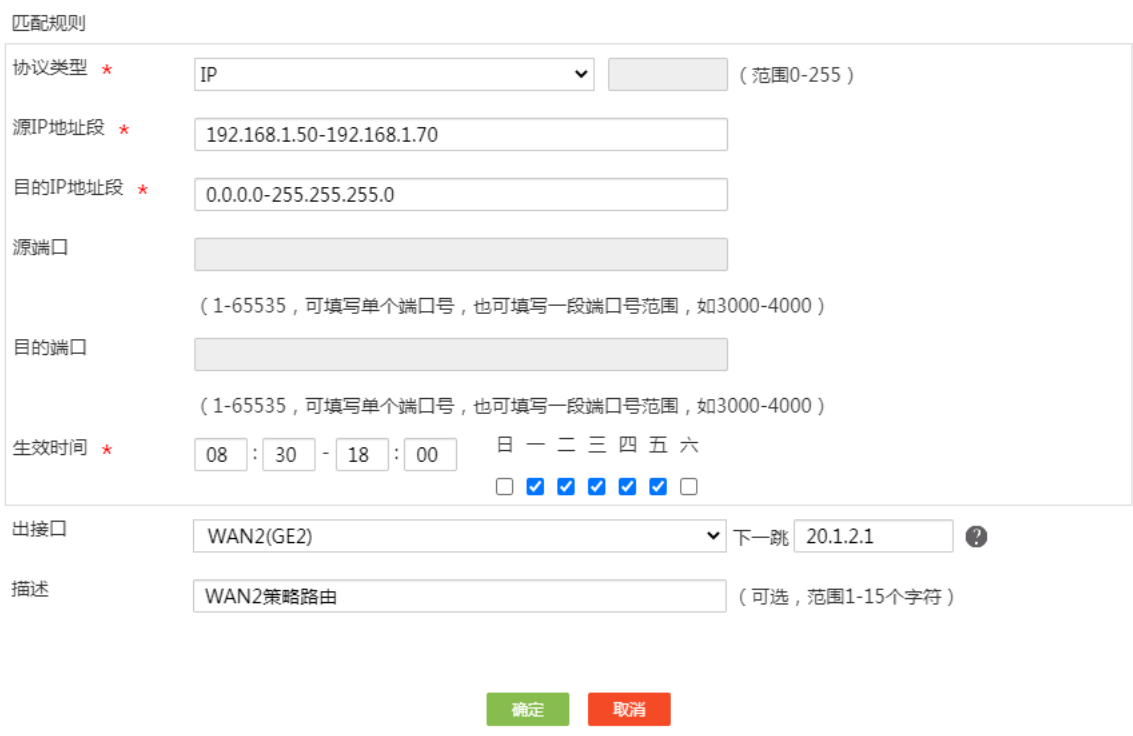

# <span id="page-115-0"></span>5.3 验证配置

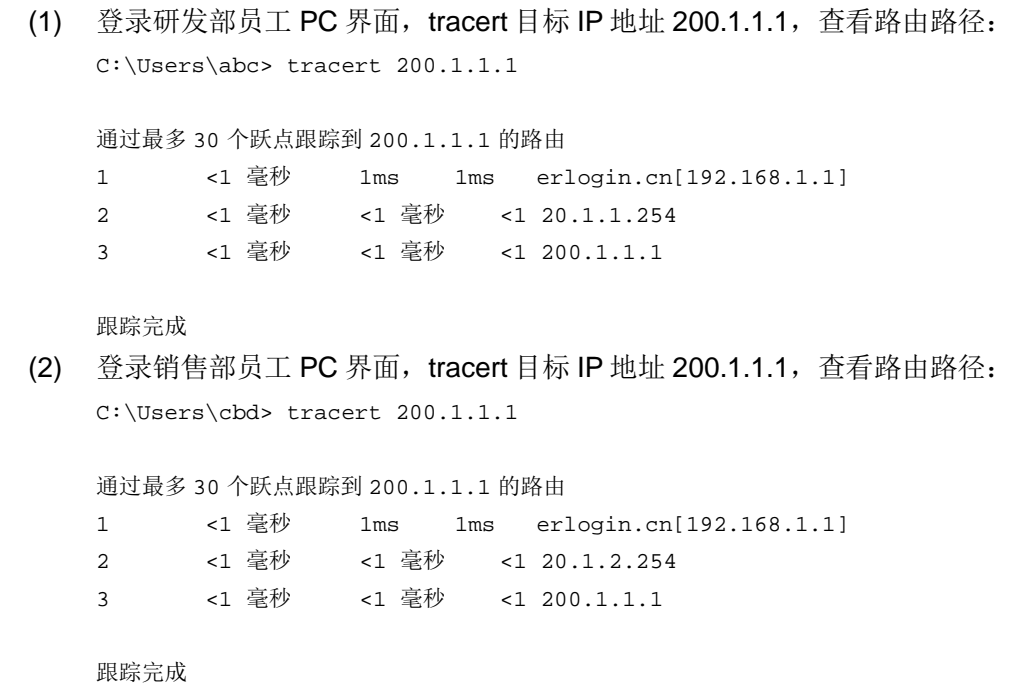

 $\pmb{\times}$ 

由路由路径可知,研发部 PC 访问外网时路由的下一跳为 WAN1 接口网关,销售部 PC 访问外网时 路由的下一跳为 WAN2 接口网关,策略路由配置成功。

# H3C MSR 系列路由器

IP 专网+公网双 WAN 策略配置举例

新华三技术有限公司 <http://www.h3c.com/>

软件版本: R6749 资料版本:6W101-20231011 Copyright © 2023 新华三技术有限公司及其许可者 版权所有,保留一切权利。

未经本公司书面许可,任何单位和个人不得擅自摘抄、复制本书内容的部分或全部,并不得以任何 形式传播。

除新华三技术有限公司的商标外,本手册中出现的其它公司的商标、产品标识及商品名称,由各自 权利人拥有。

由于产品版本升级或其他原因,本手册内容有可能变更。H3C 保留在没有任何通知或者提示的情况 下对本手册的内容进行修改的权利。本手册仅作为使用指导,H3C 尽全力在本手册中提供准确的信 息,但是 H3C 并不确保手册内容完全没有错误,本手册中的所有陈述、信息和建议也不构成任何 明示或暗示的担保。

# 前 言

本配置指导主要介绍 H3C MSR 系列路由器 IP 专网+公网双 WAN 策略配置举例。 前言部分包含如下内容:

- [读者对象](#page-119-0)
- [本书约定](#page-119-1)
- [资料意见反馈](#page-121-0)

### <span id="page-119-0"></span>读者对象

本手册主要适用于如下工程师:

- 网络规划人员
- 现场技术支持与维护人员
- 负责网络配置和维护的网络管理员

# <span id="page-119-1"></span>本书约定

1. 命令行格式约定

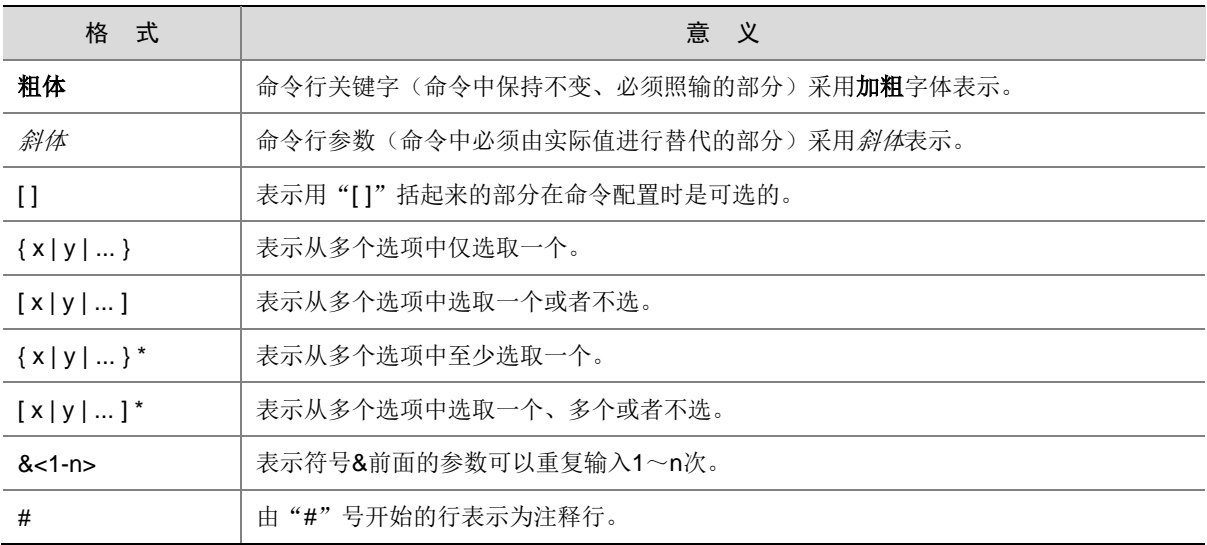

### 2. 图形界面格式约定

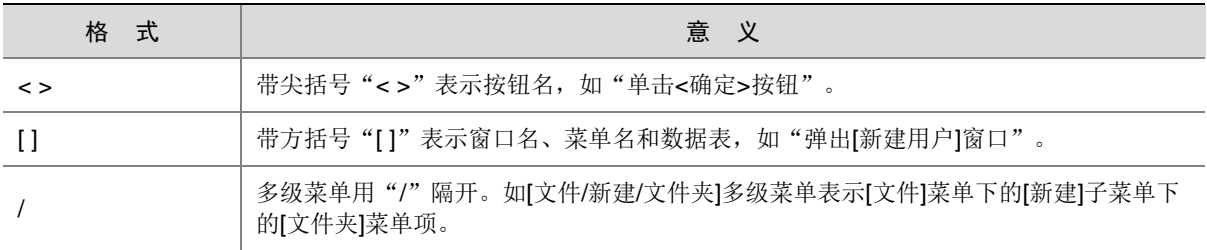

### 3. 各类标志

本书还采用各种醒目标志来表示在操作过程中应该特别注意的地方,这些标志的意义如下:

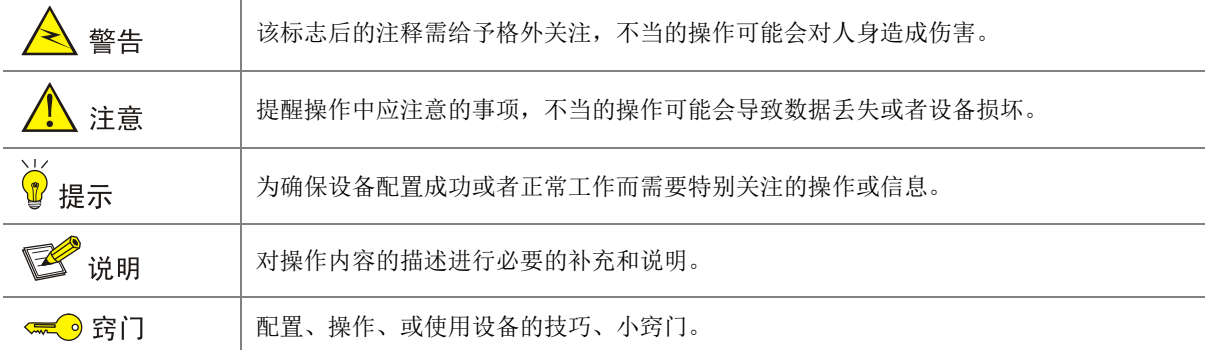

### 4. 图标约定

本书使用的图标及其含义如下:

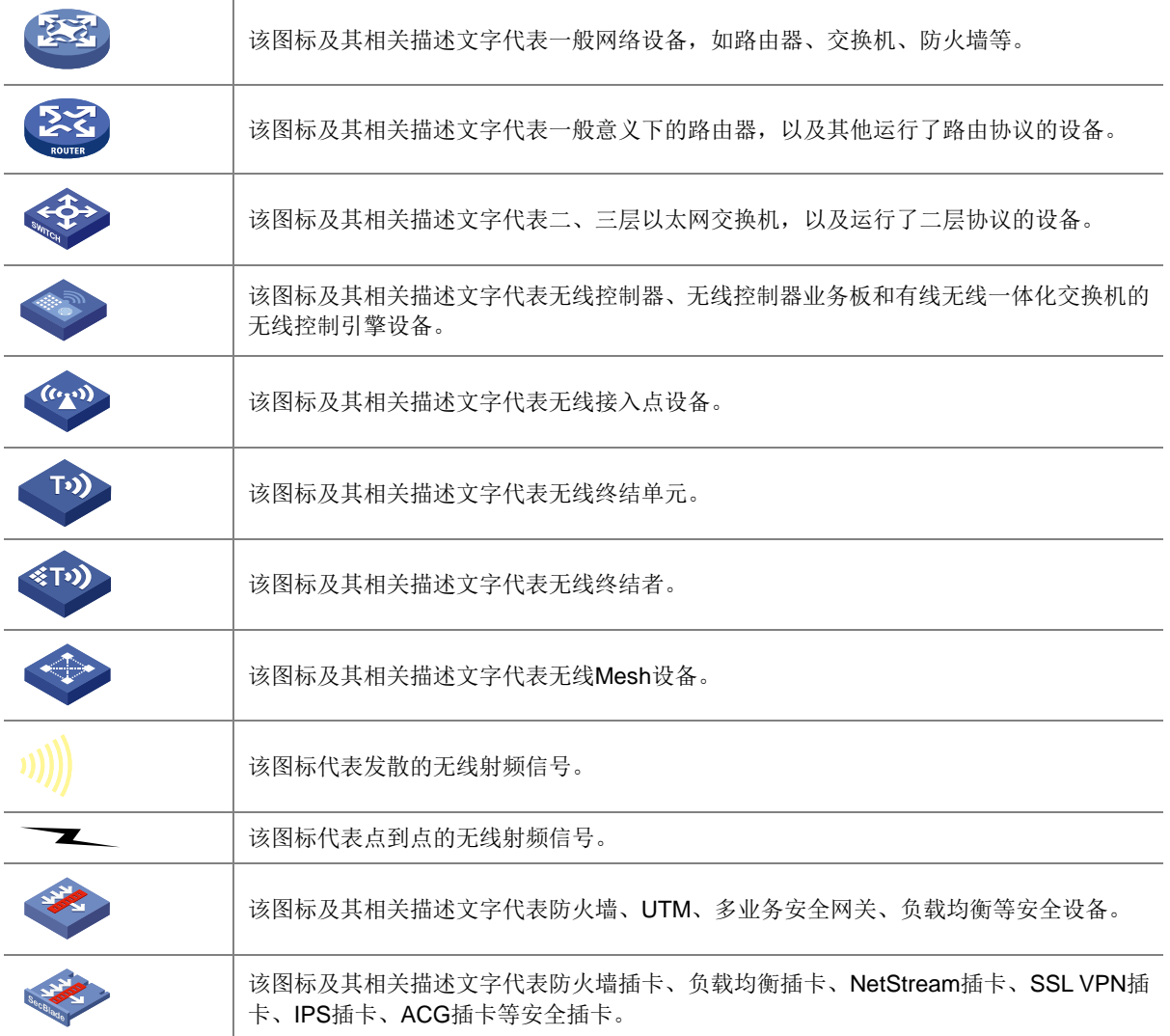

#### 5. 示例约定

由于设备型号不同、配置不同、版本升级等原因,可能造成本手册中的内容与用户使用的设备显示 信息不一致。实际使用中请以设备显示的内容为准。

本手册中出现的端口编号仅作示例,并不代表设备上实际具有此编号的端口,实际使用中请以设备 上存在的端口编号为准。

### <span id="page-121-0"></span>资料意见反馈

如果您在使用过程中发现产品资料的任何问题,可以通过以下方式反馈:

E-mail: info@h3c.com

感谢您的反馈,让我们做得更好!

### 更多资料内容

扫描下方二维码,可以获取更多资料内容。

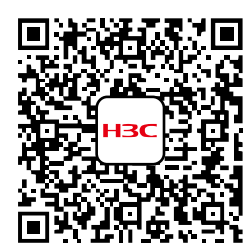

新华三官方网站 文档中心

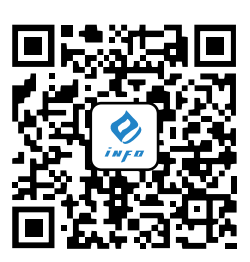

新华三资料速递 微信公众号

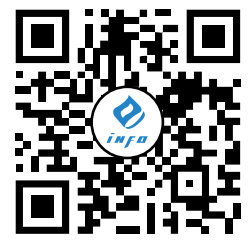

新华三资料速递 B 站视频号

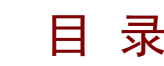

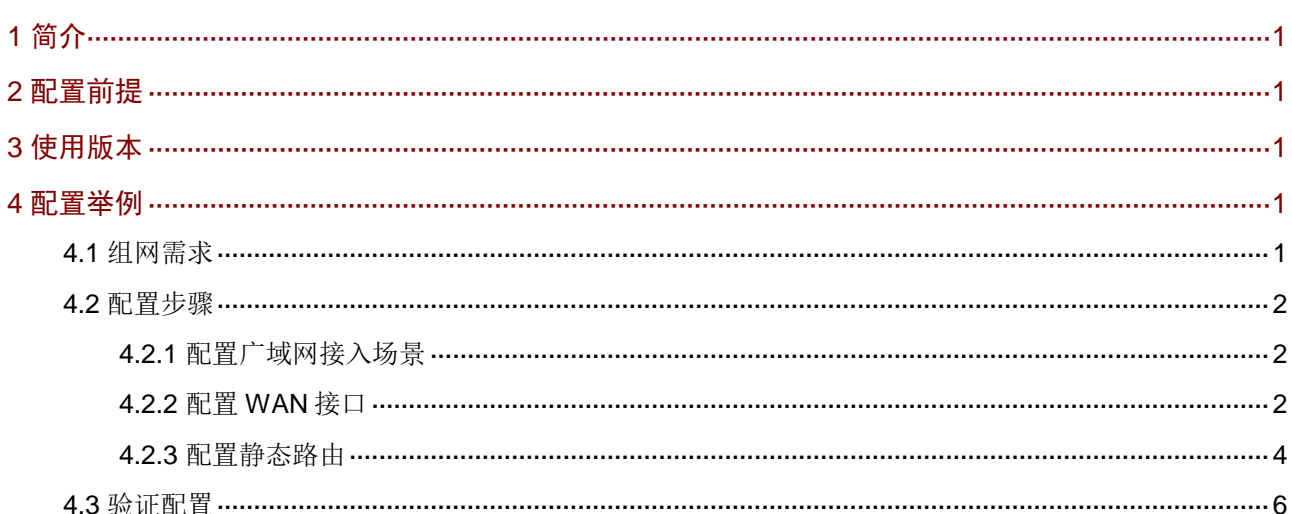

# <span id="page-123-0"></span>**1** 简介

本文档介绍路由器 IP 专网和公网的双 WAN 策略配置方法。 当网络管理员需要同时访问 IP 专网和公网,可以通过配置 IP 专网+公网双 WAN 策略来实现。

# <span id="page-123-1"></span>**2** 配置前提

本文档不严格与具体软、硬件版本对应,如果使用过程中与产品实际情况有差异,请参考以设备实 际情况为准。

本文档中的配置均是在实验室环境下进行的配置和验证,配置前设备的所有参数均采用出厂时的缺 省配置。如果您已经对设备进行了配置,为了保证配置效果,请确认现有配置和以下举例中的配置 不冲突。

本文档假设您已了解静态路由特性。

# <span id="page-123-2"></span>**3** 使用版本

本配置举例是在 MSR3610-X1 路由器 Release 6749P12 版本上进行配置和验证的。

## <span id="page-123-3"></span>**4** 配置举例

### <span id="page-123-4"></span>4.1 组网需求

[如图](#page-123-5) 1 所示, Router 作为某企业的出口网关, WAN1 接口连接一个 IP 专网, IP 专网属于 172.32.24.0/24 网段 59.192.0.0/16,WAN2 接口连接 Internet。具体要求如下:

- WAN1 接口的连接模式都为固定地址,接口的 IP 地址为 20.1.1.1/24,内网用户可以通过 WAN1 接口访问 IP 专网。
- WAN2 接口的连接模式为 DHCP,接口通过 DHCP 方式自动获取公网地址,内网用户可以通 过 WAN2 接口访问互联网。

#### <span id="page-123-5"></span>图1 IP 专线+外网双 WAN 策略配置组网图

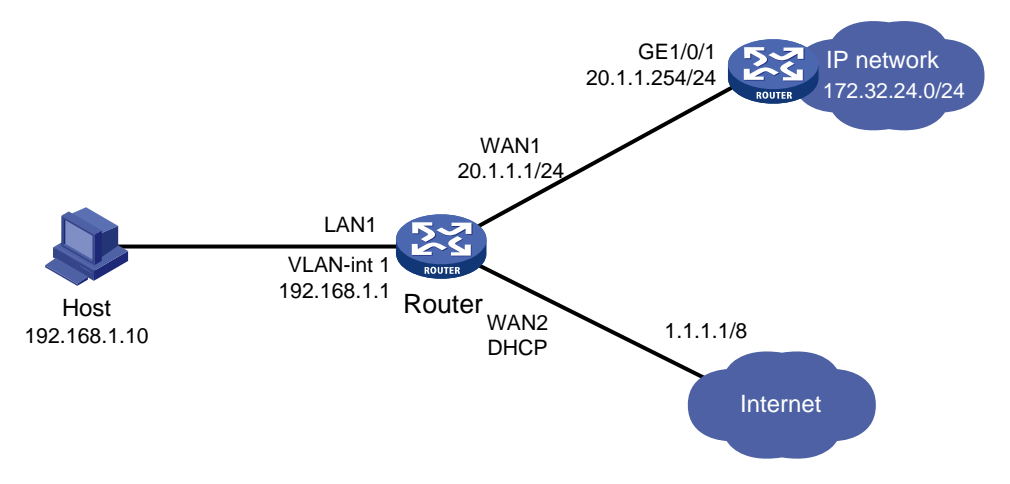

### <span id="page-124-0"></span>4.2 配置步骤

### <span id="page-124-1"></span>4.2.1 配置广域网接入场景

本例中 Router 的广域网接入场景选择多 WAN 场景,线路选择线路 1 和线路 2。线路 1 选择 WAN1 接口,线路 2 选择 WAN2 接口。

- (1) 登录 Router 的 Web 管理界面,并在导航栏中单击[网络配置/外网配置]菜单项,进入外网配置 页面。
- (2) 单击"场景定义"页签,进入场景定义配置页面,并在场景定义页签下选择多 WAN 场景。
- (3) 在"线路 1"配置项处,选择 WAN1 接口;在"线路 2"配置项处,选择 WAN2 接口。
- (4) 点击<应用>按钮,场景定义配置生效。

#### 图2 配置广域网多 WAN 接入场景

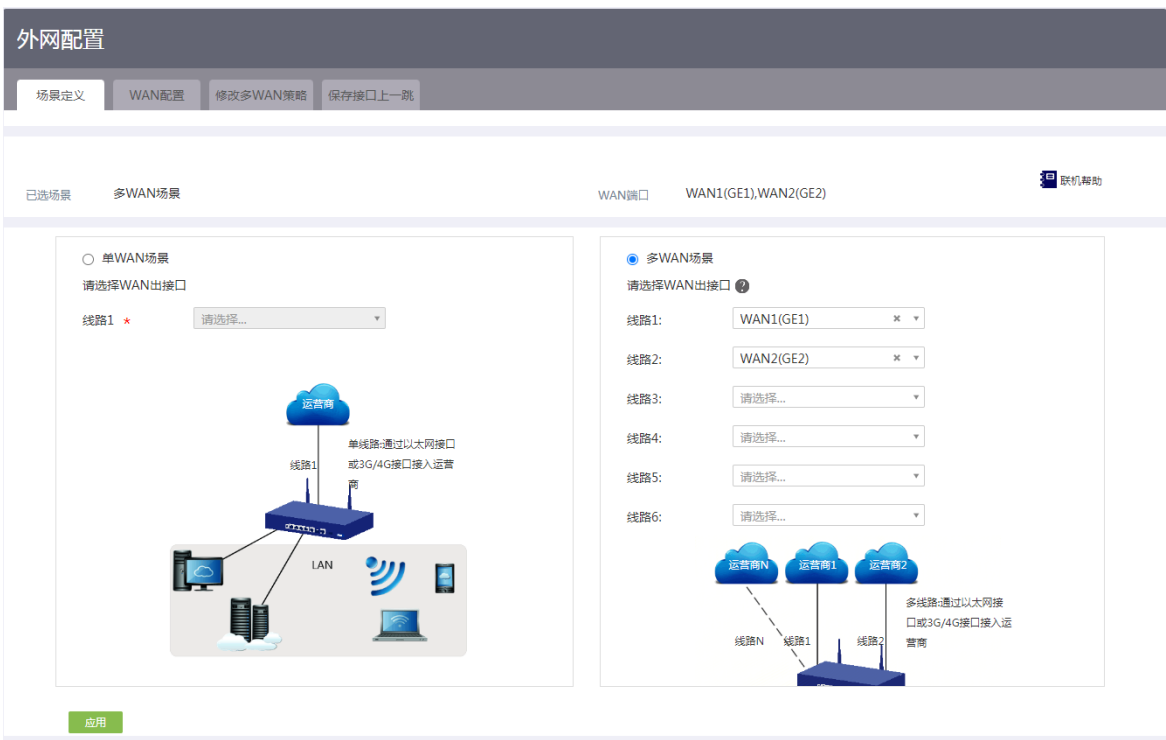

### <span id="page-124-2"></span>4.2.2 配置 WAN 接口

#### 1. 配置 WAN1 接口

本例中 WAN1 接口用于连接 IP 专网,接口的连接模式选择固定地址, IP 地址为 20.1.1.2/8。

- (1) 单击"WAN 配置"页签,进入 WAN 配置页面。
- (2) 单击 WAN1 接口对应操作列编辑图标,进入修改 WAN 配置页面。
- (3) 在"连接模式"配置项处,选择固定地址。
- (4) 在"IP 地址"配置项处,输入 20.1.1.1。
- (5) 在"子网掩码"配置项处,输入 255.255.255.0。
- (6) 在"网关地址"配置项处,输入 20.1.1.254。
- (7) 在"NAT 地址转换"配置项处,选择"启用"。其它参数保持默认配置即可。

 $\times$ 

(8) 单击<确定>按钮保存配置

#### 图3 配置 WAN1 接口参数

修改WAN配置

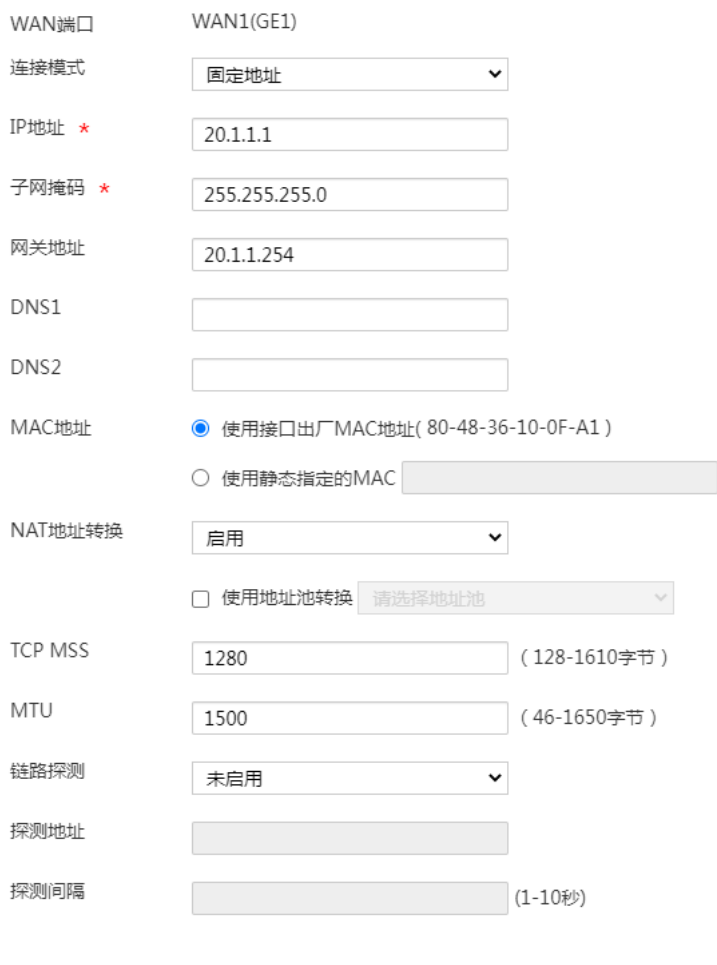

#### 2. 配置 WAN2 接口

本例中 WAN2 接口用于连接互联网,接口的连接模式选择 DHCP。

- (1) 单击 WAN2 接口对应操作列编辑图标,进入修改 WAN 配置页面。
- (2) 在"连接模式"配置项处,选择"DHCP"。
- (3) 在"NAT 地址转换"配置项处,选择"启用"。其它参数保持默认配置即可。
- (4) 单击<确定>按钮保存配置。

确定取消

#### 图4 配置 WAN2 接口参数

修改WAN配置

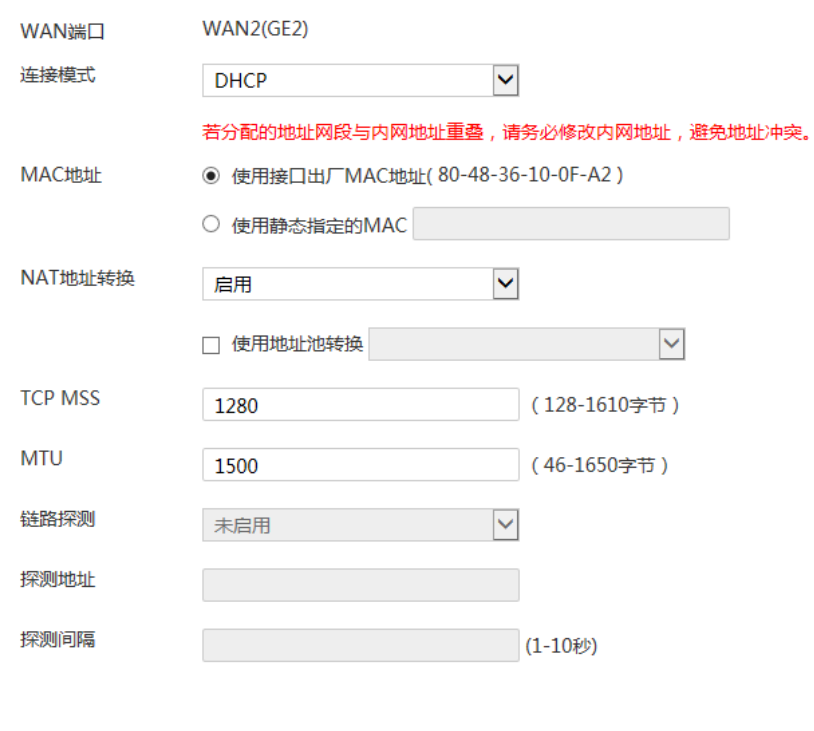

#### <span id="page-126-0"></span>4.2.3 配置静态路由

#### 1. 配置 IP 专网静态路由

(1) 在 Web 管理界面导航栏中单击"[高级选项/静态路由]菜单项,进入静态路由配置页面。

确定 取消

- (2) 单击<添加>按钮,进入添加 IPv4 静态路由界面。
- (3) 在"目的地址"配置项处,输入 172.32.24.0。
- (4) 在"掩码长度"配置项处,输入 24。
- (5) 在"下一跳"配置项处,出接口选择"GE1",并输入下一跳 IP 地址 20.1.1.254。其它参数 保持默认配置即可。
- (6) 单击<确定>按钮,完成配置,返回静态路由配置页面。

### 添加IPv4静态路由

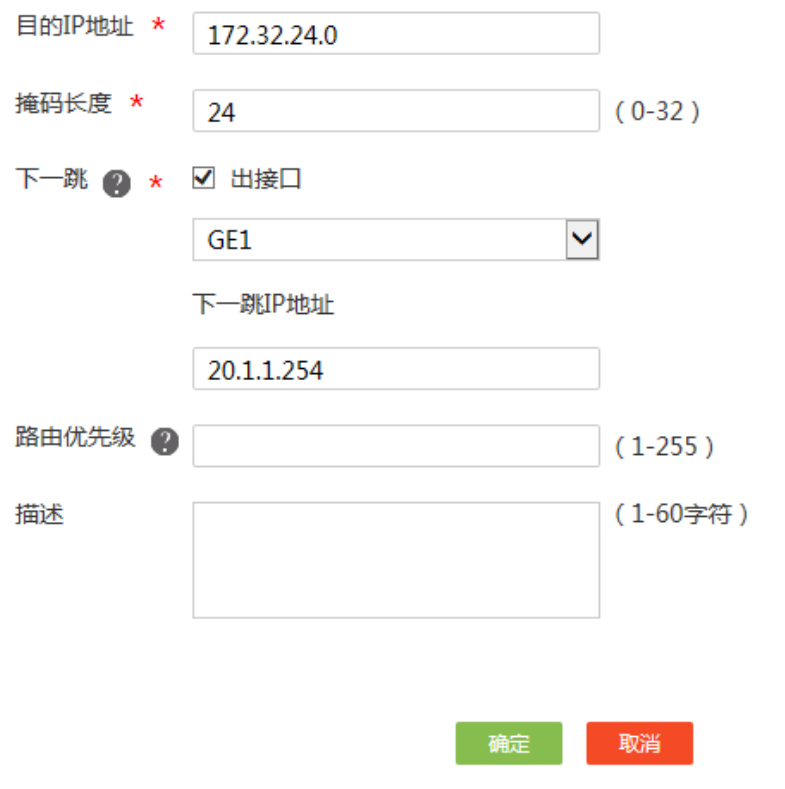

#### 2. 配置公网缺省路由

图说明

配置 WAN1 接口时,系统会生成一个出接口为 WAN1 接口的缺省路由,优先级缺省为60,为了避 免上网流量选择 WAN1 接口转发,因此需要配置出接口为 WAN2 接口的缺省路由优先级高于出接 口为 WAN1 接口的缺省路由。

- (1) 继续单击<添加>按钮,进入 IPv4 静态路由界面。
- (2) 在"目的地址"配置项处,输入 0.0.0.0。
- (3) 在"掩码长度"配置项处,输入 0。
- (4) 在"下一跳"配置项处,出接口选择"GE2",并输入下一跳 IP 地址 1.1.1.1。
- (5) 在"路由优先级"配置项处,输入 50,其它参数保持默认配置即可。
- (6) 单击<确定>按钮,完成配置。

### 添加IPv4静态路由

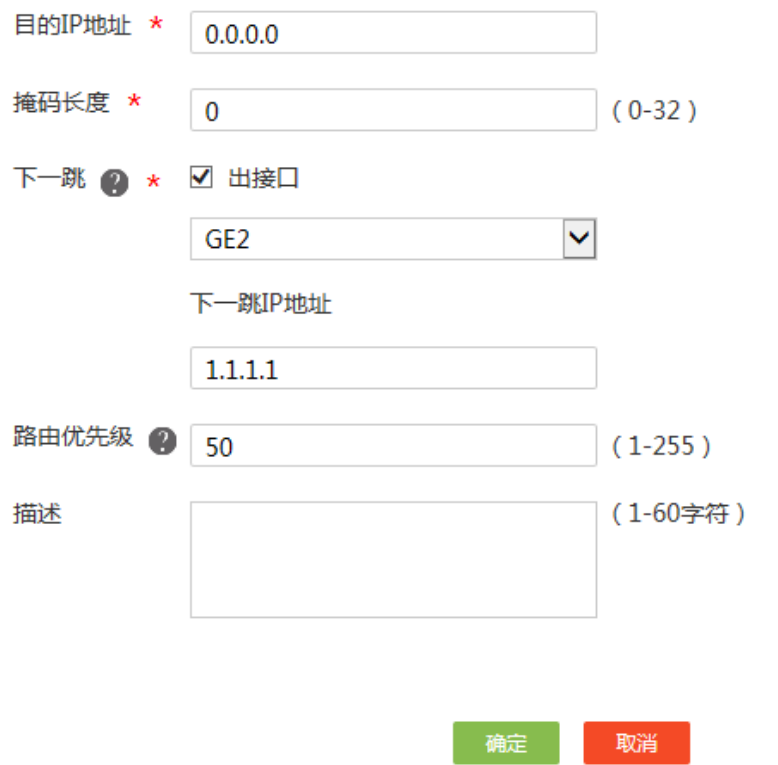

## <span id="page-128-0"></span>4.3 验证配置

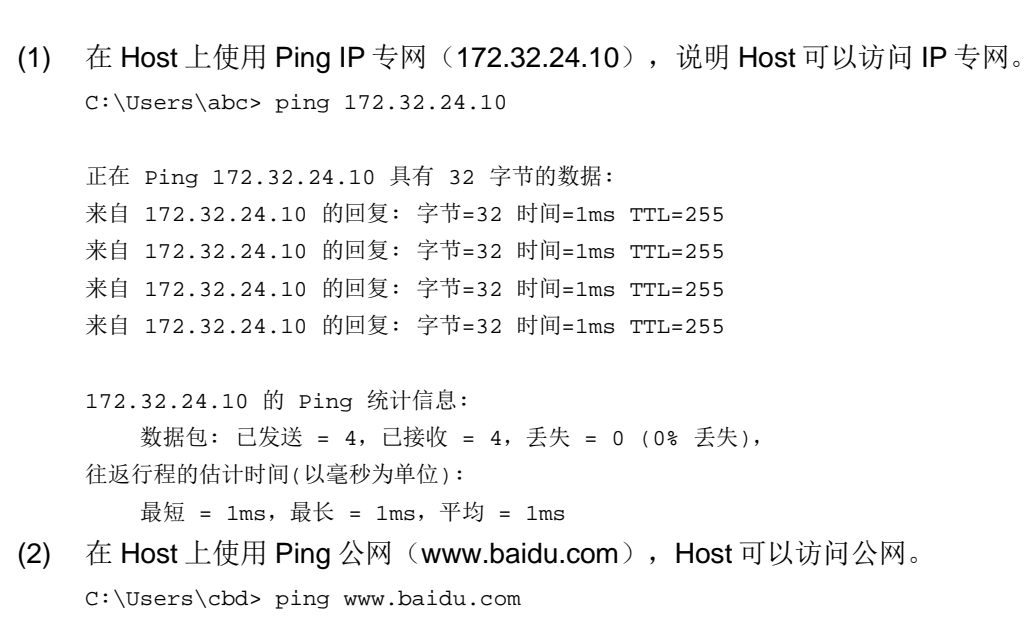

正在 Ping www.baidu.com [14.215.177.39] 具有 32 字节的数据: 来自 14.215.177.39 的回复: 字节=32 时间=30ms TTL=122 来自 14.215.177.39 的回复: 字节=32 时间=29ms TTL=122 来自 14.215.177.39 的回复: 字节=32 时间=30ms TTL=122 来自 14.215.177.39 的回复: 字节=32 时间=29ms TTL=122

14.215.177.39 的 Ping 统计信息: 数据包: 已发送 = 4,已接收 = 4,丢失 = 0 (0% 丢失), 往返行程的估计时间(以毫秒为单位): 最短 = 29ms, 最长 = 30ms, 平均 = 29ms 通过以上显示可知, IP 专网+公网双 WAN 策略配置成功。

# H3C MSR 系列路由器

# 端口映射+NAT hairpin 典型配置举例

新华三技术有限公司 <http://www.h3c.com/>

软件版本: R6749 资料版本:6W101-20231011 Copyright © 2023 新华三技术有限公司及其许可者 版权所有,保留一切权利。

未经本公司书面许可,任何单位和个人不得擅自摘抄、复制本书内容的部分或全部,并不得以任何 形式传播。

除新华三技术有限公司的商标外,本手册中出现的其它公司的商标、产品标识及商品名称,由各自 权利人拥有。

由于产品版本升级或其他原因,本手册内容有可能变更。H3C 保留在没有任何通知或者提示的情况 下对本手册的内容进行修改的权利。本手册仅作为使用指导,H3C 尽全力在本手册中提供准确的信 息,但是 H3C 并不确保手册内容完全没有错误,本手册中的所有陈述、信息和建议也不构成任何 明示或暗示的担保。

# 前 言

本配置指导主要介绍 H3C MSR 系列路由器 端口映射+NAT hairpin 典型配置举例。 前言部分包含如下内容:

- [读者对象](#page-132-0)
- [本书约定](#page-132-1)
- [资料意见反馈](#page-134-0)

### <span id="page-132-0"></span>读者对象

本手册主要适用于如下工程师:

- 网络规划人员
- 现场技术支持与维护人员
- 负责网络配置和维护的网络管理员

# <span id="page-132-1"></span>本书约定

1. 命令行格式约定

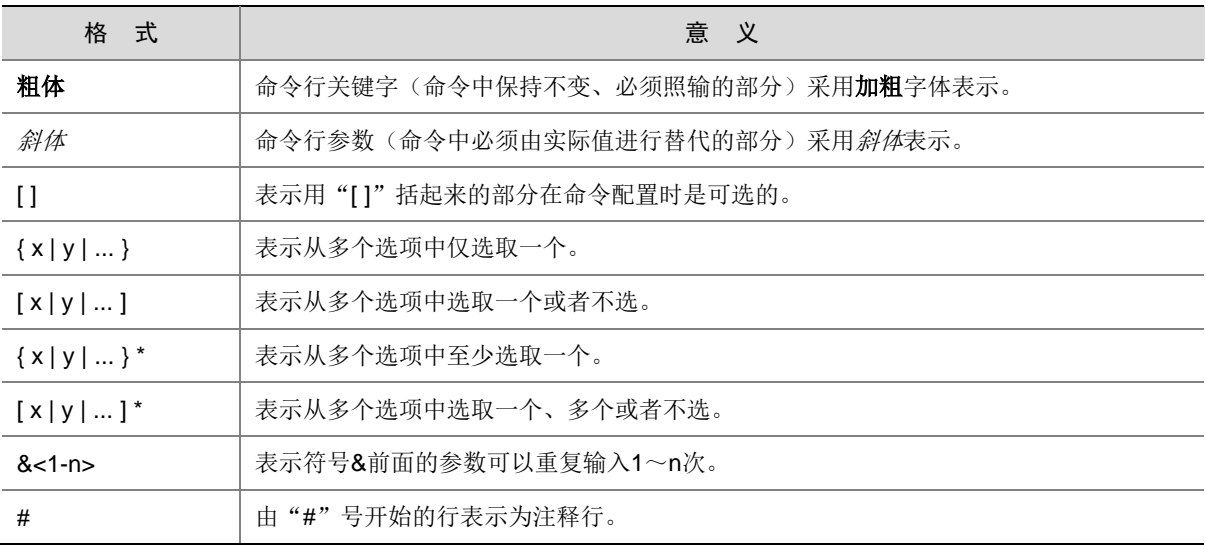

#### 2. 图形界面格式约定

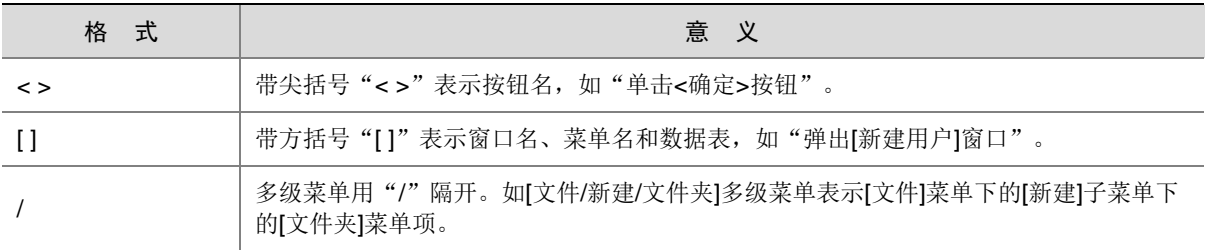

### 3. 各类标志

本书还采用各种醒目标志来表示在操作过程中应该特别注意的地方,这些标志的意义如下:

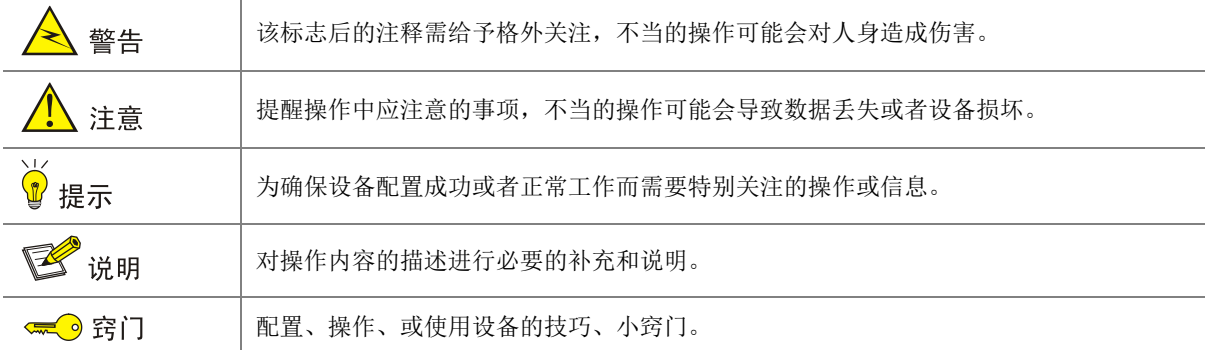

### 4. 图标约定

本书使用的图标及其含义如下:

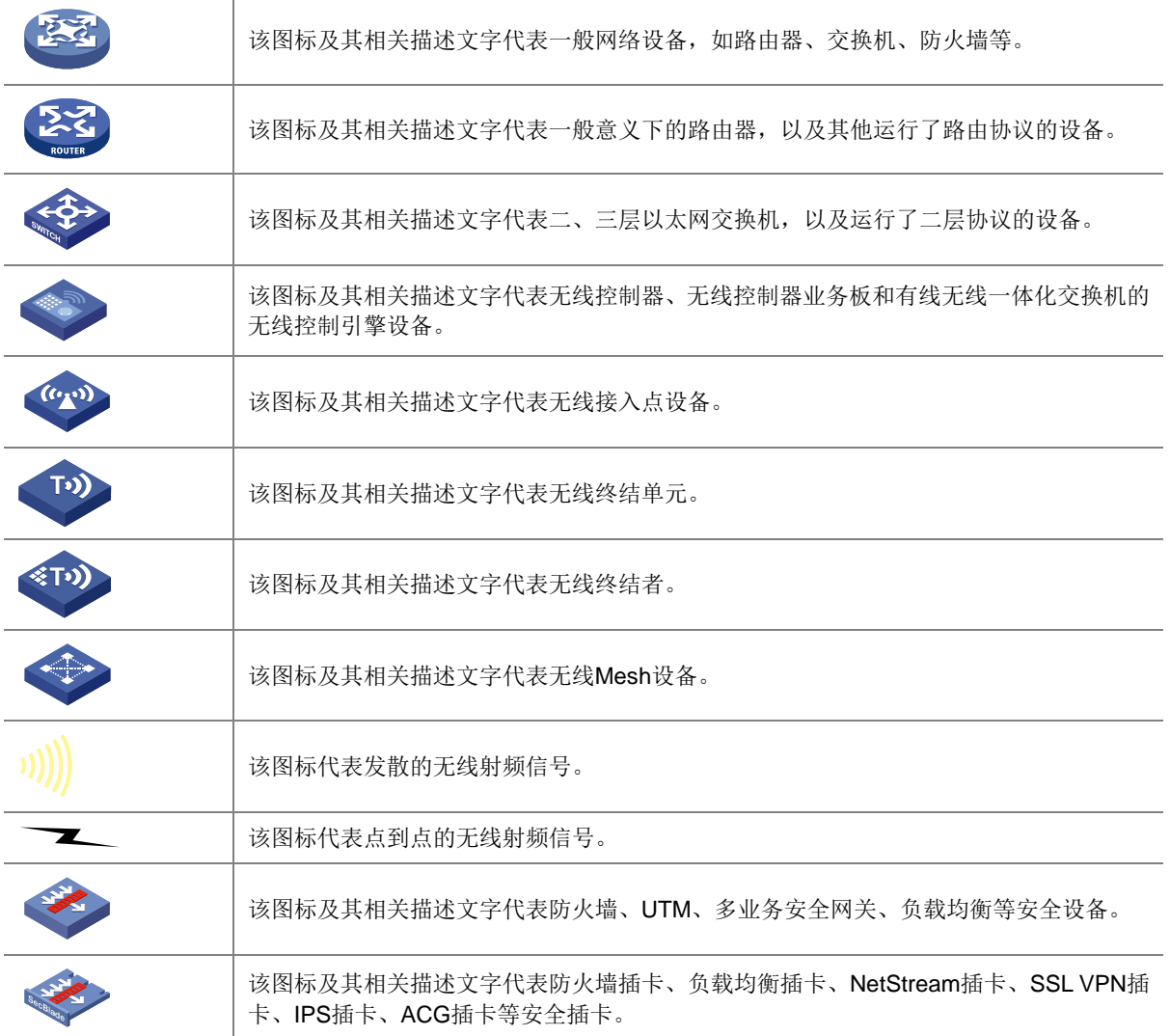

#### 5. 示例约定

由于设备型号不同、配置不同、版本升级等原因,可能造成本手册中的内容与用户使用的设备显示 信息不一致。实际使用中请以设备显示的内容为准。

本手册中出现的端口编号仅作示例,并不代表设备上实际具有此编号的端口,实际使用中请以设备 上存在的端口编号为准。

### <span id="page-134-0"></span>资料意见反馈

如果您在使用过程中发现产品资料的任何问题,可以通过以下方式反馈:

E-mail: info@h3c.com

感谢您的反馈,让我们做得更好!

### 更多资料内容

扫描下方二维码,可以获取更多资料内容。

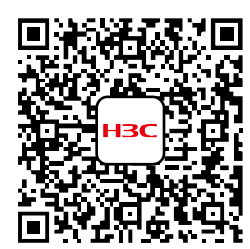

新华三官方网站 文档中心

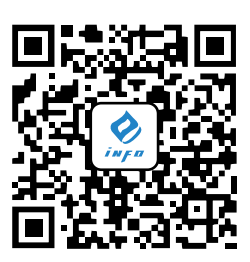

新华三资料速递 微信公众号

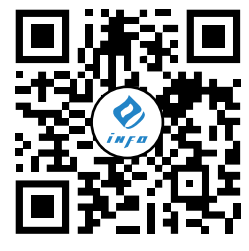

新华三资料速递 B 站视频号

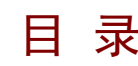

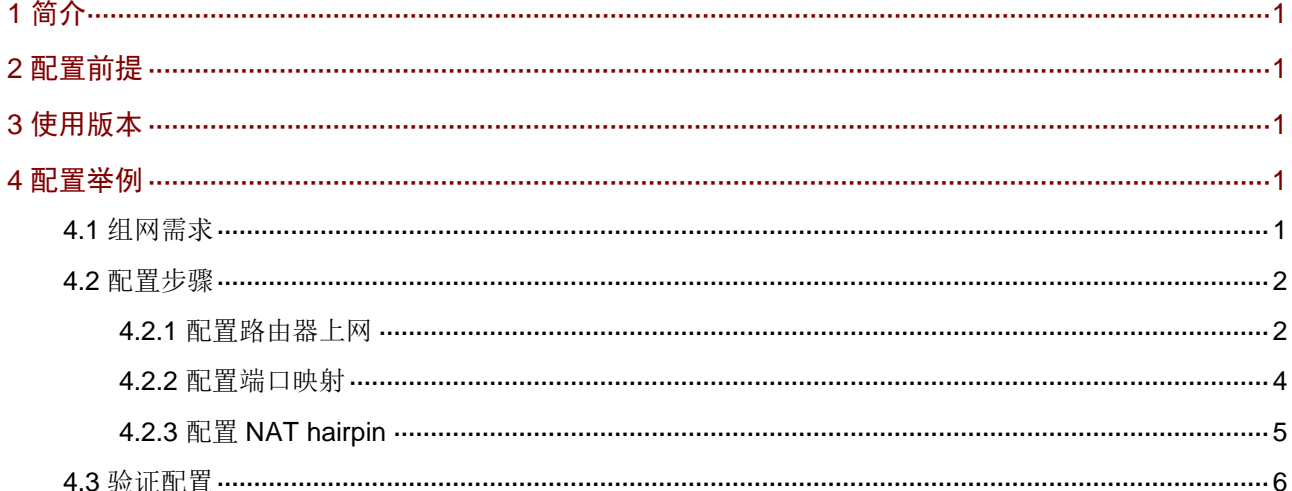

# <span id="page-136-0"></span>**1** 简介

本文档介绍路由器端口映射+NAT hairpin 的配置方法。

当外网用户(例如出差员工)和企业内网用户都需要通过外网地址访问内网服务器时,可以通过配 置端口映射(即 Web 管理界面中 NAT 配置-端口映射)和 NAT hairpin(即 Web 管理界面中 NAT 配置-高级配置-NAT hairpin 功能)来实现。

## <span id="page-136-1"></span>**2** 配置前提

本文档不严格与具体软、硬件版本对应,如果使用过程中与产品实际情况有差异,请参考以设备实 际情况为准。

本文档中的配置均是在实验室环境下进行的配置和验证,配置前设备的所有参数均采用出厂时的缺 省配置。如果您已经对设备进行了配置,为了保证配置效果,请确认现有配置和以下举例中的配置 不冲突。

本文档假设您已了解 NAT 配置-端口映射特性和 NAT 配置-高级配置-NAT hairpin 特性。

# <span id="page-136-2"></span>**3** 使用版本

本配置举例是在 MSR3610-X1 路由器 ESS 6749L13 版本上进行配置和验证的。

## <span id="page-136-3"></span>**4** 配置举例

### <span id="page-136-4"></span>4.1 组网需求

[如图](#page-137-2) 1 所示, Router 为某企业的出口网关, 通过 WAN1 接口连接 Internet, WAN1 接口的连接模式 为固定地址, IP 地址为 20.1.1.2/24, 网关地址为 20.1.1.1。

因外网用户和企业内网用户都需要通过 WAN1 口 IP 地址加端口访问搭建在内网的 OA 服务器,因 此需要在 Router 上配置端口映射和 NAT hairpin 功能。

OA 服务器的信息如下:

- 协议类型:TCP
- IP 地址: 192.168.1.2
- 内部端口:80

#### <span id="page-137-2"></span>图1 端口映射+NAT hairpin 典型配置组网图

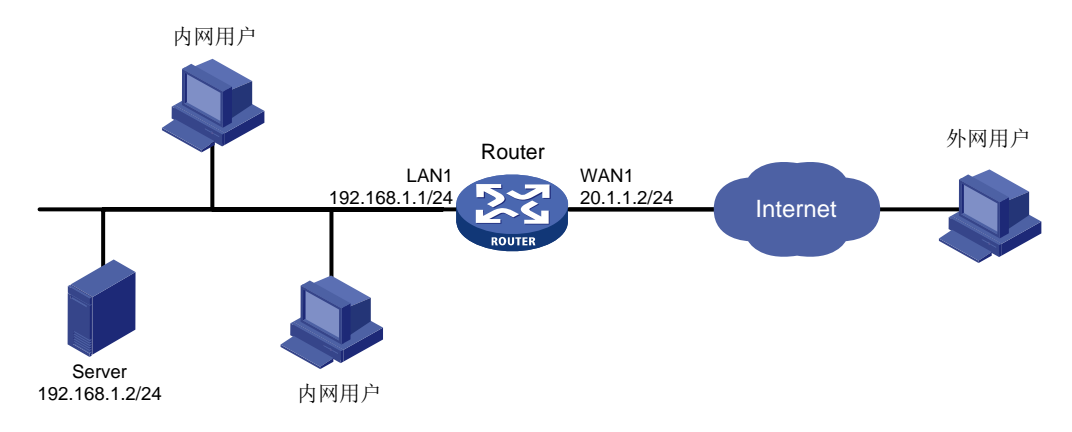

### <span id="page-137-0"></span>4.2 配置步骤

### <span id="page-137-1"></span>4.2.1 配置路由器上网

# 本例中外网的接口模式为单 WAN 场景, WAN 接口的连接模式为固定地址。配置步骤如下:

(1) 在设备 Web 管理界面导航栏中选择"网络设置 > 外网配置",进入外网配置页面。

(2) 在"场景定义"页签下选择单 WAN 场景,单击<应用>按钮使得配置生效。

#### 图2 配置 WAN 场景

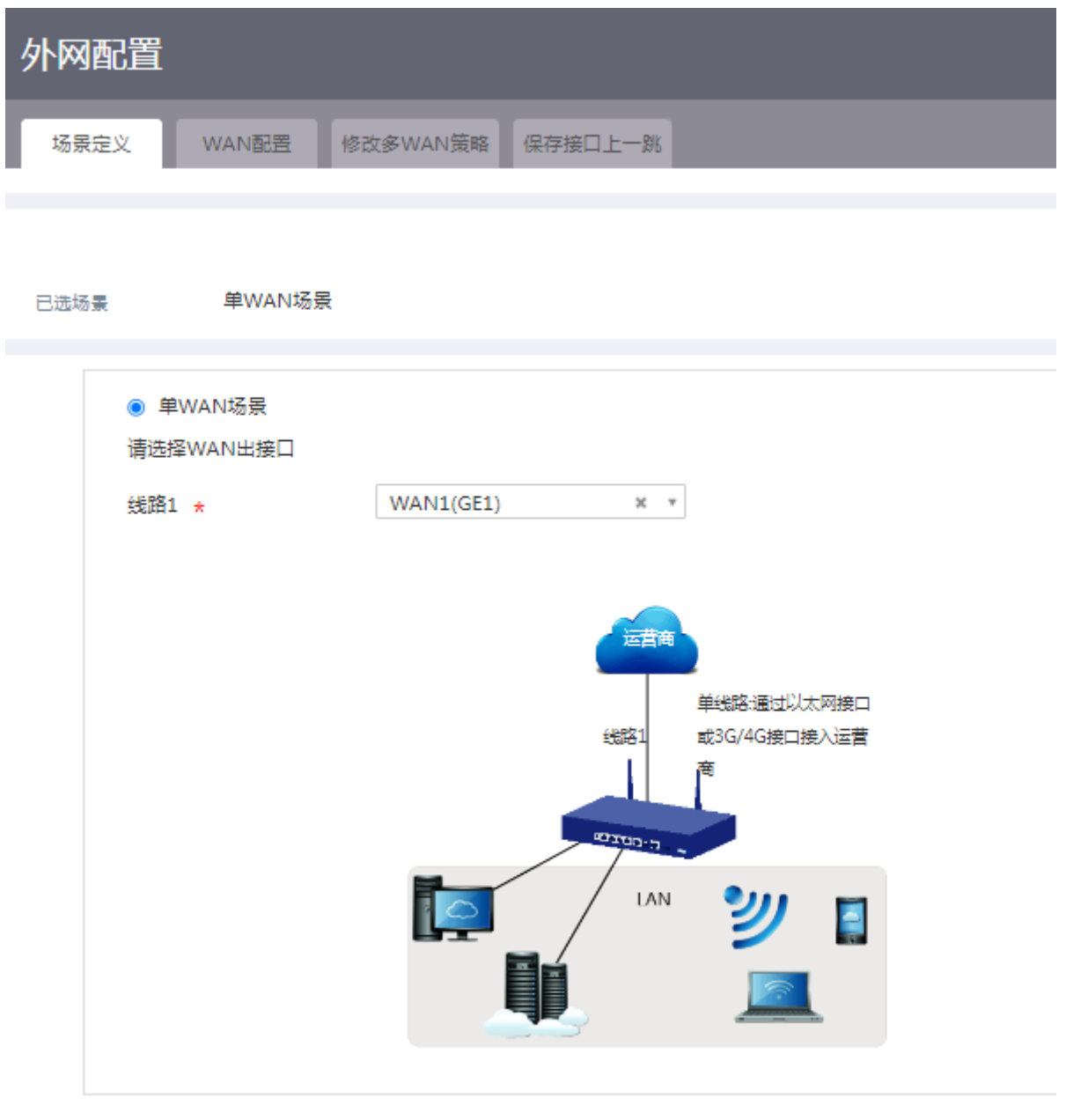

应用

- (3) 单击"WAN 配置"页签,进入 WAN 配置页面。
- (4) 单击 WAN1 接口对应操作列编辑图标,进入修改 WAN 配置页面。
- (5) 在"连接模式"配置项处,选择固定地址。
- (6) 在"IP 地址"配置项处,输入 20.1.1.2。
- (7) 在"子网掩码"配置项处,输入 255.255.255.0。
- (8) 在"网关地址"配置项处,输入 20.1.1.1。
- (9) 在"NAT 地址转换"配置项处,选择启用。
- (10) 其它参数保持默认配置即可,单击<确认>按钮保存配置。

#### 图3 配置 WAN1 接口连接 Internet

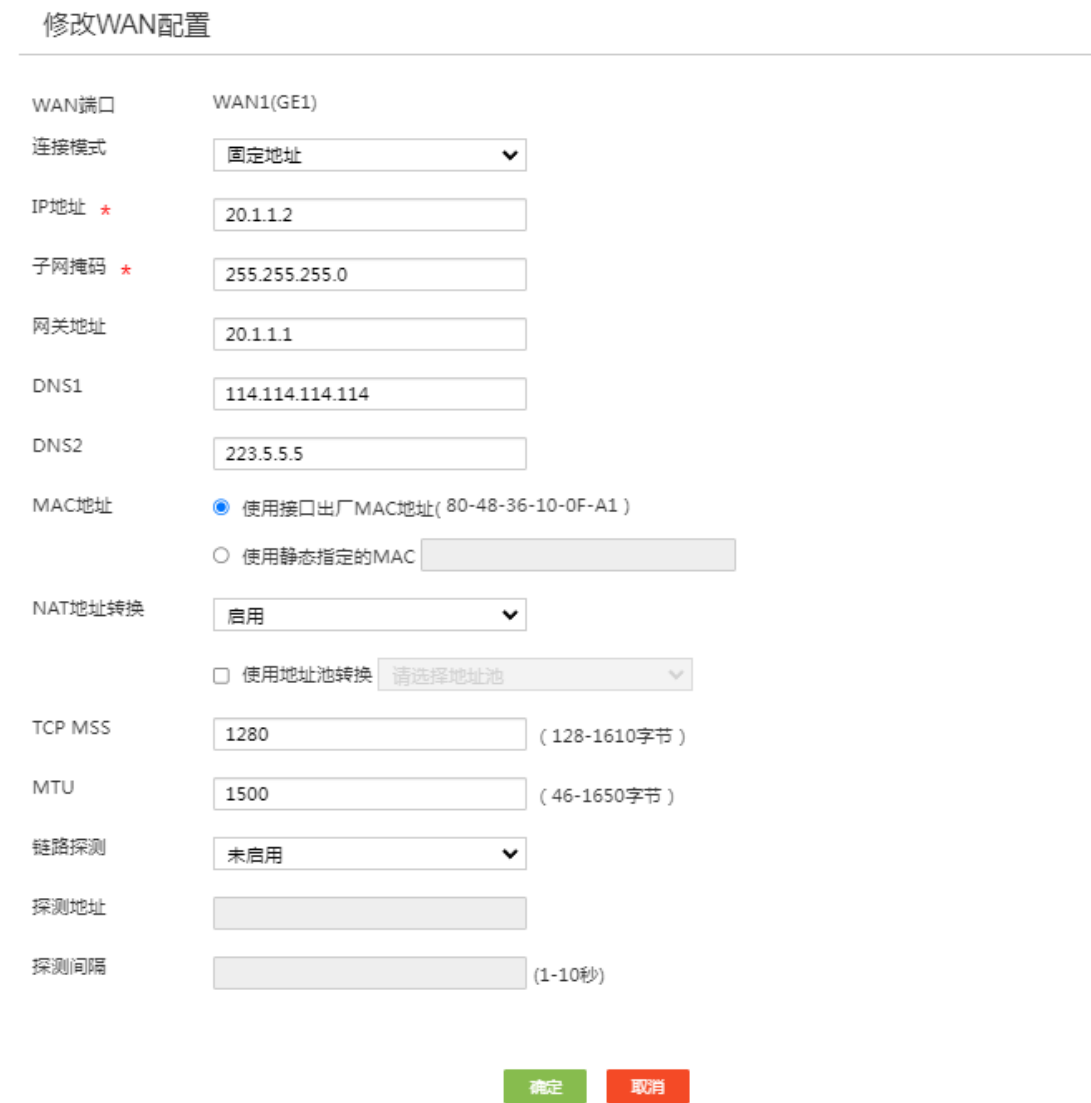

×

#### <span id="page-139-0"></span>4.2.2 配置端口映射

#由于本例中映射的仅是服务器的 Web 服务,所以外部端口选择自定义端口且起始端口号和结束端 口号保持一致,建议输入 10000 及以上端口号。配置步骤如下:

- (1) 在设备 Web 管理界面导航栏中选择"网络设置 > NAT 配置",进入 NAT 配置页面。
- (2) 在"端口映射"页签下,单击<添加>按钮,进入添加 NAT 端口映射页面。
- (3) 在"接口"配置项处,选择当前接口 WAN1。
- (4) 在"协议类型"配置项处,选择 TCP。
- (5) 在"外部地址"配置项处,选择当前接口 IP 地址。
- (6) 在"外部端口"配置项处,选择"自定义端口",并在起始端口号配置项处输入 10000,结 束端口号配置项处输入 10000。
- (7) 在"内部地址"配置项处,输入 192.168.1.2(内网 OA 服务器的 IP 地址)。
- (8) 在"内部端口"配置项处,起始端口号配置项处输入 80。
- (9) 单击<确定>按钮完成配置。

#### 图4 添加 NAT 端口映射

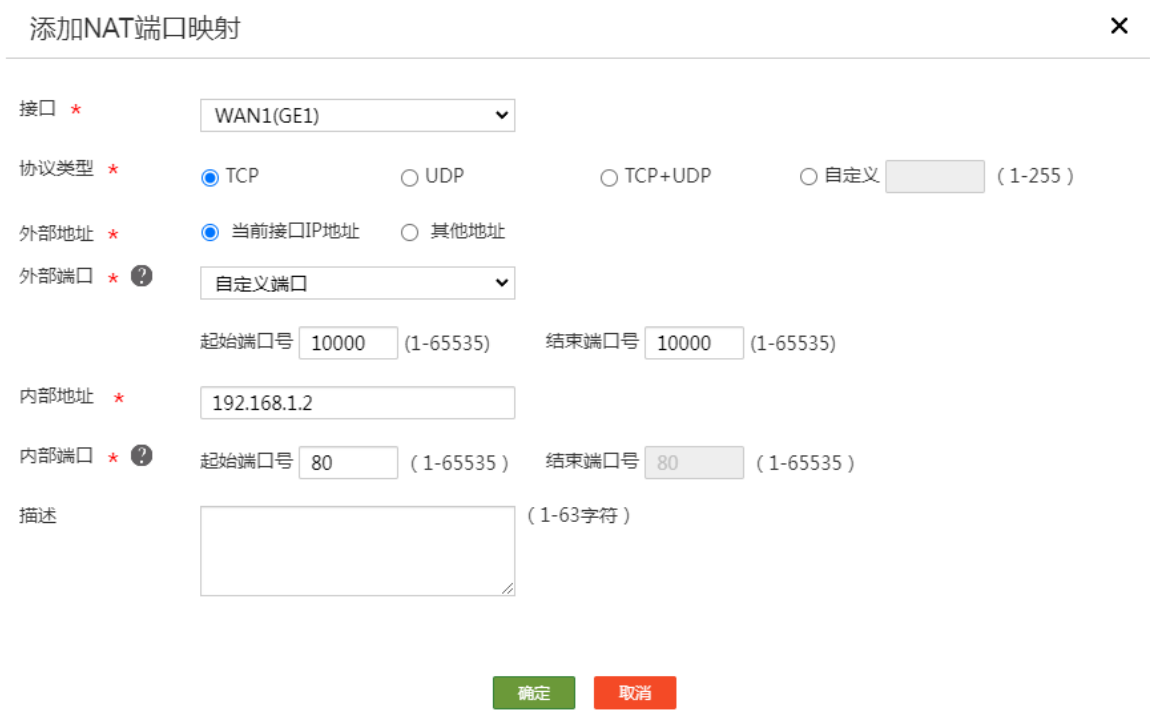

#### <span id="page-140-0"></span>4.2.3 配置 NAT hairpin

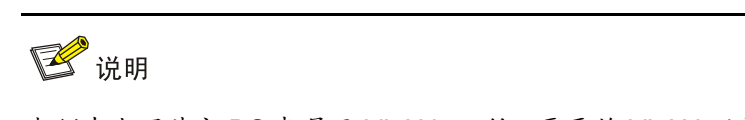

本例中内网其它 PC 都属于 VLAN1, 所以需要将 VLAN1 划分到 NAT hairpin 的生效接口中。

配置步骤如下:

- (1) 在设备 Web 管理界面导航栏中选择"网络设置 > NAT 配置",进入 NAT 配置页面。
- (2) 单击"高级配置"页签,进入高级配置页面。
- (3) 在 NAT hairpin 功能中,选择开启 NAT hairpin 功能。
- (4) 单击<应用>按钮完成配置。

### 图5 开启 NAT hairpin 功能

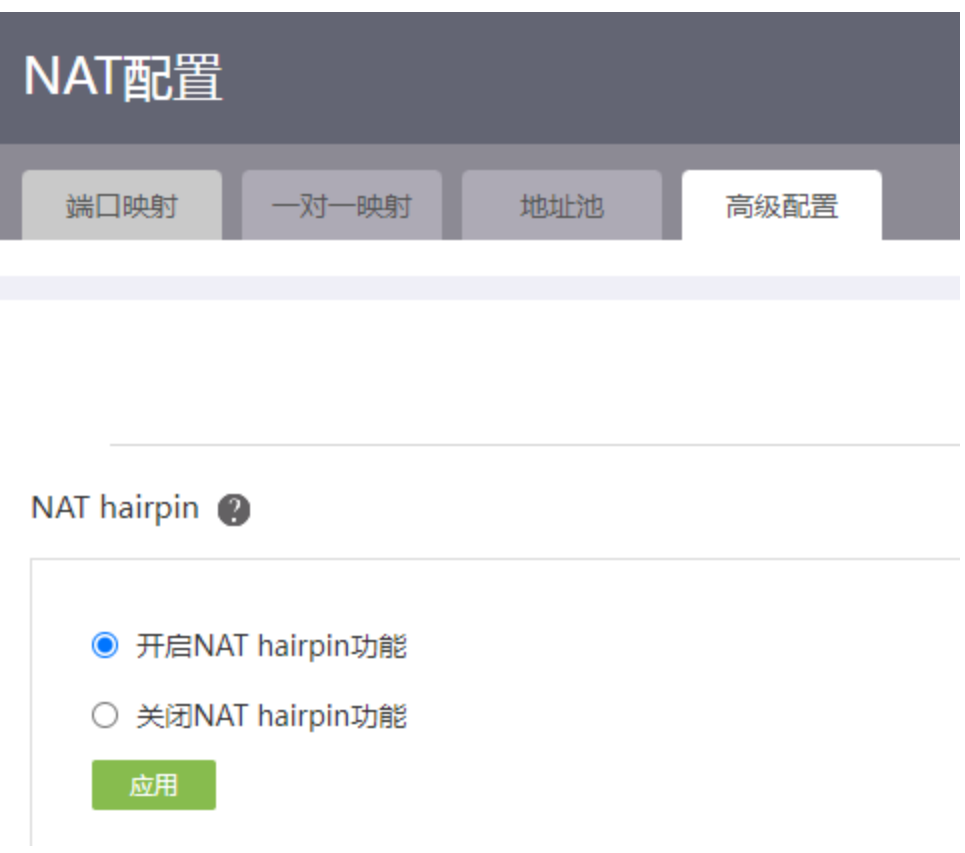

## <span id="page-141-0"></span>4.3 验证配置

外网用户和内网用户, 在浏览器中输入 http://20.1.1.2:10000, 可以访问企业内部 OA 服务器网页, 配置验证成功。

# H3C MSR 系列路由器

路由器接入 Internet 配置举例

新华三技术有限公司 <http://www.h3c.com/>

软件版本: R6749 资料版本:6W101-20231011 Copyright © 2023 新华三技术有限公司及其许可者 版权所有,保留一切权利。

未经本公司书面许可,任何单位和个人不得擅自摘抄、复制本书内容的部分或全部,并不得以任何 形式传播。

除新华三技术有限公司的商标外,本手册中出现的其它公司的商标、产品标识及商品名称,由各自 权利人拥有。

由于产品版本升级或其他原因,本手册内容有可能变更。H3C 保留在没有任何通知或者提示的情况 下对本手册的内容进行修改的权利。本手册仅作为使用指导,H3C 尽全力在本手册中提供准确的信 息,但是 H3C 并不确保手册内容完全没有错误,本手册中的所有陈述、信息和建议也不构成任何 明示或暗示的担保。
# 前 言

本配置指导主要介绍 H3C MSR 系列路由器 路由器接入 Internet 配置举例。 前言部分包含如下内容:

- [读者对象](#page-144-0)
- [本书约定](#page-144-1)
- [资料意见反馈](#page-146-0)

## <span id="page-144-0"></span>读者对象

本手册主要适用于如下工程师:

- 网络规划人员
- 现场技术支持与维护人员
- 负责网络配置和维护的网络管理员

# <span id="page-144-1"></span>本书约定

1. 命令行格式约定

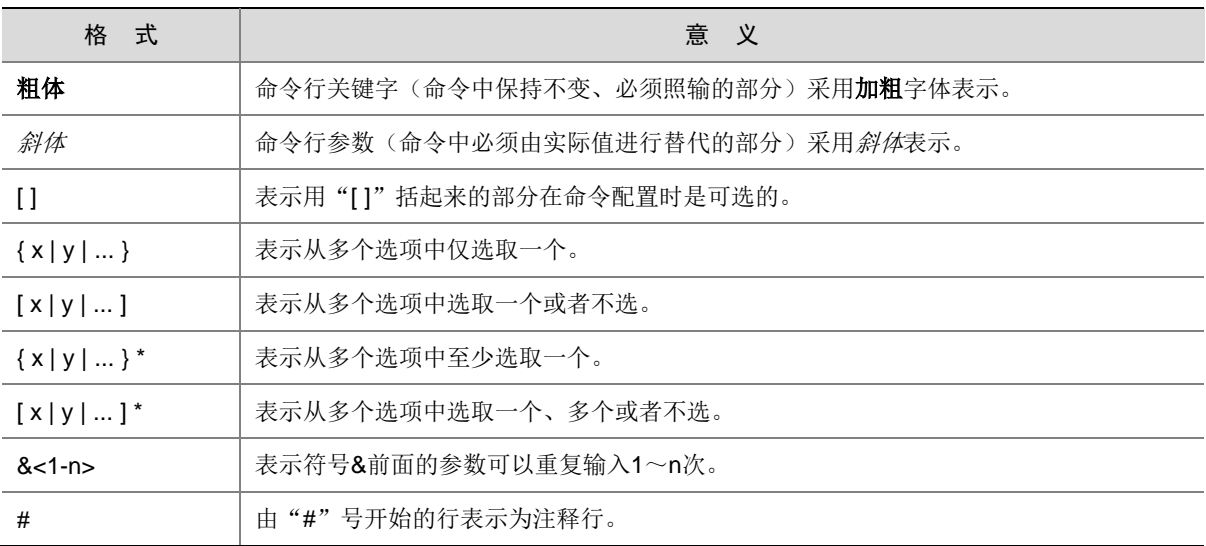

#### 2. 图形界面格式约定

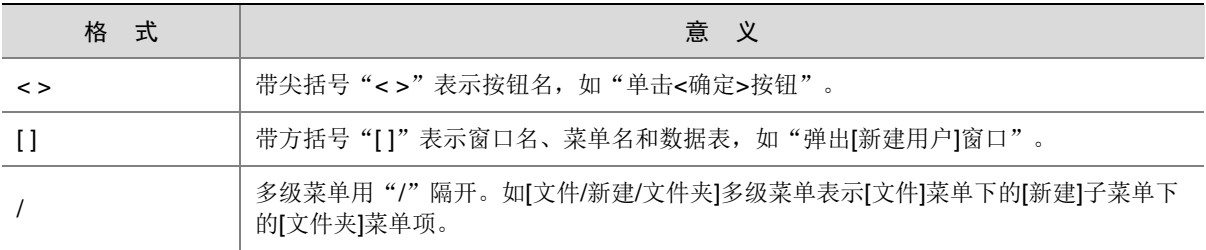

#### 3. 各类标志

本书还采用各种醒目标志来表示在操作过程中应该特别注意的地方,这些标志的意义如下:

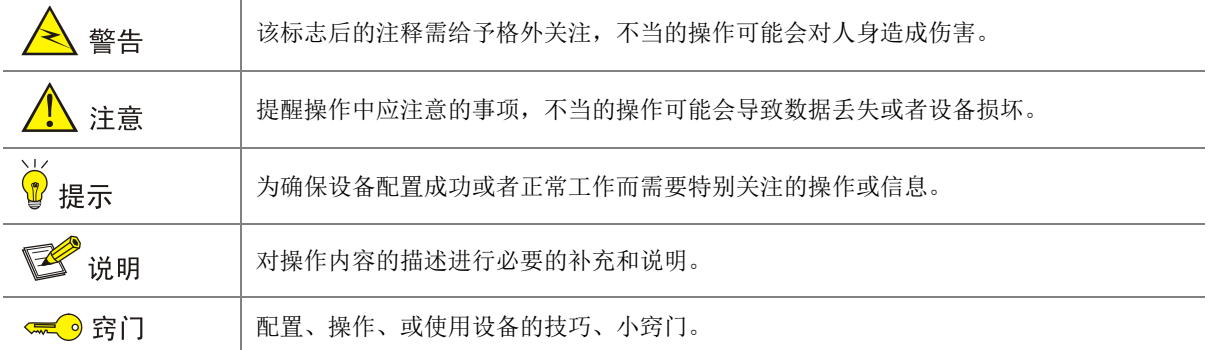

#### 4. 图标约定

本书使用的图标及其含义如下:

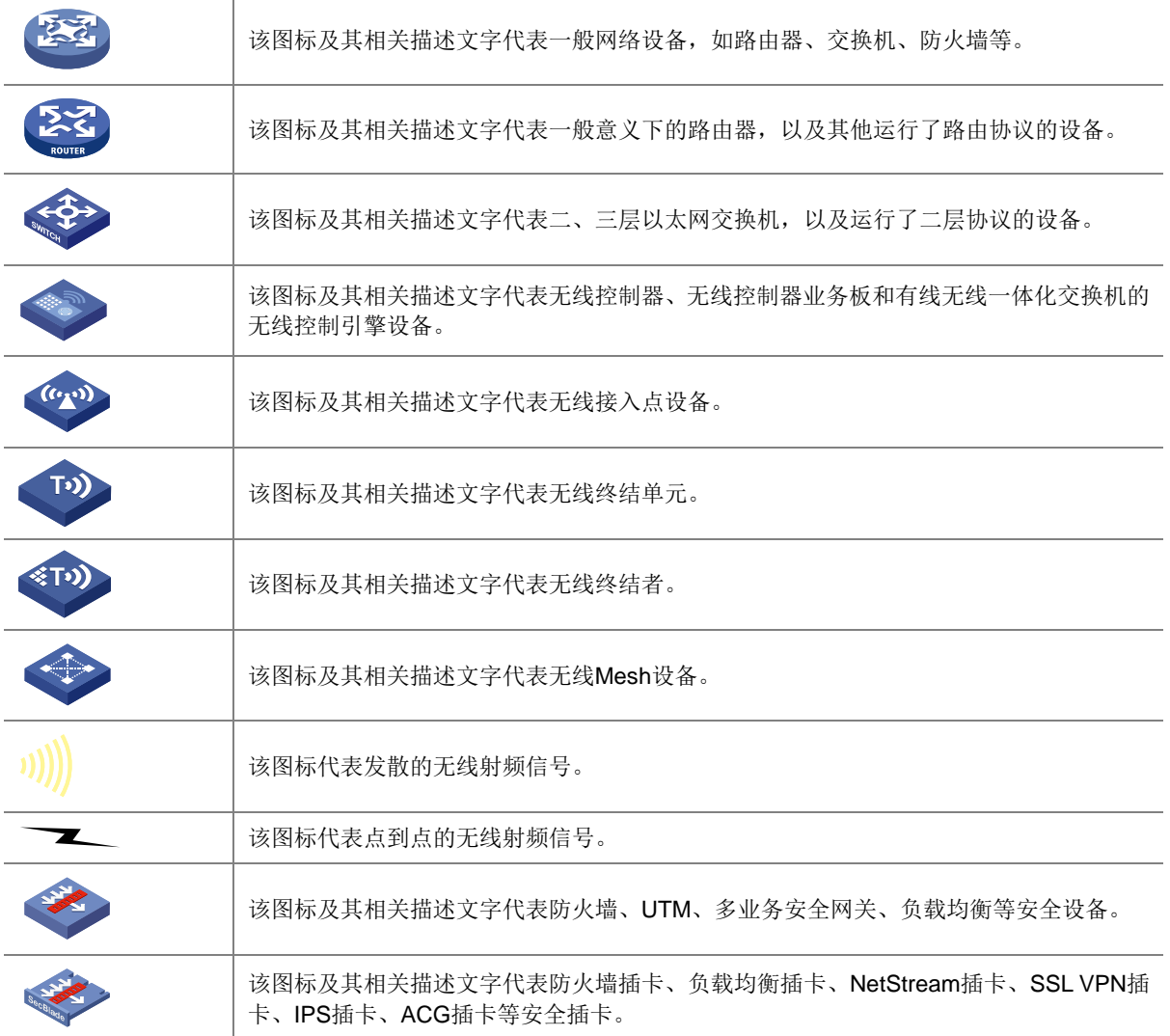

#### 5. 示例约定

由于设备型号不同、配置不同、版本升级等原因,可能造成本手册中的内容与用户使用的设备显示 信息不一致。实际使用中请以设备显示的内容为准。

本手册中出现的端口编号仅作示例,并不代表设备上实际具有此编号的端口,实际使用中请以设备 上存在的端口编号为准。

## <span id="page-146-0"></span>资料意见反馈

如果您在使用过程中发现产品资料的任何问题,可以通过以下方式反馈:

E-mail: info@h3c.com

感谢您的反馈,让我们做得更好!

# 更多资料内容

扫描下方二维码,可以获取更多资料内容。

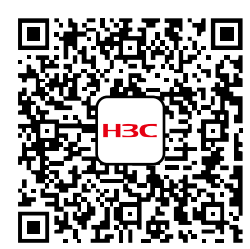

新华三官方网站 文档中心

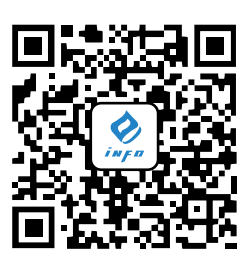

新华三资料速递 微信公众号

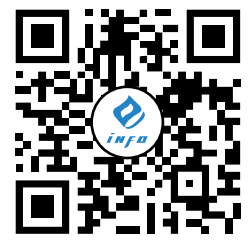

新华三资料速递 B 站视频号

# H3C MSR 系列路由器接入 Internet 典型配置 举例

Copyright © 2023 新华三技术有限公司 版权所有,保留一切权利。 非经本公司书面许可,任何单位和个人不得擅自摘抄、复制本文档内容的部分或全部, 并不得以任何形式传播。本文档中的信息可能变动,恕不另行通知。

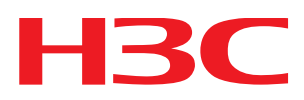

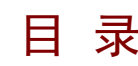

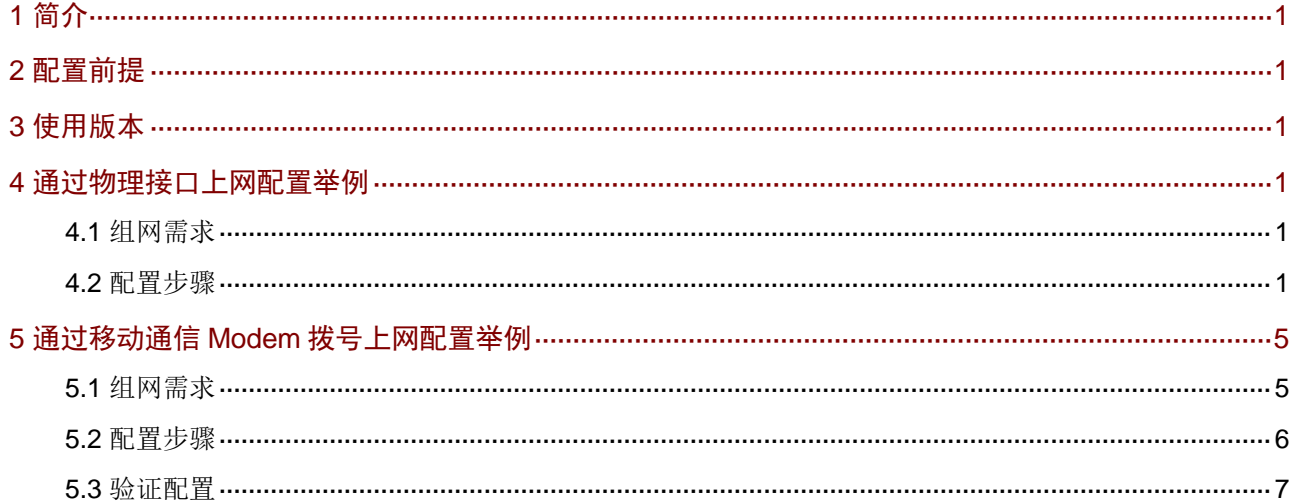

# <span id="page-149-0"></span>**1** 简介

本文档介绍路由器通过物理接口和移动通信 Modem 接入互联网的典型配置举例。

# <span id="page-149-1"></span>**2** 配置前提

本文档不严格与具体软、硬件版本对应,如果使用过程中与产品实际情况有差异,请以设备实际情 况为准。

本文档中的配置均是在实验室环境下进行的配置和验证,配置前设备的所有参数均采用出厂时的缺 省配置。如果您已经对设备进行了配置,为了保证配置效果,请确认现有配置和以下举例中的配置 不冲突。

本文档假设您已了解 PPPoE、DHCP 和移动通信 Modem 特性。

# <span id="page-149-2"></span>**3** 使用版本

本配置举例是在 MSR3610-X1 路由器 Release 6728P22 版本上进行配置和验证的。

# <span id="page-149-3"></span>**4** 通过物理接口上网配置举例

#### <span id="page-149-4"></span>4.1 组网需求

如 [5.1](#page-153-2) 图 2 所示, Router 上的 WAN 口与广域网宽带相连, 用户可以通过 WAN 口访问互联网。 图1 配置路由器通过物理接口上网组网图

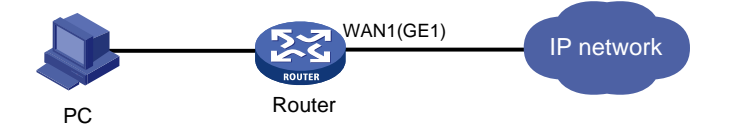

### <span id="page-149-5"></span>4.2 配置步骤

# 本例中 Router 的广域网接入场景选择单 WAN 场景。配置步骤如下:

- (1) 配置 PC 与 Router 之间路由可达,步骤略。
- (2) 登录 Router 的 Web 管理界面,并在导航栏中单击[网络配置/外网配置]菜单项,进入外网配置 页面。
- (3) 单击"场景定义"页签,进入场景定义配置页面,并在场景定义页签下选择单 WAN 场景。
- (4) 在"线路 1"配置项处,选择物理接口。本例中选择 WAN1(GE1)。

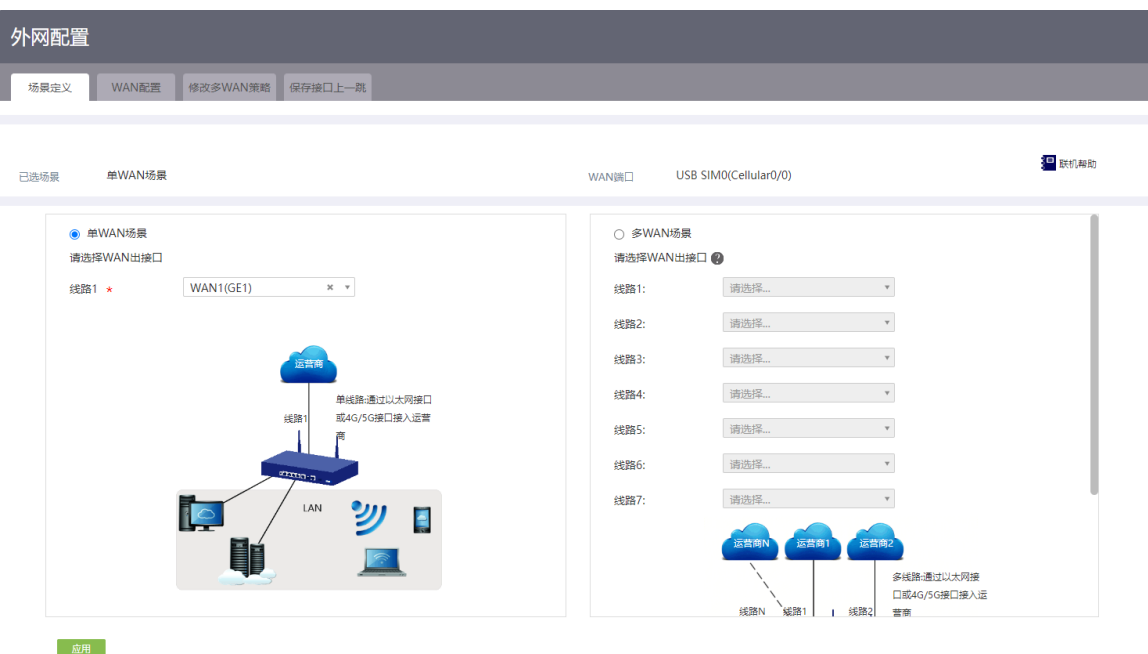

- (5) 在线路列表中,单击线路 1 上"操作"区段的"修改"按钮,进入修改 WAN 配置页面。
- (6) 根据用户实际的上网方式,在"连接模式"配置项处选择对应的连接模式并完成参数配置。
	- 如果选择连接模式为"PPPoE":
		- − 在"上网账号"配置项处,输入运营商提供的 PPPoE 接入用户名。本例中为 test。
		- − 在"上网密码"配置项处,输入运营商提供的 PPPoE 接入密码。本例中为 123456。
		- − "在线方式"为"始终在线"。
		- − 在"MAC 地址"配置项处,因运营商未要求绑定 MAC 地址,可直接使用缺省接口出厂 MAC 地址。
		- − 在"NAT 地址转换"配置项处,启用 NAT 地址转换功能。
		- − 在"TCP MSS"和"MTU"配置项处,设置接口的 TCP 报文段的最大长度和接口允许 通过的 MTU 的大小。本例中均保持缺省值。
		- − 在"链路探测"配置项处,启用链路探测功能,并输入链路探测的 IP 地址和链路探测 的时间间隔。本例中为 114.114.114.114 和 10。

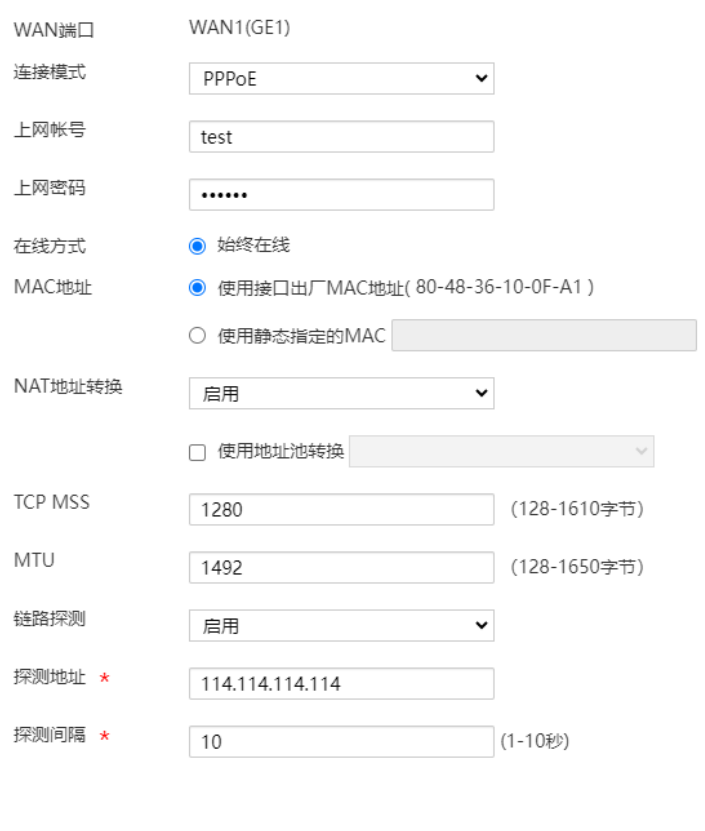

- o 如果选择连接模式为"DHCP",将自动从 DHCP 服务器获取接入广域网的公网 IP 地址:
	- − 在"MAC 地址"配置项处,因运营商未要求绑定 MAC 地址,可直接使用缺省接口出厂 MAC 地址。

确定取消

- − 在"NAT 地址转换"配置项处,启用 NAT 地址转换功能。
- − 在"TCP MSS"和"MTU"配置项处,设置接口的 TCP 报文段的最大长度和接口允许 通过的 MTU 的大小。本例中均保持缺省值。

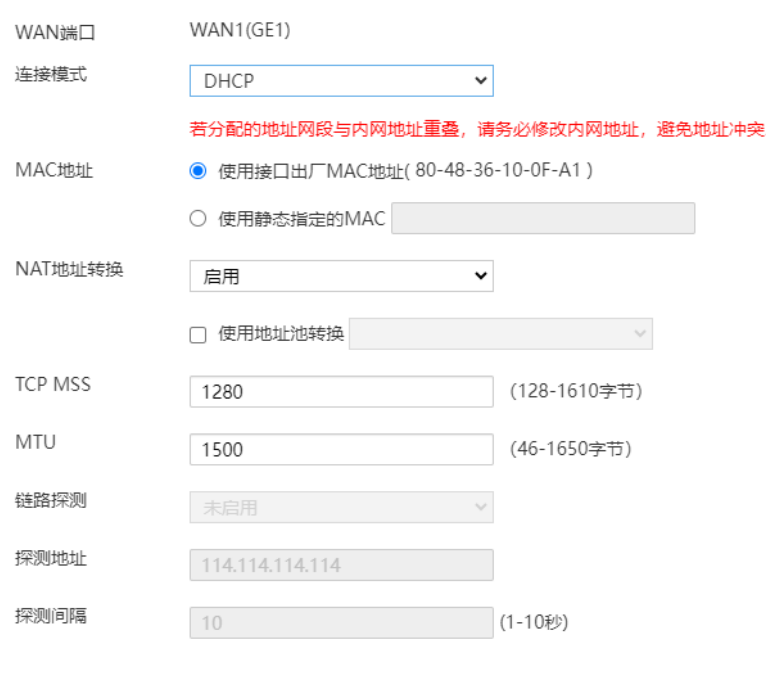

- 如果选择连接模式为"固定地址":
	- − 在"IP 地址"配置项处,输入接入广域网的固定 IP 地址。本例中为 10.1.1.1。
	- − 在"子网掩码"配置项处,输入 IP 地址的掩码或掩码长度,例如 255.255.255.0 或 24。

确定取消

- − 在"网关地址"配置项处,输入接入广域网的网关地址。本例中为 10.1.1.254
- − 在"DNS1"和"DNS2"配置项处,输入接入广域网的 DNS 服务器地址。本例中为 8.8.8.8 和 114.114.114.114。
- − 在"MAC 地址"配置项处,因运营商未要求绑定 MAC 地址,可直接使用缺省接口出厂 MAC 地址。
- − 在"NAT 地址转换"配置项处,启用 NAT 地址转换功能。
- − 在"TCP MSS"和"MTU"配置项处,设置接口的 TCP 报文段的最大长度和接口允许 通过的 MTU 的大小。本例中均保持缺省值。
- − 在"链路探测"配置项处,启用链路探测功能,并输入链路探测的 IP 地址和链路探测 的时间间隔。本例中为 114.114.114.114 和 10。

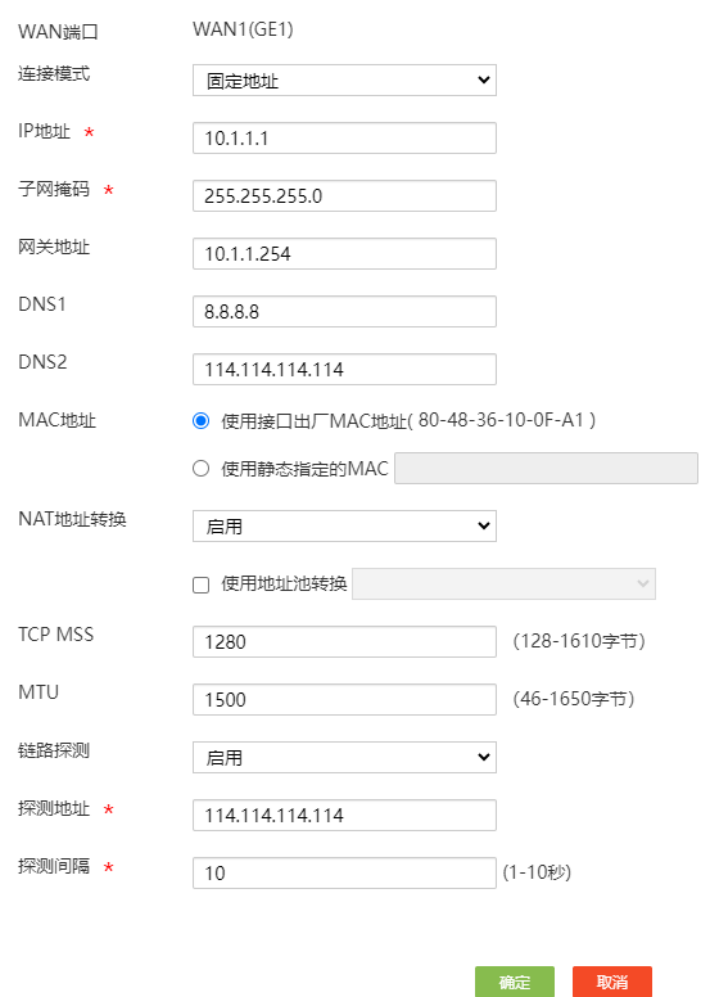

(7) 点击<确定>按钮,完成 WAN 配置修改。

# <span id="page-153-0"></span>**5** 通过移动通信 **Modem** 拨号上网配置举例

### <span id="page-153-1"></span>5.1 组网需求

[如图](#page-153-2) 2 所示, Router 上插有 USB 3G/4G Modem 或 SIC-3G/4G/5G 接口模块, 并通过 DDR 拨号接 入 3G/4G/5G 网络。局域网用户可以通过 3G/4G/5G 链路访问互联网。 3G/4G/5G Modem 拨号上网的配置相同,本例中以配置 4G Modem 拨号上网为例。

#### <span id="page-153-2"></span>图2 配置 4G Modem 拨号上网组网图

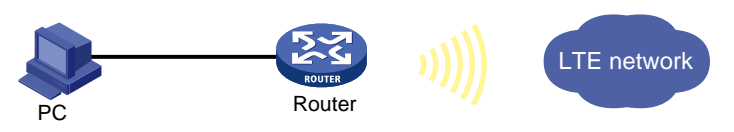

5

# <span id="page-154-0"></span>5.2 配置步骤

图说明

WAN 出接口的选择与使用的 Modem 类型以及 SIM 卡所在的槽位号有关, 若使用 USB 4G Modem 拔号上网, 请选择 USB SIMO(Cellular0/0)接口; 若使用 SIC-4G 接口模块拨号上网, 且 SIM 卡位于 SIM 槽位 1, 请选择 SIM0(Cellular1/0)接口;若使用 SIC-4G 接口模块拨号上网, 且 SIM 卡位于 SIM 槽位 2,请选择 SIM1(Cellular1/1)接口。

# 本例中 Router 的广域网接入场景选择单 WAN 场景, SIC-4G 接口模块中 SIM 卡所在槽位号为 SIM1 号槽位, 所属运营商为中国移动。配置步骤如下:

- (1) 配置 PC 与 Router 之间路由可达,步骤略。
- (2) 登录 Router 的 Web 管理界面,并在导航栏中单击[网络配置/外网配置]菜单项,进入外网配置 页面。
- (3) 单击"场景定义"页签,进入场景定义配置页面,并在场景定义页签下选择单 WAN 场景。
- (4) 在"线路 1"配置项处,选择 SIM0(Cellular1/0)接口。
- (5) 点击<应用>按钮,场景定义配置生效。

#### 图3 配置广域网接入场景

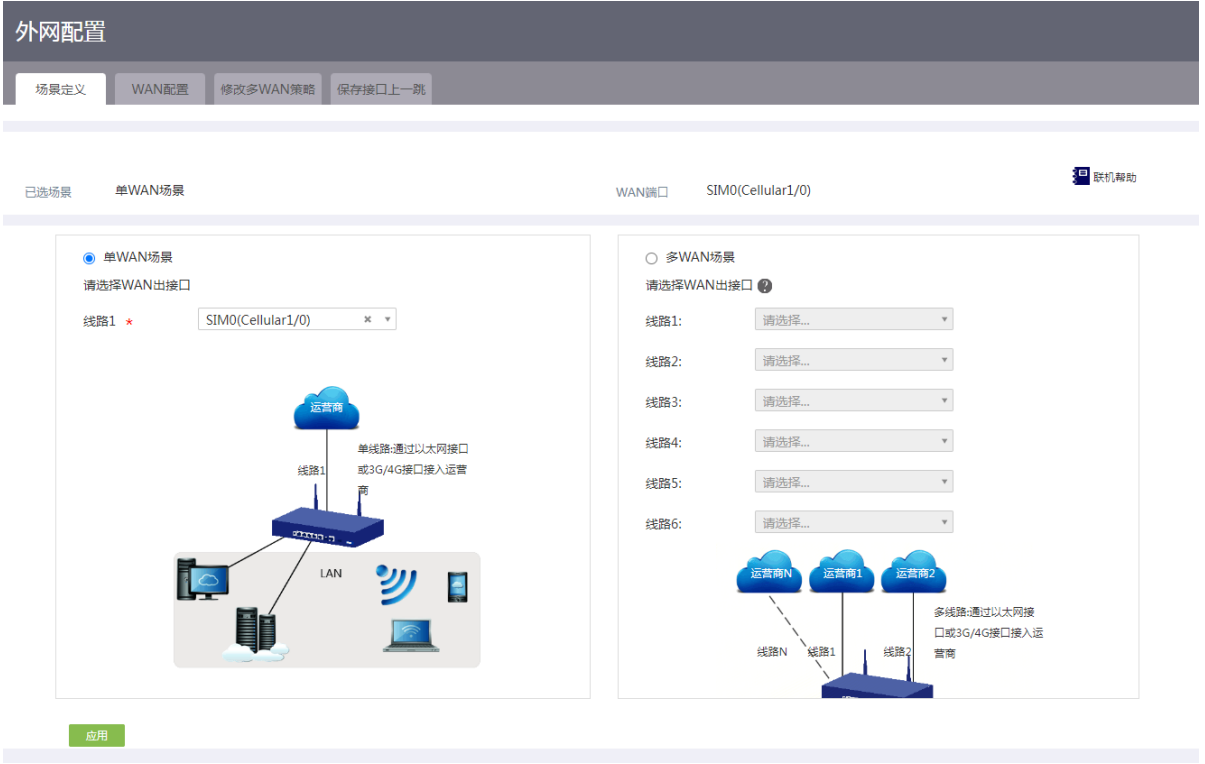

- (6) 单击"WAN 配置"页签,进入 WAN 配置页面。
- (7) 单击 SIM0(Cellular1/0)接口对应操作列编辑图标,进入修改 WAN 配置页面。
- (8) 在"运营商"配置项处,选择"移动",并配置如下参数。
	- 在"用户名"配置项处,输入从运营商处获取的用户名,本例中为 test。
	- 在"密码"配置项处,输入从运营商处获取的密码,本例中为 test123。
	- o 在"认证方式"配置项处, 选择 PAP Or CHAP(设备和用户登录终端自动协商来选择 PAP 或 CHAP 认证方式)、PAP(密码认证方式)和 CHAP(质询握手认证方式)。PAP 适用于 对网络安全要求相对较低的环境,CHAP的安全性要比PAP高。必须指定用户名和密码后, 配置的认证方式才生效。本例中以 PAP Or CHAP 为例。
- (9) 在"制式选择"配置项处,选择移动运营商对应的网络制式。其它参数保持默认配置即可。
- (10) 点击<保存配置>按钮,完成 WAN 配置修改。
- 图4 配置 SIM0(Cellular1/0)接口参数

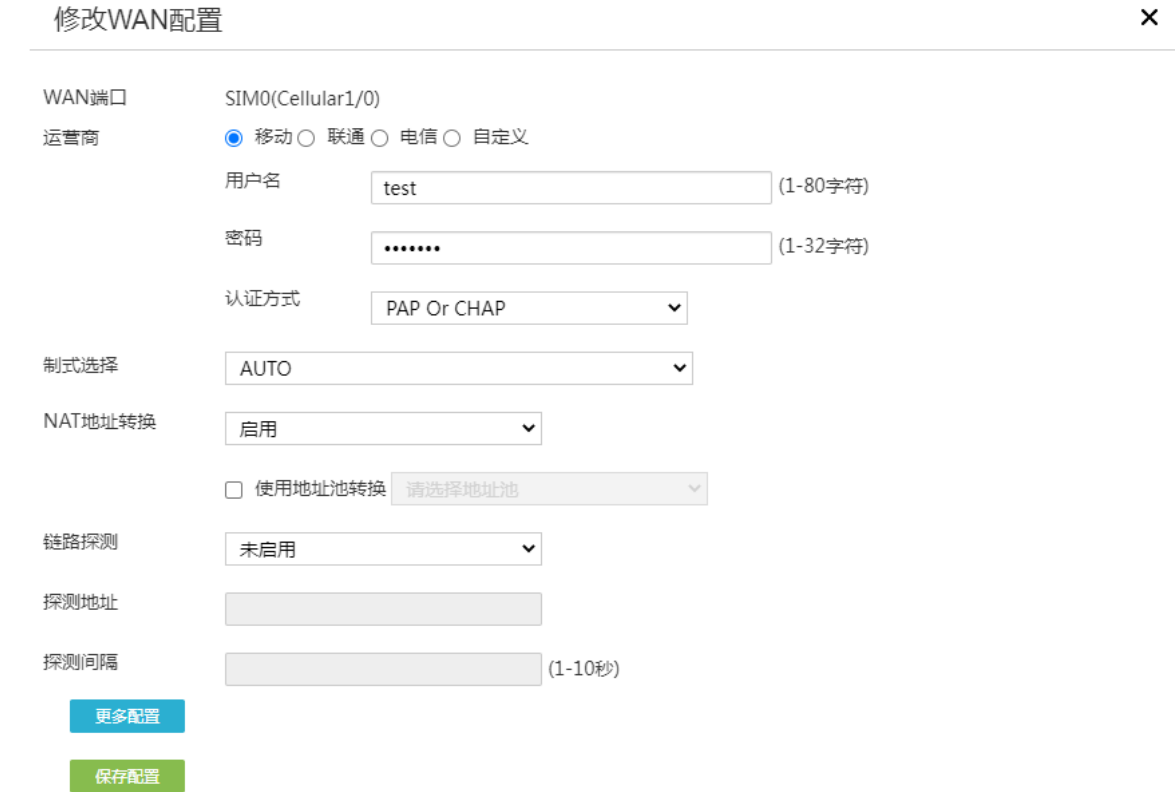

# <span id="page-155-0"></span>5.3 验证配置

完成上述配置后,使用 PC 可以顺利访问互联网。